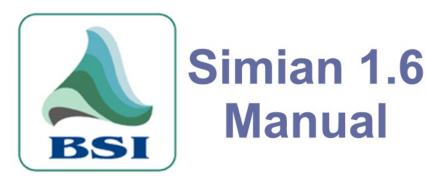

Simian Manual, Version 1.6

**Broadcast Software International** 

Copyright 1989-2005 - All Rights Reserved

#### <u>Sales</u>

Broadcast Software International 503 East 11<sup>th</sup> Avenue Eugene, Oregon 97405 USA 541-338-8588

Fax: 541-338-8656 info@bsiusa.com

#### **Validation Codes**

codes@bsiusa.com

#### **Technical Support**

541-342-5250 support@bsiusa.com

#### Internet

www.bsiusa.com

May 18, 2005 VERSION 1.6

| - | _ |   |  |  |  |  |  |
|---|---|---|--|--|--|--|--|
| ı | D | • |  |  |  |  |  |
|   | u |   |  |  |  |  |  |

| QUICK CONFIGURATION                 |           |
|-------------------------------------|-----------|
| QUICK PLAYBACK                      | 3         |
| CHAPTER 1: INTRODUCTION             | <u> 4</u> |
| SIMIAN FEATURES                     |           |
| KEEPING UP-TO-DATE                  | 6         |
| SYSTEM REQUIREMENTS                 | 6         |
| CONTACT US:                         | 7         |
| CHAPTER 2 OVERVIEW                  | 8         |
| WINDOWS ISSUES                      | 8         |
| PC MANAGEMENT                       | 8         |
| CHOOSING AUDIO FILE FORMATS         | 10        |
| SIMIAN CONCEPTS AND TERMINOLOGY     | 12        |
| THE EVENT BUILDER IN A NUTSHELL     | 13        |
| SOUNDHOUND IN A NUTSHELL            | 14        |
| THE WELCOME LOG IN A NUTSHELL       | 14        |
| THE ASYNCHRONOUS DECK IN A NUTSHELL | 15        |
| CHAPTER 3 SETUP & CONFIGURATION     | 16        |
| BEFORE YOU INSTALL SIMIAN:          | 16        |
| INSTALLING SIMIAN                   | 16        |
| CONFIGURING SOUNDHOUND              | 19        |
| SIMIAN OPTIONS                      | 22        |
| PRODUCTION MODE                     | 22        |
| NETWORKING SIMIAN                   | 23        |
| "LIVE UPDATE" IN SIMIAN             | 26        |
| CONFIGURING TRIGGERS                | 27        |
| CONFIGURING RELAYS                  | 28        |
| CONFIGURING SERIAL COMMUNICATION    | 29        |
| CONFIGURING CATEGORIES              | 30        |
| CONFIGURING MIXERS                  | 31        |
| CONFIGURING SPYGLASS                | 32        |
| CONFIGURING SECURITY OPTIONS        | 32        |
| CONFIGURING THE VOICETRACK EDITOR   | 34        |
| CONFIGURING CRASH RECOVERY          | 34        |
| CONFIGURING AUTOREPLACE             | 35        |
| CONFIGURING TIMESYNCH               | 35        |
| CHAPTER 4 OPERATION                 | 36        |
| LEARNING THE SIMIAN INTERFACE       | 36        |
| USING PROGRAM LOGS                  | 40        |
| CREATING PROGRAM LOGS               | 42        |
| USING EVENT LOGS                    | 51        |
| USING THE INFO EDITOR               | 60        |
| USING CARTS                         | 64        |
| Using Macros                        | 68        |
| Using HotKeys                       | 69        |
| Using Mixers                        | 69        |

| RECORDING                               |     |
|-----------------------------------------|-----|
| USING THE VOICETRACK EDITOR             | 72  |
| Using Pitch Shift                       |     |
| USING BACKTIME                          | 75  |
| USING MEMORIZED EVENTS                  | 75  |
| USING SCHEDULED EVENTS                  | 76  |
| Using Relays (GPO)                      |     |
| Using Triggers (GPI)                    | 76  |
| USING SERIAL COMMUNICATIONS             | 77  |
| USING AUTOMATION MODES                  | 78  |
| USING DYNAMIC HTML PAGES                |     |
| USING WEBCONNECT                        | 81  |
| USING KEYBOARD SHORTCUTS                | 82  |
| CHAPTER 5 TROUBLESHOOTING               | 84  |
| OPTIMIZING WINDOWS <sup>®</sup>         | 84  |
| INSTALLATION PROBLEMS                   |     |
| RANDOM PROBLEMS                         | 86  |
| SOUND PROBLEMS                          | 86  |
| TROUBLESHOOTING TRIGGERS                | 87  |
| TROUBLESHOOTING RELAYS                  | 87  |
| TROUBLESHOOTING SERIAL COMMUNICATIONS   | 88  |
| TECHNICAL SUPPORT                       | 88  |
| TECHNICAL SUPPORT OR TRAINING?          | 89  |
| CHAPTER 6 REFERENCE                     |     |
| Menus                                   | 90  |
| SIMIAN PROGRAM OPTIONS                  | -   |
| SIMIAN HARDWARE OPTIONS                 | 101 |
| AVAILABLE MACROS                        | 104 |
| CONTACT INFORMATION                     |     |
| OTHER PRODUCTS FROM BSI AND OUR FRIENDS |     |
| VENDOR CONTACTS                         | 118 |
| LEGAL INFORMATION                       | 118 |
| GLOSSARY                                | 119 |
| long-no.                                | 407 |

#### **Quick Start**

This section is designed for those of you who don't want to RTFM... (Read This Fantastic Manual). We will go over the basics of how to make Simian play audio files, but we will go no further. If you'd like to learn more, you'll have to delve deeper into this fantastic manual.

# **Quick Configuration**

Before Simian can play audio files (we will assume that you have some on your hard drive) we'll need to index them. SoundHound is a second application that works hand-in-hand with Simian. Its purpose is to keep track of all of the audio files on your computer. Here's how you make your files available to Simian:

- 1. Launch Simian, use the big stop button at the bottom of the screen to stop any audio playback, and look down by your Windows® clock. You'll see an icon that looks like a pair of binoculars. Double-click that icon to open the SoundHound application.
- 2. On the Folders tab, click the "Add a folder" button on the right. It has a picture of stacked yellow folders on it.
- 3. Navigate to the folder where you keep your audio files, select it, and click OK.
- 4. Repeat steps 2 and 3 for all of the folders where you keep audio files.
- 5. Minimize SoundHound.

This will index your files and add them to the Audio List as Audio Events. You can then drag them into the Program Log and start playing them in the decks. SoundHound can take anywhere from 30 seconds to 10 minutes to index the files and make them available. Therefore, if you don't see all of your files right away, just wait a few minutes.

# **Quick Playback**

To start a new Program Log and get it playing, follow these steps:

- 1. Select "New Program Log" on the File menu.
- Select any Audio Events that you want from the Audio List on the right of your screen and drag them into the Program Log on the left. You can also use the Add button at the bottom of the Audio List to add Audio Events.
- 3. Repeat step 2 as many times as you'd like.
- 4. Select all of your items in the Program Log by clicking any item and pressing CTRL+A.
- 5. Press the "+" key to add a "+" symbol to the Cue column of each Event in the Program Log.

Great. Now we should have a bunch of Events in the Program Log, and they should all have "+" signs in the Cue column. You can now double-click the first event to load it into the first playback deck (of the three at the top). Then click the standard green "Play" arrow on the first playback deck.

Now just sit back and watch as Simian sequences through the Events.

Pretty easy, eh? Simian is extremely easy to get started, but it's one of those things that takes very little time to learn and some effort to master. We highly recommend that you RTFM to find out the rest of the cool things that Simian can do for you.

# **CHAPTER 1: Introduction**

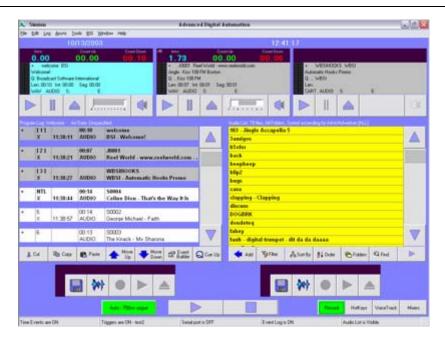

Welcome to Simian. BSI is proud to introduce you to the latest generation of powerful, easy-to-use, professional broadcast software. Simian is truly a "radio station in a box" that can run your station unattended or handle the most ambitious operator-assisted tasks. It combines the best features of the most expensive systems with the flexibility of the Windows® PC environment to bring you affordable, high quality digital audio software.

Simian is designed to be an open, flexible system. This design makes Simian compatible with the other hardware and software you are likely to own. It doesn't require expensive black boxes, accessories or custom operating systems. If you're accustomed to Windows® software, you'll be comfortable moving around in Simian. This is because the developers at BSI are Microsoft Certified and have experience in either broadcast production or air studio environments. They designed the software to look and feel like a traditional radio station tool without straying too far from the tried and true standards of Windows® applications.

Simian's flexibility means more choices in the way you automate. Live-assist and manual modes give moment-by-moment control to the operator. In live-assist mode, the operator decides exactly what and when to automate as needed. Manual mode gives complete control to the operator at all times. Full Automation mode allows your radio station to run unattended whether the programming comes from your hard drive, a satellite content provider, or a mixture of the two.

Flexibility also means Simian can accept files from virtually any traffic and billing management or music scheduling system. Simian uses a variable import filter when reading files from other systems. In other words, as long as you can describe the way your incoming files look, Simian will be able to import them.

Simian has many other outstanding features -- true "cart" capability, HotKeys, external device control and direct integration with any audio editor just to name a few. With over 900 successfully installed systems worldwide and a continually improving product, we're confident you'll be pleased with Simian.

We hope you enjoy your new software.

#### Simian Features

Simian's best features are its ease of use, advanced technology and high versatility. Let's take a quick look at each of these features.

#### Ease of Use

Runs on Windows® 98 SE, NT4 (SP6) or 2000 Pro.

Drag-and-drop Program Log building and editing.

Click-and-record on-screen Voice Track editing.

Full satellite automation, audio-on-hard-drive automation, or live-assist operation.

Free upgrades with Preventative Tech Care plans.

Wide-ranging technical support options with Preventative Tech Care.

#### **Advanced Technology**

True background and timed recording while playing.

True "Triple-overlap" Voice Tracking with capable hardware.

Variable segue and intro times for each cut.

Label information can be embedded in audio files, no outside lists.

True overlap and segue from many single sound cards.

True "cart" capability (several audio cuts per cart).

#### Versatility

Run multiple Simians on one PC for complete redundancy in multiple station environments.

Launch and run other Windows programs.

Controllable via console buttons or contact closure.

Up to 48 relays to control external devices (tape machines, satellite receivers, even coffee makers ☺).

Up to 24 incoming "Triggers" to accept control from the receiver, air board or other device.

Serial communication with external devices.

Programmable log import for compatibility with virtually any traffic and billing system.

Support for unlimited number of broadcast networks.

#### **Other Cool Simian Features:**

Three main playback decks

Two record decks

Mixer with user-defined labels

Voice Track recording & advanced editing

Automatic segue controls

Dynamic HTML generation

Time-shift recording

Programmable serial port communication

### **Keeping Up-To-Date**

Simian, like many software products, is updated regularly. Luckily, we've got just the place for you to find out about upgrades and a whole lot more. Check out http://www.bsiusa.com/support. Here you'll find upgrades as well as other cool downloads and heaps of technical documentation all put together with you, our partner, in mind. The entire support site is designed to help you succeed, and if you know of a utility or an article that would help others, just let us know. Chances are that we can post it for everyone. To contact the Manager Of Wisdom & Lore who handles the support website, just send email to dschroeder@bsiusa.com.

# System Requirements.

#### **Minimum System Requirements**

Minimum system requirements are what it takes to run Simian on a computer. Most of the really cool things that Simian does cannot be pulled off with this configuration, but Simian will perform its basic function, which is to play linear PCM audio files in a row, with this configuration.

- Windows 2000 or XP Pro (XP Home is not recommended)
- Pentium 550MHz or higher
- 128MB RAM memory (256MB or higher with Windows XP Pro)
- 25MB hard disk space for installation
- 10 MB per minute for PCM 44,100, 16 bit stereo audio storage.
- SVGA 1024x768 video or greater resolution
- Mouse or Windows compatible pointing device
- Windows compatible audio card
- 3.5 inch disk drive
- CD-ROM
- USB port

#### **Recommended System Requirements**

If we were building the "ideal" system for most Simian implementations at the best bang for the buck, here's what we'd buy.

Genuine INTEL Pentium 4 CPU. (We're not "brand name" junkies. We've noticed that when using AMD or Celeron processors, either heat generation is greater or there are some audio 'skipping' problems).

512 MB DDR memory

Motherboard with genuine INTEL chipset or VIA chipset with current drivers

Microsoft Windows XP Pro, with Service Pack 2

80GB or more hard drive space for audio, separate hard drive for Operating System (which should be installed on an 8Gb partition) Note: A 250Gb hard disk will hold 5,000+ songs recorded in linear PCM

17-inch flat panel monitor with a resolution of 1024x768 or higher

A professional audio card or cards with four separate playback devices (please speak with our sales staff to learn more about specific recommendations)

Mouse or Windows compatible pointing device with scrolling feature

Ergonomic keyboard

DVD / CD-ROM Re-writer

Audition speakers

**USB** port

We highly recommend *professional* audio cards as described in the next section. There are also several features that require additional hardware purchases, such as Trigger and Switcher kits for communicating with external devices.

### **Contact Us:**

Home Page: http://www.bsiusa.com

Support Page: http://www.bsiusa.com/support

Support email: support@bsiusa.com
Info email: info@bsiusa.com
The front desk: (541) 338-8588

Sales phone: 1-888-bsiusa1 (1-888-274-8721)

Tech Support phone: (541) 342-5250

Validation Codes: codes@bsiusa.com

# **Chapter 2 Overview**

This section is intended to give you all of the information that you need before you set up Simian. It will cover a variety of "Gotchas" and other issues that will make the whole process go much more smoothly.

#### Windows Issues

It has been said that the main strength of Simian is that it runs in Windows, just like any other application. It has also been said that the main weakness of Simian is that it runs in Windows, just like any other application. Simian is easy to use, and the interface has been designed to operate in ways that "radio people" will find familiar. However, when you make the decision to run your radio station on a computer, it becomes important that the people who set up and maintain that computer have an appropriate level of knowledge. It's usually pretty easy for the DJ's and operators to learn enough to operate Simian with a minimum of computer knowledge. However, just like you need a knowledgeable radio engineer to handle all of the electronics involved in this industry, you'll need a knowledgeable computer technician to handle the computers that have become invaluable to this industry.

Which flavor of Windows<sup>®</sup> is the best for Simian? There are a number of considerations when picking an operating system. To make things simple, we recommend Windows XP Pro with Service Pack 2 as it is considerably more stable and can run unattended without a reboot for longer periods of time. Windows 2000 is at the end of its life-cycle, but with Service Pack 4 installed has also proved reliable. We do not recommend Windows XP Home for use with Simian, nor do we recommend any server or advanced server flavors of Windows.

# **PC Management**

Organizing your files well can make or break your success with Simian. Here are some of the most important considerations:

File names – BSI highly recommends that you use the old DOS 8.3 file naming convention. Most audio file formats have tagging information available directly in the file, so 100 character file names are not needed. Simian does a lot of file lookups and it takes much more time for your PC to look up "This\_is\_the\_title\_this\_is\_the\_artist\_this\_is\_the\_album.wav" than to look up "71335.wav"

Working your on-air PC and your production PC into your existing network is very important to the future efficiency of your organization. Make sure that you read our section entitled "Networking Simian" before integrating your new PC's or setting up a new network.

You have complete control over where you put any files on your computer. In Simian on the Paths tab under Tools/Program Options you can completely control where Simian looks for the files that it needs and writes the files that it creates. For information on how to index audio files, check out the section on SoundHound.

Design your maintenance schedule now. It is important to have a schedule for rebooting, running scandisk, and defragmenting your hard drive. These operations take much less time if they are performed regularly.

Do not run antivirus software on your air machine. This is very important because in some situations antivirus software can cause audio break-up on-air. Our recommendation is to install your choice of antivirus applications on your production machine and run it, on a scheduled basis, from across the network. This leaves the on-air PC without the performance hit and file availability issues caused by antivirus software constantly scanning files.

#### Your PC as Broadcast Equipment

Computers are often viewed as isolated devices much like any office machine, in that they can be protected against power transients by a simple protected power strip. However, when you make the commitment to install Simian and your entire library of music, commercials and station production packages, your computer suddenly becomes a major piece of critical broadcast equipment.

Normally, broadcast equipment is mounted in grounded metal racks, and the individual devices that sit on the rack are still separately bonded to a master station ground. This should also be done with the computers and any other computer-connected equipment. Since a typical computer does not usually have a specified bonding connection, you or your engineer should look for a convenient screw near the power supply that is firmly screwed into the metal chassis. A # 14 or larger wire should be run from there to the nearest equipment bonding (grounding) point.

You'll also want to use protected power strips to further isolate your system from interference or electrical problems. These can also protect external connections like the telephone line that is connected to your modem. By far, the best means of overall protection against serious electrical problems is to use an un-interruptible power supply (UPS). The proper type to use is the kind that continuously charges a battery. The battery then operates a power converter to provide power to the protected load (the computer and its equipment). Some UPS devices use fast switching to transfer the load from AC mains to converted battery power and therefore do not provide as much protection.

Another extremely important issue is adequate cooling and freedom of access. A reasonably dust free environment, off the floor with good air circulation is what you should seek. Remember as well, that in time of emergency or when certain support questions need to be answered, you may be asked to check the connections on the back of the machine. A good installation requires accessibility.

If you are in a building with the broadcast transmitter locally installed, you should consult with your engineer about possible 'special' protection that may be needed. This may include shielded network cables, choke protected telephone lines, ferrite beads on Trigger wires, physical screening or other specialized practices. Care should also be exercised with wire runs. For example, network and telephone cables should be run away from AC wiring. All audio wiring should be shielded and the shield appropriately grounded.

These simple procedures will not only make your station more reliable, but can save you time and money spent troubleshooting "ghost problems".

#### Why Use Professional Sound Cards?

Professional Audio Cards are the most important investment that you can make to transform your high quality PC into a professional audio device. Professional audio cards provide the highest possible audio quality from your PC. Think of all of the efforts of all of the people in your organization, from the GM, to your talent, to your sales people... All of the efforts of all of these people flow through that one audio device. This alone is a great reason to step up to professional equipment. Quality audio devices also provide the functionality that you need to make your station sound the best! Here are a few examples of the types of features available with professional grade audio devices:

Multiple audio devices provide true overlap. Many single professional grade audio devices can perform triple overlap playback all by themselves!

Record while you're playing back. You can play back, record, or do both at once. With many of these cards you can record Rush Limbaugh while doing triple overlap. Try that on a consumer grade card.

Decompress and play back files with very little strain on your computer's processor. That's right, on-board decompression takes over the load so that your processor is free to handle other automation tasks.

It all boils down to one simple fact. You could run your radio station with that "pro" soundboard from Radio Shack, but you don't. So why run your million-dollar radio station with a consumer grade sound card?

#### **Production Issues**

While Simian can be run on the air while you're doing production work, we cannot guarantee that the production features will not slow down the computer and affect on-air playback. Look at it this way; A few years ago it was not uncommon for a radio station to pay \$3000 for a single cart machine. A production computer with a pro sound card can cost as little as \$2000, and you can run Simian in Production Mode, which is much less expensive than Full Mode. Do the right thing for your business and your employees... Set up a production machine. You'll thank yourself later.

# **Choosing Audio File Formats**

One of the most common questions people ask when they're setting up Simian is "What audio file format should I use?". Unfortunately, the answer from Technical Support is that there is no single "right" file format. The reality is that you'll need to do some research or call to set up some training time. In the interest of making this question a little less daunting, (and saving our customers the cost of a training session) we've gathered the information that you'll need to make an informed decision regarding your choice of file format.

#### Considerations

The file formats listed here are the most commonly used in the Broadcast Industry. This is by no means an exhaustive list of file formats or compression schemes.

Simian can play any file format that Microsoft Windows® can play. You should use Windows Sound Recorder (not Media Player) to test a format. In short, if it'll play in Sound Recorder on a particular audio device, it'll play in Simian on that audio device (an audio device is a sound card or part of a sound card).

#### So, What is a file format anyway?

To truly understand file formats, we'll need to discuss the different properties of file formats in general. Let's go ahead and look at the properties of an audio file:

**Format**. Common Formats are PCM, ADPCM, and MPEG. The word "format" simply describes the method for keeping the audio information (and the compression scheme, but we'll get to that

*later*). Windows requires a Codec (*coder-decoder*) to play each type of file format. PCM is standard uncompressed windows audio.

**Bits-per-Sample.** Bits-per-sample refers to the amount of bits in each sample, or the *resolution* of the file. This sounds complicated, but boils down to this; An 8 bit file stores audio at 8 bits of computer memory for each sample, or "snapshot" of the sound. A 16 bit file stores in 16 bit chunks, but provides a much finer resolution, which means more accurate representation of the original file. A 16 bit file will be larger, but will have better fidelity. There are few occasions where you will want to use an 8-bit file.

**Sample Rate**. Sample rate refers to the number of samples per second. Once again, the higher the sample rate, the higher the fidelity, and the larger the file size. Typical sample rates are 44,100, 32,000, and 22,050

**Mono/Stereo**. Just like it sounds. Stereo files store data for two separate "channels" of audio. They are larger and are more realistic sounding than Mono files.

So, when you see a PCM, 44,100, 16 bit Stereo file, you know what all of it means. Oh, by the way, it may seem like a PCM, 44,100, 16 bit Stereo file would be twice as large as a PCM, 22.050, 8bit, Mono file. In fact, it's 8 times as large! Think of it this way:

#### Bits per Sample \* Sample Rate \* Number of Channels

Now that we've cleared this up, let's take the next step and look at Compression. There are two main compression schemes used in the Broadcast Industry: MPEG and ADPCM

**ADPCM** is more easily edited than MPEG and has a fixed 4:1 compression ratio. ADPCM is supported natively within Windows and therefore can be played on almost any Windows system. ADPCM can be edited many times with little loss of resolution.

MPEG, Layer 2 (MP2) maintains slightly higher audio resolution and has a variable compression ratio. Classically, the compression ratio is set 5.56:1 for broadcast use. MP2 is generally considered the broadcast standard. However, it is not natively supported in Microsoft Windows and therefore you will need to purchase a proprietary codec to handle compression and decompression of the files when you want to play or record. Codecs can be installable software or can be "hard-wired" into a professional audio card. MPEG audio loses resolution each time it is edited.

**MPEG, Layer 3 (MP3)** has a much more variable compression ratio and has recently become much more popular in the Broadcast Industry. As with MP2, you'll need a proprietary codec to code/decode MP3 files. This codec can be an installable software product or may be included within the logic chip on a professional audio device. Once again, MPEG audio loses resolution each time it is edited.

So how does this affect file size? Well, think of it this way:

#### Bits per Sample \* Sample Rate \* Number of Channels / (Compression Ratio)

The trade-offs in sample rates/bits/channels are all about file size and fidelity. The better you want it to sound, the larger the file will be. It's really that simple. The rule for compression formats is to choose one and stick to it. Mixing audio file formats *and especially sample rates* is a good way to cause audio break-up.

Which Format is right for you? Only you can decide...but now you have the facts you need to make an informed decision....

...the easy answer is that, for the highest quality, choose linear PCM, Stereo files sampled in 16 bits at 44.1Khz. This is the same quality as CDs.

# **Simian Concepts and Terminology**

Throughout this manual we are going to refer to certain "BSI-centric" terms and concepts. This section is intended as a primer to help you think about Simian from our angle. We fully cover all of these concepts later in the manual, but we hope that this section will help you understand how it all fits together before we hit you with the technical stuff.

#### **Events, Logs, Carts, and Sets**

Simian, at its core, does two main things. It sequences through lists and references lists.

Each line in a list is an "**Event**", and each Event holds a particular set of instructions for Simian. Each element of an Event is known as an **Event Variable**. Event Variables include Cue, Number, Status, Scheduled Time, Actual Play Time, Length, Category, Name, and Description.

There are three types of lists in Simian. They are called "**Program Logs**", "**Carts**", and "**Sets**". Simian sequences through Logs and Carts, and it references Sets.

When Simian *references* a Set, it simply starts the Event that relates to the line item that has been selected. A good example of this is HotKeys. Simian allows you to set up 16 on-screen buttons to perform any type of Event that you'd like. These 16 buttons reference a Set with 16 event lines. To make button #3 start an Event, you drag that Event into line #3 of the HotKey Set. Now, when you click button #3, Simian references the HotKey Set and starts the Event that is assigned to HotKey #3.

When Simian *sequences* through a Program Log or a Cart, it uses the information in the Cue column of that Log or Cart (such as the main Program Log) to control the sequencing. There are a number of different "Cues" available. For now it's only important for you to know this; The first thing Simian does when it sequences down a Program Log or Cart and reaches an Event is to read the Cue column which causes Simian to start the Event, stop, or wait accordingly.

There are two types of sequenced Lists: the Program Log and Carts. The Program Log is the top-level list that holds all of the other Events. The Program Log takes up the center-left section of the main Simian interface. Carts are somewhat like mini-logs that run as Events within the Main Program Log. Carts emulate the old-fashioned tape-based carts that many of us used prior to the advent of digital audio. The main Program Log emulates old-fashioned play lists.

So, how do we get the Events into our Logs, Carts and Sets? We use the Event Builder to build Events, which you can then drag into your Program Logs, Carts, and Sets.

#### The Event Builder in a Nutshell

The Event Builder is the tool that you use to create Events to put into Program Logs, Carts, and Sets. The Event Builder is the main tool used to manually build Program Logs. It can also provide access to the Info Editor where you can view, add and edit the label information for carts and audio files. Think of it as the 'Event construction kit'.

You can open the Event Builder in one of three ways:

- Select Tools/Event Builder.
- Press Ctrl+B.
- Click the Event Builder button at the bottom of the Program Log.

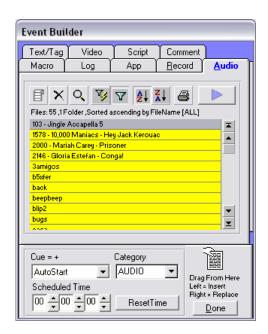

Events in the Program Log can be changed or inserted using the Event Builder. On opening the Event Builder (Ctrl+B), you will see the Audio tab showing a list of the audio files that are available through SoundHound. To add a file, just select it and drag from the **Drag From Here** spot into the Program Log, Cart, or Set.

You should also configure an Event's "Event Variables" such as the Cue, Category, and Scheduled Time before you drag it in. Different types of Events have different Event Variables. For instance, Macros have configuration string that must also be configured. Scheduled Times will not always apply to all Cues (such as AutoStart (+)). If the Scheduled Time does not affect a particular Event because of its Cue, the Program Log will still display the Scheduled Time that you set in the "Sched" column in the Program Log.

Look for more on Cues and how they work in Chapter 4.

#### SoundHound in a Nutshell

It should come as no surprise that a digital automation system would need a way to keep track of all of the audio files that you keep on your computer. Simian uses a helper application called SoundHound. What SoundHound does, simply enough, is "index" files. This means that you tell SoundHound which folders your audio files are in, and it goes out and reads all of the information about those files, including the header information or tags. As it reads the files it creates a database. That database is where Simian gets its information about the audio files on your system.

Simian and SoundHound are actually two independent programs that live in a symbiotic relationship. Here's how it works:

SoundHound indexes the folders (i.e. reads through the files and gathers information about them) that you tell it to look at in the **Folders** field on the **Folders** tab within the SoundHound application. You can open SoundHound by double-clicking the black binocular icon in your system tray by your Windows clock.

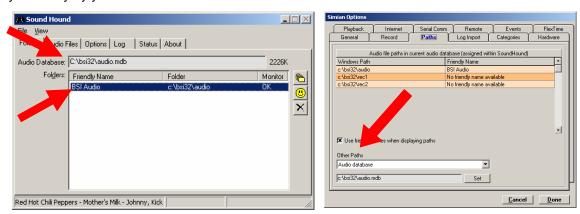

Once SoundHound has indexed the files, it puts the gathered information in the Audio Database (the file name is audio.mdb). You'll find the Audio Database in the folder that is designated in the **Audio Database** field on the **Folders** tab in SoundHound.

Simian then references the Audio Database whenever it needs to fill the Audio List. You tell Simian where to look for the audio.mdb in the **Other Paths** field on the **Paths** tab under **Tools/Program Options**.

Once Simian is looking in the proper place for the audio.mdb file that SoundHound has created, we have synergy (and files in the Audio List).

### The Welcome Log in a Nutshell

When you start Simian, it will automatically launch the "Welcome" Program Log shown to the right.

The Welcome log is designed to show Simian in action and to give you an example of a simple Program Log. It is important to remember that the Program Log emulates the play logs historically used in the Radio Industry. The Program Log is little more than a list of Events, each of which instructs Simian to perform an action. Simian then

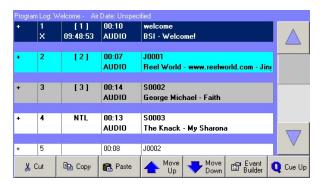

simply sequences through the Program Log one Event at a time. You can use the Welcome log as a template for the creation of your own Program Logs and as a test log for editing practice. Try adding Audio Events, Macro events, Cart Events, from the Event Builder (on the Tools menu). This will help familiarize you with the Event Builder as well.

You can edit Program Logs in many of the same ways as you would any Windows application. For example, clicking on an Event and pressing Ctrl+X, Ctrl+C or Ctrl+V. These shortcuts will cut, copy or paste the highlighted Event. Right clicking on Events brings up additional menu options as well. Items can also be dragged around within the Program Log as well as into and out of the Program Log from other parts of Simian such as the Event Builder. Check out the "Using Program Logs" section in Chapter 4 for more information on, ironically, using Program Logs.

Please do not delete the Welcome Log. You may need it for testing, should you ever need assistance from our technical support team.

# The Asynchronous Deck in a Nutshell

Simian has a fourth playback deck that you can view by selecting Asynch/Show Asynchronous Deck from the main Simian menu bar. This deck plays all events that happen out of sequence as Simian moves through its Program Log. All Triggers (signals from a satellite receiver), HotKeys, Serial Events, Scheduled Events, and any Events with a Non-Sequential cue (N) play in the Asynchronous Deck. Events played in the "Asynch" deck play on their own, outside of the normal sequence of the three main playback decks.

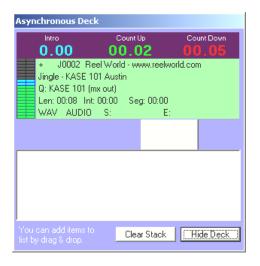

# **Chapter 3 Setup & Configuration**

#### **Before You Install Simian:**

Verify that your computer is running properly and that it is properly connected to your network if you have one. A machine that is not running properly will not run Simian properly. Similarly, a machine that's having problems communicating across a network will not run Simian properly in a networked configuration.

Verify that all your peripherals are installed and configured in accordance with the manufacturer's specifications. Peripherals are any devices that attach to the computer and add functionality. Typical peripherals for a Simian machine are trigger/relay devices and professional quality sound cards.

Install Simian using the *full installation of the newest version* (available for free download on our support website and on CD-ROM for a nominal fee) then restart your computer.

Remember that Simian does not control the actual audio playback functions of your machine, but rather directs the Windows audio subsystem. Therefore, if you cannot play audio in the Windows Sound Recorder, you won't be able to play it in Simian. Windows Media Player is not a valid test for this subsystem, as it can use DirectSound to bypass certain functions that Simian needs to control pro audio cards.

### **Installing Simian**

#### **Considerations**

Installing Simian is an easy task, and to make it easier, we'd like to point out a few things that you should take into consideration before installing the software.

- 1. Do you have a properly working audio card installed in your computer? Simian will not run without an audio device.
- 2. Does your computer meet or exceed our Recommended System Requirements? Not sure? Check out Chapter 1.

If both of these items are true, then it's time for us to install Simian. Simian installation is performed in three parts:

#### Part 1 Shut Down Unneeded Processes

Windows 9x/ME and Windows NT/2000/XP Pro have different ways of shutting down unneeded processes. Please skip down to the appropriate section.

#### Windows 9x/ME:

- 1. Shut down all items running on your Task Bar.
- 2. Press CTRL+ALT+Delete.
- 3. Select any item that is *not* **Explorer** or **Systray**.
- 4. Click the End Task button.
- 5. Repeat steps 2-4 until the only things in the list are **Explorer** and **Systray**.
- 6. Click the **Cancel** button to close the Close Programs dialog box.
- 7. Move on to Part 2.

#### Windows NT/2000/XP Pro

- 1. Shut down all items running on your Task Bar and System Tray.
- 2. Move on to Part 2.

#### Part 2 Install Simian

You can install Simian from the BSI CD, or from a downloaded installer file. Both the CD and the download contain the same Simian Setup.exe file.

- 1. Start the Installer
  - If you downloaded the Simian\_Setup.exe file, double-click it.
  - If you are using the BSI CD, simply put it in your CD ROM, wait for the BSI window to show up on your desktop, then select Simian and start the installation.
- Click Next and you'll get to the License Agreement screen. You'll have to click the radio button that says "I accept the terms in the license agreement", and then click Next to continue with the installation.
- 3. In the Customer Information screen, you will be asked for your **User Name** and **Organization**. Just enter your information and click **Next**.
- The Setup Type screen will allow you to select between Full, Update, or WaveStation setup.
  - **Full** Installation will install Simian and wipe out any settings from previous installs. Use this setting for a new installation of Simian.
  - **Update** is used for upgrading Simian. It will preserve Program Options and Hardware Options settings from a previous Simian installation.
  - WaveStation is for our customers who are migrating from the WaveStation product.
     This installation will seek out the old WaveStation Program Options and migrate them to Simian automatically.

#### Click Next

- 5. The Select Options screen allows you to specifically install components that Simian needs to run on different platforms. The rule of thumb here is that if you're unsure... Install it. It is *very* rare for any of these components to interfere with Windows or other software. Select what you'd like here and click **Next**.
- The Shortcut Folder screen allows you to change the name of the folder in which Simian will show up under Start/Programs. Once you have the name the way you'd like it, click Next.
- 7. The Ready to Install screen allows you to review your installation choices and start the installation. Make sure that you like what you see here and click **Next**.
- 8. The Windows installer will automatically install Simian and bring you to the final screen, which will let you know that installation has completed successfully. Just click **Finish** to finish the installation.

#### Part 3 Restarting Your Computer

Once you have finished the installation process, restart your computer to make sure that everything registers properly. This is not necessary, but is always good practice whenever you install software of any kind.

#### Validating Simian

Simian is protected by security hardware and validation codes that allow for limited testing of the software prior to purchase. These security measures are disabled when you purchase and validate the software. In demonstration mode, Simian will run for one hour and then shut down automatically. This functionality is designed to let you download and try out Simian before purchase.

When you purchase Simian, you are shipped a small hardware key. To validate Simian, simply plug the hardware key in one of your computer's USB ports. When the hardware key is installed, Simian will need a validation code. You'll find it on a piece of paper in the blue folder included with your hardware key. Once you've located your validation key, simply go to Help/Register and fill in the required information.

It's really that simple. Plug in the hardware key, then go to Register on the Help menu and enter the Validation Code, and Simian is ready to go. The same process applies when you move Simian to a new computer.

Simian can be validated for three different modes. These different modes correspond to the three different types of licenses available. Let's take a look:

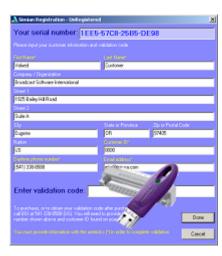

- Full Mode allows you to run a single copy of Simian on the air and a single instance of Production Mode (with nine sessions) on the same computer.
- Production Mode allows you to run a single copy of Simian in Production Mode with up to nine sessions on any computer.
- Multi Mode allows you to run multiple copies of Simian in Full Mode and/or Production mode on one computer, and up to nine production sessions for each instance of Production Mode.

If you lose your validation code, you'll need to send us an email including your:

- Customer ID number
- Serial Number
- The version of Simian that you are validating
- The name under which Simian was purchased

to **codes@bsiusa.com**. We normally return validation codes within 2 hours during business hours. If you are unable to find the required information (the version number is under "About Simian" on the Help menu), feel free to give us a call at 1-888-274-8721 and we'll do our best to help you track down the required info.

Need a Hardware Key and a Validation Code? Give our Sales Team a call at 1-888-274-8721.

Simian 1.5 and later will allow you to use playback and recording functions in Production Mode as long as your PTC plan remains in force. If your PTC plan is allowed to lapse, the Production Mode license will revert to its standard feature set.

# **Configuring SoundHound**

Simian and SoundHound are actually two independent programs that live in a symbiotic relationship. Here's how it works:

SoundHound indexes the folders (i.e. reads through the files and gathers information about them) that you tell it to look at in the **Folders** field:

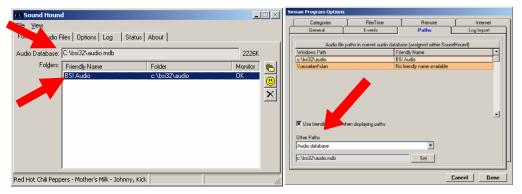

Once it has indexed the files, it puts the gathered information in the Audio Database (the file name is audio.mdb). You'll find the Audio Database in the folder that is designated in the **Audio Database** field on the **Folders** tab in SoundHound.

Simian then references the Audio Database to fill the Audio List. You tell Simian where to look for the audio.mdb in the **Other Paths** field on the **Paths** tab under **Tools/Program Options**.

Once Simian is looking in the proper place for the audio.mdb file that SoundHound is creating, we have synergy (and files in the Audio List).

#### **SoundHound and Path Configuration**

Whenever Simian is running in normal mode, SoundHound will also be running by default. Open SoundHound by double-clicking the binoculars symbol in your Systray.

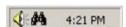

To add a folder to the Folders list, click the **Folders** tab, then use the **Add a folder** button to add all the new paths to all of the folders that contain the audio files that you want to reference in Simian. This will take a few moments as SoundHound adds each file to the audio database. You can click the **Audio** 

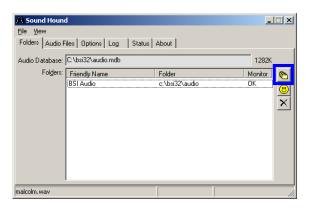

**Files** tab to view the information from your new database when it is finished loading the file names. If you have a large audio collection, and SoundHound seems to take a long time to perform the initial inventory, you can also select **High Priority** in the **Options** tab. This option is intended for times when you need to index a large audio collection. High Priority mode is not intended for day-to-day use.

SoundHound's file management capability is more efficient and more accurate than previous methods. This is because it records every file change automatically to a central database, which is shared by Simian and other BSI software. Changes are made in the background while your programs are running, and SoundHound always receives a lower resource priority than any application that is playing audio so that it will not interfere with on-air playback.

Because SoundHound automatically records any changes made to files within its specified directories, no manual updating or refreshing is necessary. This is true only as long as SoundHound is running in the background when you are creating, editing or deleting audio files. If it is not, you will want to refresh SoundHound manually the next time you start it.

SoundHound contains six tabbed windows: Folders, Audio Files, Options, Log, Status, and About. The next section describes each tab and option so that you can decide which options are right for your configuration.

#### **Folders**

The Folders window is on top when you open SoundHound, and shows your audio database path and the paths of any music folders you have added. The audio database is named audio.mdb. SoundHound will always create the audio.mdb file in the same folder as the SoundHound executable file (sndhound.exe). You can, however, put SoundHound anywhere that you want on your computer. You'll just need to let Simian know where to look for the audio database. You can do this on the Paths tab of the Simian Program Options dialog box (under the Tools menu).

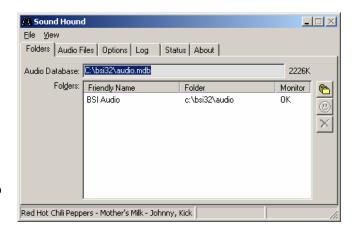

#### DO NOT PUT THE SOUNDHOUND PROGRAM IN THE SAME FOLDER AS AUDIO FILES!

The SoundHound program file is sndhound.exe. Putting this file in a folder that SoundHound is indexing will create a loop where SoundHound will refresh constantly -- each message to refresh will cause a write to the Audio.mdb, which will cause a message to refresh, and so on.

Below the Audio Database path is a list of all your music folders. This is where SoundHound searches for audio files to index. All the audio files found in the folders listed here are indexed and added to your audio database. The buttons to the right let you add a folder, create a friendly name for the path (the smiley face icon), or remove a folder. This friendly name is the *only* place you want to be using long names with special characters such as apostrophes.

#### Audio Files

The Audio Files tab allows you to see a list of the audio files that are currently indexed. You can also refresh that list, cancel a refresh, and see if you have any duplicate files. You'll also find a small window with statistics such as how many of what kind of audio files you have.

#### **Options**

Manual mode can be used when you want SoundHound to run, but you don't want it to constantly refresh files that have changed. For example, if you are making a lot of changes and just want to update SoundHound at the end, you might use it in Manual mode until you are ready to switch it back to normal mode.

With High Priority unchecked (the default setting), SoundHound lowers itself to a very low processor priority and introduces wait states when manipulating files. Choosing High Priority causes SoundHound to run at the same (normal) priority as other applications on the system (like Simian). The High Priority setting is designed for situations where you are refreshing very large numbers of audio files and you want your computer to make that operation its main priority. This setting can cause audio break-up if you run it while Simian is on-air.

Auto refresh is available for use when you are using files across a network. SoundHound will only automatically update files that are changed locally. If someone is changing files across a

network and SoundHound needs to see these changes, you may want to use the auto refresh option to schedule refreshes regularly.

Compacting your database is very important, especially when you are working in Live-Assist mode, where many changes are being made to files and carts within your audio database. Compact at Startup removes all previously deleted files from your audio database. When you delete a file from your audio database, it disappears but isn't permanently removed until the database is compacted. Auto Compact does the same thing automatically, while letting you manage the frequency.

We recommend compacting at startup and also compacting every 1000 database updates or more frequently if needed (if your database is growing too large and taking up too much disk space). The drawback to compacting too frequently is that it takes a minute or so and you cannot access your files through Audio List while a compact is in progress. Try a few different settings to determine what works best for you.

In some advanced configurations, you may want to use an INI file to hold path information instead of the Windows Registry. For example, if you are managing a cluster of stations that are sharing a single database. The INI file can be used to store your paths so they can be updated for several stations simultaneously.

You can use the Hide File List option to hide the file list on the Audio Files tab in SoundHound. This option allows the SoundHound interface to react more quickly on slower computers.

The Notification filter allows you to control when SoundHound will update a file's entry in the audio database. The Name option will cause an update whenever a file's name changes and/or whenever a file is added or deleted. The Attributes option will cause an update whenever a file's attributes (such as read-only or archive) are changed. The Size option will cause an update whenever a file's size changes. Finally, the Last Modified feature will cause an update whenever a file's modified date or time changes as it is seen in the file's Properties dialog box.

#### Log

SoundHound's Log tab shows you a log of its operations. You can come here to read logs and set parameters on how they are created and kept.

#### Status

The Status tab gives us all kinds of cool information in case there should ever be a problem. This tab is designed to help our Technical Support department expedite resolution of SoundHound issues.

#### **About BSI**

This tab gives you information about the version of SoundHound you are running and a link to the BSI web site.

#### **SoundHound Menus**

There are two menu choices in SoundHound – File and View. The File menu lets you compact and repair your database, save and read configuration files, or exit. The View menu allows you to view each of the window tabs.

# **Simian Options**

To open the Simian Options windows choose Tools/Program Options or Tools/Hardware Options from the menu in the main menu bar. You can switch between different sets of options in both windows by clicking on the tabs near the top of the windows.

Review the options in each tab, and make any changes you wish to the default settings. For example, if you are doing production work, you may want to deselect "HotKeys visible at startup" in the General tab.

The configuration options you select are saved when you click "Done". Different sets of configuration settings cannot be saved, except when using Sessions in Production Mode.

A full overview of each option is available in Chapter 6.

#### **Production Mode**

Production Mode is a simple way to have all of the production functionality that you need at a much lower cost than a second copy of Simian. In Production Mode, the three main playback decks, the record decks, and all automation features are disabled, but you can still create, modify, and verify Program Logs. You can also use the VoiceTrack Editor and listen to Audio Events through the audition device.

To run Simian in Production Mode, you'll need to purchase a Production Mode license. When your hardware key arrives, just install Simian and validate it according to the instructions in the "Validating Simian" section earlier in this chapter.

#### **Production Sessions**

What if you work in a cluster operation where you have multiple air machines running multiple stations in the same location? Wouldn't it be nice to have one production machine instead of one for each station? Even better... Wouldn't it be great to have that production machine hold all of the different settings for each of those machines so that you could switch between them easily? Well, if all of your machines are networked, you can. Here's an example:

Let's say that you have a cluster with three on-air computers and a Production machine. We'll call them AIR1, AIR2, AIR3, and PROD1.

Now, let's say that you want to edit tomorrow's Program Logs for AIR1. You'd go into Program Options and tell Simian to look across the network at AIR1 for its Audio Database, Program Logs folder, and any other folders that you may need. You do your editing, and then you need to make all of those changes again to edit Program Logs on AIR2, then again for AIR3. The next day, you're making all of those changes again. Now imagine that your cluster has seven stations instead of three...

This is why we designed Simian so that you can choose between up to nine individual sessions. Sessions allow you to have nine different sets of Simian production configurations (including different paths, audio databases, and Options settings) to do production work for up to nine different air machines without needing to change all of your options every time you want to do production work for a different station.

To run multiple sessions of production mode, use the File/Change Session menu item to switch between different sessions. Each session will hold its own set of Program Options. The Station ID for each session will even show up next to the session number in the Change Session menu.

To make life even easier, you can also set up different shortcuts for each session right on your computer's desktop. Just add the /session:2 switch to the Target field for the shortcut. Here's a quick walk-through:

1. Create or select a Windows shortcut to Simian.

- 2. Right-click on the icon and choose the Properties option.
- 3. Select the Shortcut tab.
- 4. In the Target field, you'll see the path to the Simian executable file, for example, c:\bsi32\simian.exe. Add "/session:6" (without the quotes, with the appropriate session number) after the path. The whole line will then read:

#### C:\bsi32\simian.exe /session:5

Click OK and launch Simian from the newly modified shortcut.

# **Networking Simian**

OWING TO CHANGES IN OPERATING SYSTEMS - THE FOLLOWING INFORMATION IS NOW OUTDATED. PLEASE CONTACT BSI SUPPORT FOR THE LATEST ADVICE.

#### **Considerations:**

The filename for the Audio Database is audio.mdb. Both names are used throughout this section and are synonymous.

If you are unfamiliar with concepts such as network paths, mapped drives, and UNC paths, you may want to do a little research on Windows networking prior to implementing the ideas outlined in this section.

#### What & Why:

To fully understand how your Air and Production machine interact across the network, you'll need to know what SoundHound is, what it does, and how it interacts with Simian. This section is intended to clear up any confusion, and to show you how to go about setting up the proper scheme for indexing your files on a single machine or many networked machines. To that end, let's talk about how you go about indexing your files...

#### SoundHound Information:

Simian and SoundHound are actually two independent programs that live in a symbiotic relationship. Here's how it works:

SoundHound indexes the folders (i.e. reads through the files and gathers information about them) that you tell it to look at in the **Folders** field on the **Folders** tab.

Once it has indexed the files, it puts the gathered information in the Audio Database (the file name is audio.mdb). You'll find the Audio Database in the folder that is designated in the Audio Database field on the Folders tab in SoundHound.

Simian then references the Audio Database whenever it needs to fill the Audio List. You tell Simian where to look for the audio.mdb in the Other Paths field on the Paths tab under

**Tools/Program Options:** 

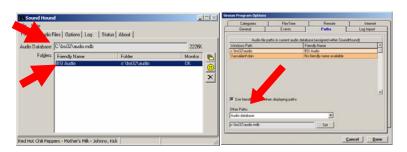

Once Simian is looking in the proper place for the audio.mdb file that SoundHound has created, we have synergy (and files in the Audio List).

Now that we know how all of this works on a single machine... let's examine the network scenario:

#### **Network Confusion:**

Let's look at KBSI:

KBSI is a small music-on-disk station in Central Oregon with one air machine and two production machines.

"Production Machine A" is used for spot production and Voice Tracking with Simian running in Production Mode locally.

"Production Machine B" is used for log importation and verification using a locally installed version of Simian also running in Production Mode.

The "Air Machine" is on the air 24x7.

All three computers are linked together using a simple Windows network.

SoundHound is running and creating a local audio database locally on each machine.

This configuration causes a few different problems. First, we have to keep a copy of the entire music library (as well as spots, etc) on each machine. Second, every time we import a log or make a VoiceTrack, we have to copy those files to the other computers. Obviously, keeping these computers synchronized is a major task.

What if KBSI could set up their system to have one audio library, and one central place for Program Logs, Triggers Sets, and all of the other files that Simian uses?

#### **Network Solution:**

To set this up, we need to change four things:

- 1. We need to keep all of our files solely on the local hard drives of the Air Machine
- 2. We need to turn off SoundHound on the production machines and delete the local audio.mdb files.
- 3. We need to change the paths in SoundHound on the Air Machine to network paths (\\kbsiair\c:\bsi32\audio\) instead of c:\bsi32\audio) so that we can audition Audio Events from the production machines.

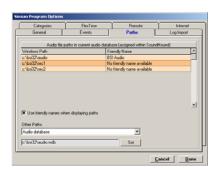

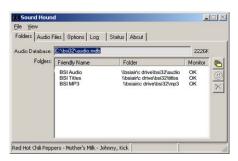

4. We need to modify the location where the Production Machines look for their files such as Program Logs, Trigger Sets, and text files. This is done on the Paths tab of the Simian Program Options dialog box.

Simian has a number of different files that it needs to create, edit, and delete as it goes about its daily tasks. Things like creating HotKey Sets, editing Program Logs, and deleting old Event Logs are all very important tasks within Simian. You have complete control over where Simian reads and writes these files. The only path that we absolutely need to change is the **Audio database** path. Since we have disabled SoundHound on this Production Machine and deleted the Audio Database, simply Select **Audio database** from the **Other Paths** drop-

down and click the **Set** button. Now navigate to the audio.mdb file on the air machine and click **Open**.

Here you can select the location where you'd like to have all of your machines access particular types of files. Remember, when in doubt, keep it on the Air Machine. Here's a break-down of the different items in the Other Paths drop-down so that you can make an informed decision:

- Audio database This is the database that is created by SoundHound when it
  indexes its folders. Simian reads this to get information to fill the Audio List on the
  right side of the main screen.
- Audio Editor This is the executable file for your favorite audio editor.
- Program Logs This is the folder where Simian reads and writes its program logs.
- Log Import This is the folder where Simian looks for raw scheduler logs to import.
- Text Files This is the folder where Simian reads/writes text files for Text Events.
- Record Deck 1 default record This is the folder where record deck 1 creates files
  when it records audio. If you want to be able to play back those files in Simian, it is
  important that you record to a folder that is indexed by SoundHound.
- Record Deck 2 default record This is the folder where record deck 2 creates files when it records audio. If you want to be able to play back those files in Simian, it is important that you record to a folder that is indexed by SoundHound.
- VoiceTrack default record This is the folder where the VoiceTrack Editor creates files when it records audio. If you want to be able to play back those files in Simian, it is important that you record to a folder that is indexed by SoundHound.
- Video Files This is the folder where Simian looks for video files for Video Events.
- Triggers Sets This is the folder where Simian reads/writes Trigger Sets files.
- HotKeys Sets This is the folder where Simian reads/writes HotKey Sets files.
- Serial Sets This is the folder where Simian reads/writes Serial Sets files.
- Scheduled Event Sets This is the folder where Simian reads/writes Scheduled Event Sets files.

#### So, going back to our KBSI example:

- We eliminate the need for all the multiple copies of audio files.
- The audio files are being indexed by a single instance of SoundHound instead of having an individual instance on all three machines.
- We create a single Audio Database for use by all three machines, thereby simplifying the whole process.
- We have control over the location of all of our Simian files.

We have achieved peace, harmony, and once again...... files in the Audio List ©

OWING TO CHANGES IN OPERATING SYSTEMS – THE PRECEEDING INFORMATION IS NOW OUTDATED. PLEASE CONTACT BSI SUPPORT FOR THE LATEST ADVICE.

# "Live Update" in Simian

#### **Overview:**

Simian can allow you to update Program Logs from your Air or Production machine and have the changes appear in both places in "real time". To do this, Simian uses a combination of three options from the General tab under Tools/Program Options. Let's look at each option individually, and then see how they work together:

**Save event play and error info** This function causes Simian to save the log each time the information in the Status column changes.

**Automatically Save Log Changes** This function causes Simian to automatically save the log any time a change is made by the user.

**Auto-refresh log when log changed by others** This function causes Simian to sense when the log is saved and refresh the log to show the changes.

How does all of this allow our fearless Simian power users to see each other's changes in real-time? Think about it like this. We have a situation where both the Air and Production studios have the same Program Log open for different reasons such as last-minute spot insertion (something that never happens... right?). The Traffic Manager (sitting in the Production Studio where talent just wrapped up) opens the Program Log that's currently on-air from across the LAN and replaces a PSA with the new spot. Simian automatically saves the log changes. The air machine automatically senses the change and refreshes the Air studio's log. Boom... Both people see the changes immediately and effortlessly. This pretty well explains the usage of Automatically Save Log Changes and Auto-refresh log when log changed by others. So what does Save event play and error info do for us?

Let's take a look at it. When the air machine successfully plays a file, it puts an "X" in the Status column of the log. When Simian does this it automatically saves the log changes, and the production machine auto-refreshes the log when it is changed. In short, the Traffic Manager can see the X's appear on the production machine as each file is played on the air machine.

There's one thing to remember (isn't there always?). To work properly, both studios need to use the same audio file and audio database paths so that the air studio can see the actual audio files that were added in the production studio. Otherwise, the Jock and the Traffic Manager will both end up seeing "E" where "X" should be. You can find instructions on setting this up under the "Networking Simian" section.

# **Configuring Triggers**

#### **Trigger Setup**

Simian now has many more options for General Purpose Input/Output (GPI/O) than ever before. In Simian, we refer to General Purpose Input as "Triggers". Due to the many different possible configurations, please refer to the proper documentation for your GPI/O device or our Support Website (which can be found at http://www.bsiusa.com/support) for instructions on installing your GPI/O device.

#### **Trigger Configuration in Simian**

Once your GPI device is installed and tested, you need to set up Simian to talk to it. Simply go to the Hardware tab in the Simian Hardware Options window.

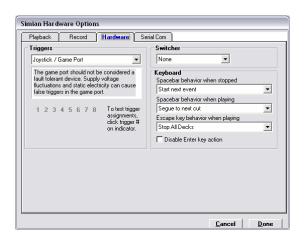

All that you need to do is select your type of GPI device from the drop-down list. Make sure that Triggers are turned on (check the Status Bar at the bottom of the main Simian window), and test. When you simulate a Relay closure on the originating piece of equipment (such as the satellite receiver), the appropriate Trigger number should light up green.

You can also use the numbers to test Triggers internally within Simian. If you want to simulate Trigger 1 coming in, simply click on the number 1 and Simian will react accordingly.

# **Configuring Relays**

#### **Relay Device Installation**

Simian now has many more options for General Purpose Input/Output (GPIO) than ever before. In Simian, we refer to General Purpose Output as "Relays". Due to the many different possible configurations, please refer to the proper documentation for your GPI/O device, or our Support Website (http://www.bsiusa.com/support) for instructions on installing your GPI/O device.

#### **Relay Setup**

Once your General Purpose Output (GPO) device is installed and tested, you need to set up Simian to talk to it. Simply go to the Hardware tab in the Simian Hardware Options window.

All that you need to do is select your type of Relay(GPO) device from Switcher drop-down list, and test.

To test Relays, close the Simian Hardware Options window, go to the Tools menu in the main Simian window, and select Relay Rack. The Relay Rack option will not appear on the Tools menu unless you have a Relay Device selected in the Switcher Drop-down list (on the Hardware Tab in the Simian Hardware Options dialog box).

The Relay Rack window allows you to test your Relays. Just click the appropriate number and listen for the click or watch for the reaction of the device that's connected to the Relay. You can also turn all Relays on or off here. You'll also notice that if you click on one of the buttons with the right mouse button it will cause the button to "lock" down. Just click the button again to release it.

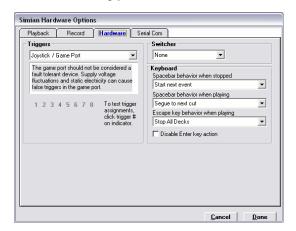

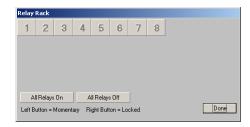

# **Configuring Serial Communication**

#### **Programming Serials**

Information can be both sent to and received from external devices using your serial port. Use the Serial window (under Asynch/Serials/Edit Sets on the main Simian menu bar) to define the character string(s) you want to listen for. To enter a string, choose Edit/Insert Event and a window will open that asks, "What string do you want to watch for?" After you assign a string, a line will appear in the Serial Set that you can then fill normally from the Event Builder. You can also use the SERIAL macro command (in the Event Builder) to send strings such as "xyz" and "\*120" to other devices. These macros go right in the Program Log and can be cued like any other Event.

#### Serial Configuration in Simian

For Simian to communicate with a peripheral via the serial port, you'll need to configure a number of different options that may be required by your particular peripheral. Start by going to Tools/Hardware Options and selecting the Serial Comm tab.

The information needed to set up serial communications options is available from your peripheral's manufacturer.

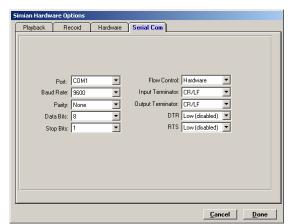

**Port** — Choose your preferred communication port setting. Valid options are COM1 through COM4.

**Baud Rate** — Choose the baud rate. Valid rates range from 300 to 28,800.

**Parity** — Choose the parity setting. This is the method of byte validation. Valid options are Even, Odd, Mark, or Space.

**Data Bits** — Choose the data bit transfer rate. Valid options are 4 through 8.

**Stop Bits** — Choose the stop bit rate. Valid options are 1, 1.5 and 2.

**Flow Control** — Choose the flow control setting. Valid options are Hardware, None, XOn/XOff, as well as Both Hardware and XOn/XOff.

Input Terminator — Choose CR (Carriage Return), LF (Line Feed), or CR/LF.

Output Terminator — Choose CR, LF or CR/LF.

**DTR** — This is a non-standard hardware-level option that is sometimes required by an external device. Normally set for Low (disabled).

**RTS** — This is a non-standard hardware-level option that is sometimes required by an external device. Normally set for Low (disabled).

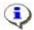

You can turn Serial Communications on when Simian starts up by selecting the "Serial ON at startup" option on the General tab under Tools/Program Options.

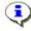

You can turn Serial Communications on and off by clicking the serial port item on Simian's status bar at the bottom of the main interface.

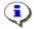

To verify Serial Communications functions, you can go to Help/Spyglass and select the Serial Port tab. Here you can send strings and monitor the serial port.

### **Configuring Categories**

Events have a lot of different characteristics. Most of these, such as Name and Description, are self-explanatory. Categories, on the other hand, are a little different. So, what do Categories do? They tell Simian how to handle an Event. Should the Event be played in a deck or read as a Macro? Simian reads the Category of the Event to find out how to handle that Event. Simian has 11 Categories by default, but you can also make your own. Why would you want to make your own? Let's say that you wanted to have a way to easily see all of the commercials in your Program Log. You could use a file-naming scheme and look down the Name column in the Program Log, but wouldn't it be easier if they had a label, and maybe showed up in a different color? You can easily do these things by creating custom Categories.

Let's take a look at the Categories tab of the Simian Options window. The first thing you'll notice is a list of Categories that are split into columns labeled Code, Type, and Description.

- The Code is a simple description. You can assign any code that you want to any Type. For instance, you can create a code called "Spots" for all of your commercials. The Code is what shows up in the Category column of your Program Log so you'll be able to easily pick out your commercials in the Program Log.
- The Type describes how Simian is going to handle events that are assigned a particular category. If a category with a Type of "Log".

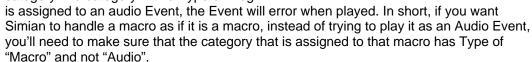

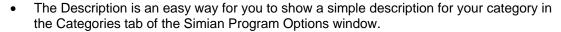

For instance, if you want to have the Code of "PSA" show up in the Category column of the Program Log for all of your Events that are PSA's, just follow these simple steps; Click the Add New button, enter "PSA" into the Letter Code field, select Audio from the Type Drop-down, and enter "Public Service Announcements" in the Description field.

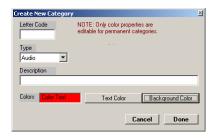

You'll also notice that in the Create New Category dialog box, you can assign a Text Color and a Background Color. This allows you to set up all of your PSA's with a red background and blue writing (or whatever you'd like). This works in conjunction with the drop-down list near the bottom of the Categories tab of the Simian Options window. That drop-down allows you to control how Simian goes about displaying custom category colors in its Program Log. Let's take a look:

- Color all columns by continuity Disregards Category colors. It uses the standard Simian scheme of coloring events in groups that will play together.
- Color category column by category, others by continuity Allows you to keep the standard Simian log coloring scheme, but still see Category colors in the Category column of the Program Log.
- Color all columns by category Allows you to disregard the standard Simian coloring scheme so that the entire Event is colored according to the Category color.

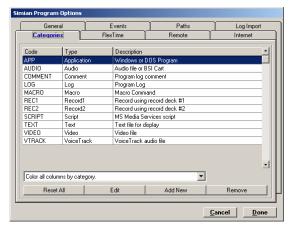

So, we've created a new Category called PSA. Now when we go into the Event Builder to build our PSA Events, we will see PSA available in the Category drop-down. We'll be able to see "PSA" in the category column of the log, and we can even change the colors of all of our PSA Events.

Now, there is one potential problem with Categories that you need to be aware of. If you create a custom category, assign it a Type, and then assign that category to the wrong kind of Event, the Event will error. For example, if you were to create a category with a Type of "Macro" and then apply that category to an audio file Event, Simian would try to run that Event as a macro. The Event would then fail, turn red in the Program Log, and Simian would move on down the log. In short, a Category's Type needs to match the kind of Event to which you plan to assign that Category.

# **Configuring Mixers**

Simian has 16 on-screen mixers. To see them, click the Mixers button near the bottom-right of the main Simian interface. You can assign up to four individual audio devices to each mixer (most consumer grade cards have one audio device, while professional cards often have many). You can then use the mixer slider on the Mixers Panel to directly control those devices. To assign an audio device to a mixer, just click the button under the slider. You'll see the dialog box to the right:

Now, let's look at these options individually:

**Friendly Name** – You can call the mixer anything that you want up to 5 characters. Whatever you type in this text box will display on the button under the mixer in the Mixers Panel.

**Mixers** – Let's say that you have an AudioScience 4334 card and a standard SoundBlaster card installed in your computer. This option would allow you to select the individual card that you want to control with this mixer.

**Lines** – Your sound card will have a number of different lines (volume controls) available to control different devices,

inputs, or outputs. You can select any of the lines here. Generally, only input lines are assigned to Simian's mixers, as the play device mixers are automatically assigned by Simian. You can find a great deal of information on mixer setup on our website. Just check out www.bsiusa.com/support.

**Faders** – Audio devices often have more than one fader. This drop-down allows you to select which of the faders that you want to control on an individual device.

**Selected Controls** – Once you have selected your fader, just click the "+" button next to one of the Selected Controls lines to add your configuration to the list. You can control up to four faders with each mixer by adding them to the list. This is handy for multiple-device audio cards.

**AutoMute controls during audio file playback.** – If you want to automatically mute this mixer whenever the playback devices become active, you can select this option. This is handy for people who use pass-through to control a satellite feed.

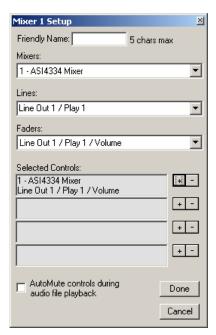

# **Configuring Spyglass**

The SpyGlass dialog box can be found under Help/SpyGlass Diagnostics. It is a great tool for troubleshooting and testing. Let's look at the available options:

#### **Status Tab**

The Status tab shows file use and performance information. This information is usually used by our Tech Support Team to gather certain information that is not available elsewhere. You'll notice two buttons toward the bottom.

The Expanded Simian Information button will open your text editor and create a SpyGlass File. These files help our Tech Support people help you. They may ask for them if you should ever need to call. The button simply opens your text editor and fills it with information that you can save and send to our Tech Support Team.

The Windows System Information button opens the Windows System Information application where you can save a snapshot of your system configuration. Our Tech Support people may also request this file if you should ever need to call them.

#### **Times/Debug Tab**

More deep information that is of use to no one but hardcore computer geeks and our Tech Support staff.

#### **Playback Decks Tab**

This tab is pretty cool. It shows the current status of each of the three playback decks.

#### **Expert Tab**

The Expert tab provides information on system variables and a few options. The Audio Interface settings are second-level options designed to be implemented with the assistance of BSI Technical Support, or people with the word "Engineer" in their job title.

#### Serial Port Tab

Here you can see the serial port status, as well as what's coming in through the Serial Port. You can also send messages directly out to the Serial Port. This tab is great for setting up serial devices such as the Broadcast Tools SS8.2 audio switcher.

### **Configuring Security Options**

The first time that you select Security (under the Window menu on the main Simian menu bar), it will ask you for a password. Make sure that you hold on to the password, as there's no way to retrieve it.

The first thing that you'll notice across the top of the Simian Security window is the User Name drop-down list, and three buttons. These controls allow you to create different users and give each of them different security settings. The settings on all four tabs change for each user that you define. Let's look at each of these individually...

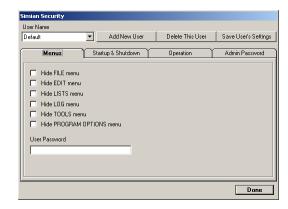

User Name - This drop-down list holds a list of all of the users that you've defined.

Add New User - This button allows you to define new users and add them to the User Name list.

Delete This User - Lets you delete the selected User Name from the drop-down list.

**Save User's Settings** – If you make changes on the four tabs, click this button to apply them to the selected user.

#### Menus Tab

Here you can hide any of the menus on the main Simian menu bar.

#### **Startup & Shutdown Tab**

Here you can configure options that will allow you to make Simian the OS shell. You can also keep people from shutting Simian down, and/or keep people from running multiple instances of Simian.

#### **Operation Tab**

Here are some cool ways to limit the operation of Simian.

**Track program log editing** – This option causes Simian to create a log file (Leyymmdd.txt) in the Logs folder (by default c:\bsi32\logs). This file will give the time and nature of all Program Log edits.

Prevent program log editing – Prevents users from editing the Program Log.

**Verify program log date for time events** – Prevents Time Events from playing if the Program Log goes out of date.

**Prevent replay of events** – This option prevents Simian from playing any Events with information in the Status column.

**Lock the main window's status bar buttons** – Locks the Time Events, Triggers, Serial port, Event Log, but not the Audio List buttons on the status bar.

#### **Admin Password Tab**

Go here to change the password to enter the Simian Security window.

# Configuring the VoiceTrack Editor

Voice Tracking is pretty intensive work for your computer. We highly advise doing your Voice Tracking on your production machine.

Voice Tracking requires four separate audio devices, three devices for playback and one record device. This is where your professional grade production audio card really shines.

Before you can use the VoiceTrack Editor, you must set up the VoiceTrack audio devices in the Tools/Hardware Options/Playback screen.

The Voice Track Editor Assignments area allows you to select which audio devices you'd like to use to play back VoiceTrack Cut #1, VoiceTrack Track, and VoiceTrack Cut #2. These three settings correspond to the three main rows in the VoiceTrack Editor Panel.

To configure the record device for the VoiceTrack Track, you'll want to go to Tools/Hardware Options/Record, click the VoiceTrack Record radio button, and then designate the record device that you'd like to use.

Finally, if you want Simian to be able to play back your VoiceTracks, you'll need to make sure that you're recording to a folder that SoundHound is indexing. You designate this setting under Tools/Program Options/Paths.

Just select VoiceTrack default record from the Other Paths drop-down list and click the Set button to designate the folder. You'll notice a list of the folders that are currently indexed by SoundHound at the top of the Paths tab.

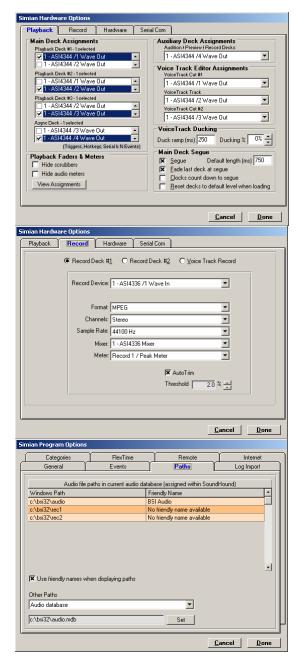

# **Configuring Crash Recovery**

Crash Recovery is a feature of Simian that will help you get back on the air quickly and automatically after a power outage. It's no replacement for an un-interruptible power supply (UPS), but for the station on a budget, it will get Simian running again as soon as the power comes back on. It'll even take you back to the same spot in a long file that was playing when the lights went out.

To set up Crash Recovery:

- 1. Go to **Tools/Program Options** and select the **General** tab.
- 2. Put a check mark in Use Crash Recovery.

- 3. Close the Simian Options Window, then close Simian.
- 4. Find the simian.exe file and put a shortcut to it in your Windows Startup folder.
- 5. Configure Windows to bypass any login screens at startup.

That's all there is to it. Now you'll be able to automatically return to the place where you left off whenever the power company fails you.

# **Configuring AutoReplace**

AutoReplace will help you keep your Program Log "on time" by replacing any failed Audio Events with another Audio Event of similar length. Events can fail for a number of reasons such as missing audio files, or incorrect spelling of audio file names in a particular Event. AutoReplace can also replace out of date files for you, so that you'll never have to worry about airing that big Christmas Eve sale spot on the 26<sup>th</sup>. To configure AutoReplace, just follow these steps:

- 1. Go to Tools/Program Options and select the General tab.
- 2. Select Engage AutoReplacement and click the Settings button.
- At the top of the AutoReplacement dialog box are two options. Replace Missing Items
  and Replace Out-Of-Date Items. If you'd like to replace missing items such as missing
  audio files, select the first option. If you'd like to replace out of date Events, the second
  option is for you.
- 4. The bottom section of the AutoReplacement window allows you to select four audio files and four time ranges. Simply set your time ranges and drag Events in from the Event Builder. Feel free to use Carts as AutoReplace replacement Events.
- 5. Click Done and you're all set!

# **Configuring TimeSync**

TimeSynch is a feature that allows you to synchronize your system clock with a satellite network using Triggers. Basically you're allowing a window of system clock time where Simian will listen for a Trigger to come down, and then reset the system clock to the designated time when the Trigger comes in. Here are some simple instructions:

- 1. Go to **Tools/Program Options** and select the **General** tab.
- 2. Select **Engage TimeSync** and click the **Settings** button.
- 3. Set the TimeSync Time to the time that you expect to receive the Trigger.
- Set the window larger than the amount of time that your computer typically gets "off time" from the network.
- 5. Select the Trigger that you want to listen for.
- 6. Click OK and test.

For instance, if we tell Simian that a Trigger normally comes in at 13:02, that we want to listen for that trigger for two minutes, and that the Trigger to watch for is number 2. Now Simian will listen for two minutes, starting at 13:01 computer time for the Trigger. When the Trigger comes in, Simian will set the system clock to 13:02 so you'll be TimeSynced up with the network.

# **Chapter 4 Operation**

# **Learning the Simian Interface**

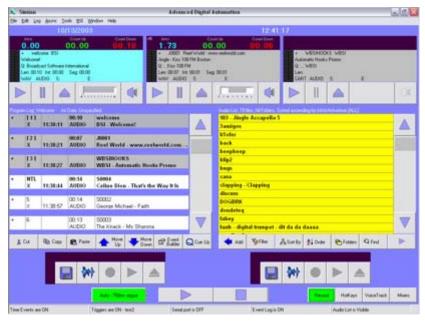

When Simian opens, you can see the main window. This window has a lot of the familiar Windows® features such as a Title Bar and menus across the top.

The middle area, however, has "BSI-specific" features. This chapter covers all the elements but will focus on the BSI-specific items; The three Main Playback Decks, the Program Log, and the Tool Panels.

We recommend taking the time to familiarize yourself with the interface. Learn where the basic configuration options are (in the Tools menu and the Window/Security menu). Learn how to open Sets (Memorized Events Sets, Trigger Sets, HotKey Sets), and how to drag events into them from the Event Builder. You'll also want to check out the shortcut keys (Ctrl+B for Event Builder for example) and right-click menus to move quickly around the program.

#### Menus

Menu selections can be made by clicking on the menu title or by pressing the first letter of the menu name along with the ALT key on the PC keyboard. To open the File menu, press ALT+F. The sub-menu items can then be activated by clicking on their names or by pressing the letter that is underlined in the sub-menu name.

## Time & Date

The first thing below the menus at the top of the Simian main window are the time and date indicators. You can click on them to change their format.

Wednesday, September 26, 2001 3:19:12 pm Temp: 63° Skies: Mostly Cloudy Winds: SSW at 6 mph

Clicking the time toggles between 12-hour to 24-hour time. Clicking the date indicator will toggle from an extended "January 1, 2000" type display to a shorter "1/1/00" display. You can further modify the way the Time and Date are displayed in the "Regional Settings" icon of the Windows Control Panel. Simian uses the Windows settings as the template for the time and date displays.

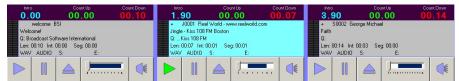

Just right-click the time or date to bring up these settings. Simian will also display temperature and weather information in this bar if you've opened the weather dialog box and updated current conditions. Click CTRL+W to open the weather dialog box

## Playback Decks

Simian has three playback decks toward the top of the program. Events are cycled through the decks from left to right as Simian sequences through the Program Log. All Events in the Program log except for Non-Sequential Events cycle through the Playback Decks. Each deck is made up of a few different parts. Let's look at them individually:

Clocks – The three clocks, Intro, Count Up, and Count Down show you, respectively, the time left before the Intro Tone in the Audio Event, the count up from the beginning of the Audio Event, and the count down to the end of the Audio Event. You can configure the decks to count down to the segue tone in the Audio Event by selecting the Clocks count down to segue option under Tools/Hardware Options/Playback.

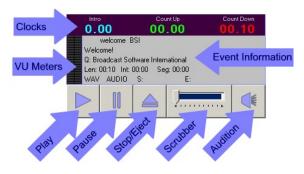

**VU Meters** – The VU meters are standard meters telling you the audio levels for the device assigned to that particular deck. You can hide the VU Meters by selecting Hide audio meters under Tools/Hardware Options/Playback.

Play - Hey, it's a play button.

**Pause** – Get this... It pauses playback for that deck.

**Stop/Eject** – When it looks like a stop button, it stops what's playing in the deck. When it looks like an eject button, it ejects the Event that's currently loaded and loads the next available Event (NTL) in the Program Log.

**Scrubber** – You can scrub through your Audio Events here. You'll also notice a little white coloring toward the beginning and the end of the blue area under the slider control. The white is the area before the Intro Tone and after the Secondary Tone. Scrubbers are hidden by default. You can turn them on under Tools/Program Options/Playback.

**Audition** – This button allows you to play Audio Events in the deck through your audition speakers. If you click it, it turns red. This tells you that you're using the audition speakers. If you click it again, it turns blue and whatever's playing goes out over the air.

**Event Information** – This area shows you all of the pertinent information about the Event that's loaded into the deck. The information changes based on the type of Event. Macro Events will show different info than Audio Events, etc.

## **Program Log**

Simian's Program Log is its own version of the standard radio industry program log. Simian simply sequences down the log and plays Events. It may stop, start, or jump forward based on information in the Cue column. You'll find much more useful information on Program Logs a little later in this chapter.

## **Audio List**

The Audio List holds a list of the files that are currently available in your Audio Database. This database is created by SoundHound, which is covered completely in Chapter 4. The Audio List can be hidden using the right-hand button on the Status bar.

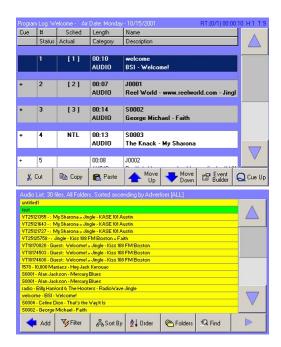

### **Tool Panels**

As we move down, we come to the Tool Panels area. Here we will see one of four Panels. You select your panels using the four buttons at the bottom-left of the main Simian window. Let's look at each one individually:

#### **Record Panel**

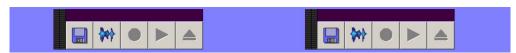

The Record Panel has two Record Decks that you can use to manually record audio. You'll find instructions on recording audio a little later in this section.

### **HotKeys Panel**

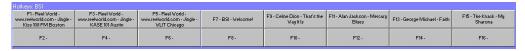

HotKeys are a simple interface to push a button and play a sound. We'll go over their usage a little later in this section.

#### VoiceTrack Panel

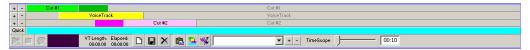

The VoiceTrack Panel holds the VoiceTrack Editor. Here you can easily create great-sounding Voice Tracks with a simple-to-use interface. For all of the details, check out the Using The VoiceTrack Editor section a little later in this chapter.

#### **Mixer Panel**

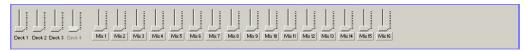

The Mixer Panel has two parts. On the left are sliders for Simian's four playback decks. On the right are 16 configurable mixers. Check out the Using Mixers section of this chapter and the Configuring Mixers section of Chapter 3 for more information.

## **Bottom Buttons**

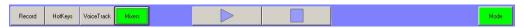

Simian has a row of buttons at the bottom of its main window. These buttons allow you to select the active Panel, play and stop all playback decks, and change the Automation Mode. The Automation Mode button changes color. Green for Full automation, yellow for Live Assist, and red for Automation Off.

## **Status Bar**

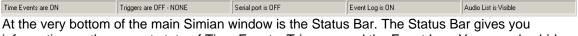

At the very bottom of the main Simian window is the Status Bar. The Status Bar gives you information on the current state of Time Events, Triggers, and the Event Log. You can also hide and view the audio list. This allows you to see the Program Log more easily during times when the Audio List is not needed. There is a security setting to disable all of these buttons except the Audio List button, so if these buttons stop working, ask your system administrator.

# **Using Program Logs**

Simian's Program Log is its own version of the standard radio industry program log. Simian simply sequences down the log and plays Events. It may stop, start, or jump forward based on the data in the Cue column.

Different kinds of Events cause Simian to do different things. An Audio Event may play a song, while a DECKFADE Macro Event could change the volume of one of the three main play decks. Basically, anything that takes up a line in a Program Log is an Event.

Events have Cues, which cause Simian to play differently. For instance, if Simian sequences down to an Event that has an AutoStart Cue (+ in the Cue column), it will automatically play that Event. On the other hand, if Simian sequences down to an Event that has a Manual Cue (Cue column empty), it will stop and wait for some other reason to start. Those other reasons could be a Start Next Macro Event that's played based on a HotKey, or a DJ who slaps the spacebar.

Let's page over and take a look at the different parts of the Program Log:

At the top, you'll see the name of the Program Log and the Air Date. To the right is Runtime & Position Info. You can turn Runtime & Position Info on and off under the Log menu. You can also set an Air Date for the log by clicking on the Program Log name or the Air Date. Lastly, you can turn the Runtime & Position Info off by deselecting its option under the Log menu.

Below the Runtime & Position info, you'll see the Column Titles. These simply point out the different bits of

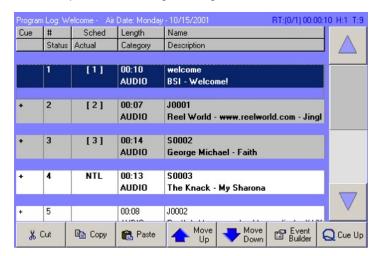

information in the individual Events. You can show and hide them by right-clicking the Program Log and selecting Show Column Titles.

The buttons across the bottom are pretty self-explanatory, but let's go through them:

**Cut** – Cuts the selected Event out of the Program Log and places its data onto the Windows Clipboard for later use.

Copy – Places a copy of the selected Event on the Windows Clipboard for later use.

**Paste** – Pastes an Event from the Windows Clipboard into the Program Log below the selected Event. This will only work if an Event has been Cut or Copied.

**Move Up** – Moves the selected Event up in the Program Log.

**Move Down** – Moves the selected Event down in the Program log.

**Event Builder** – Displays the Event Builder interface.

**Cue Up** – Loads the selected Event into the next available Play Deck.

You can also right-click the Program Log and get this menu:

| Edit Info          |
|--------------------|
| Edit Audio         |
| Undo               |
| Cut                |
| Сору               |
| Paste              |
| Quick Insert       |
| Make Next          |
| Toggle AutoStart   |
| Clear Status       |
| Set Runtime Start  |
| Event Builder      |
| Show Column Titles |
|                    |

**Edit Info** – Opens the BSI Info Editor for the selected Event.

**Edit Audio** – Opens the selected Audio Event's audio file in the selected audio editor. You define your audio editor under Tools/Program Options/Paths.

Undo - Reverses your last action

**Cut**, **Copy**, **Paste** – These work just like their corresponding buttons at the bottom of the Program Log.

**Quick Insert** – Allows you to quickly type in the file name for an audio file. It will be automatically assigned to an Audio Event and inserted into the Program Log below the selected Event.

**Make Next** – Cues up the selected Event to play next.

**Toggle AutoStart** – Will toggle the selected Event's Cue information between AutoStart and Manual.

**Clear Status** – Clears the information in the Status column for the selected Event.

Set Runtime Start – Starts the Runtime & Position info at the time it is clicked.

Event Builder - Works just like its corresponding button at the bottom of the Program Log.

Show Column Titles - Shows or hides the column headers in the Program Log.

Change Font – Allows you to change the font displayed in the Program Log and the Audio List.

# **Creating Program Logs**

There are several ways to create Program Logs. If you are not using a traffic or music scheduling system, you will probably create your Program Logs from scratch using the Event Builder. If you are using traffic and/or music scheduling software, you will be importing "raw" logs from those systems and then editing them in Simian.

The Event Builder is the tool that you will use to manually build and edit all your Program Logs (and any other lists, such as HotKey Sets) in Simian. The basic strategy for building your lists is to simply open Event Builder, configure the Events with the options provided, set the Event Variables, then drag and drop Events from the Event Builder "Drag From Here" spot into the place in the Program Log where you want them to go. Once you have all your Events in your Program Log, you can drag them around or cut and paste them using familiar Windows Cut, Copy and Paste commands.

To chain one Program Log to the next, you can add a "Log" event to the bottom of your log that calls the next Program Log. When Simian sequences down the Program Log to a Log Event it will load that Program Log and start it according to the cue of the first Event in the new Program Log.

## Manually Creating A New Program Log

To start a new log from scratch:

- 1. Select File/New Program Log.
- 2. Select Tools/Event Builder.
- Select an Audio Event from the list on the Audio tab of the Event Builder.
- 4. Set its Event Variables. These are the Cue, Category, and Scheduled Time. In this situation the Cue will be AutoStart, The Category will be Audio and the Scheduled Time will be 00:00:00, as we are not configuring this Event to be a Timed Event.
- 5. Drag from the **Drag From Here** spot into the Program Log.
- 6. Repeat steps 3-5, using different types of Events until you have a working Program Log.

Audio Events are just one type of Event, and we used them here as an example because they are easy to configure. Once your Events are listed in the Program Log, you can cut and paste them from one line to another or use your mouse to drag and drop them into different places.

### Manually Editing Program Logs

There are several different ways to manually edit a Program Log in Simian. You can insert Events, modify Events, move Events, and delete Events. You can even change an Event's Cue by pushing a single button.

To change the Cue of a highlighted Event, press the appropriate Cue symbol key on the number pad or keyboard. For example, you can change many events to AutoStart at once by highlighting them and tapping the "+" key.

You can cut, copy, paste, or delete Events by using the right-click menu, the buttons at the bottom of the Program Log, or by using the standard Windows Hot Keys:

To cut events press Ctrl + X

To copy events press Ctrl + C

To paste events press Ctrl + V

To delete events press the Delete key

You can cut, copy or delete multiple events by holding the SHIFT or CTRL keys to select many Events at once. Click on the first Event you want to select, then press and hold the SHIFT key.

Click on the last Event you want. The entire range in between will be highlighted. Or click on the first event you want, hold the CTRL key, and select Events out of sequence. Now you can cut or copy the whole range. You can also paste the entire range into the current Program Log, Memorized Events window, or any other list item.

You can use the "quick insert" function to insert an Audio Event in your Program Log if you know the filename. Press Ctrl-Q or right-click on the program log where you want to insert the Event and choose "Quick Insert" from the pop-up menu.

### **Saving Changes to Program Logs**

To save any changes you've made to a program log, select File/Save. To give it a new name, select File/Save As, type a new name, and click OK.

To change the description or other properties of a Program Log, click on the Properties button in the Save As dialog box, make the desired changes, and click OK.

#### **Calculating Run Times**

Simian will calculate the run time for a selected group of Events. To do this, go to the **Log** menu and choose **Display Runtime & Position Info**. The information will appear on the right at the top of the Program Log. For Example, If you highlight Events five through nine, (5/9) will appear and the calculated run time will appear next to it. To the right of this figure is the number of the currently highlighted Event (H) and the total number of Events in the log (T).

### **Verifying Program Logs**

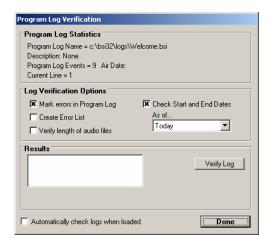

You can check a Program Log at any time for errors using the Program Log Verification routine. This will help you identify any Event who's associated file might be missing (wave files, text files, Program Logs, and carts). Select Log/Verify Program Log from the menu bar. This will give you Program Log statistics, verification options and a window to view the error log results. These are each described below:

#### **Program Log Statistics**

Extended information about the current program log is available in the top of the Program Log Verification window. This includes the program log Name, its Description, the total number of Events and the current line (the line currently highlighted).

#### **Log Verification Options**

In the middle portion of the window you can choose your verification options. These include Mark Errors in Program Log, Create Error List, Verify Length of Audio Files and Check Start and End Dates as of a certain date. Simian can check Start and End dates relatively, meaning what would be early or late as of a future date. For example, if it's Friday and you are checking Monday's log, any spots that don't start until Sunday will be flagged as being out of date, which won't be true on Monday. Simian allows you to check the log as of Monday, meaning it will know that the Sunday spots will be valid as of Monday. This also works with spots that will expire before a certain day. You can check the log "as of" any date up to a week in the future.

#### Results

If you select Create Error List, Simian will review the currently loaded Program Log for errors then generate an error list that you can view on-screen or print. You can go back and review the results of the most recent error check by selecting View Error List.

### Automatically check logs when loaded

This option will cause Simian to automatically Verify Program Logs whenever Simian loads one. This option, used with WebConnect Pro, and the Send Email error messages option on the Internet tab of the Simian Program Options window, will allow Simian to automatically email you with the results of the automatic Program Log verification. This way, you can be notified of a 'bad' Event before the Event actually plays. With Web Connect Pro you can even replace the Event via Email!

## **Chaining Logs**

In most fully automated situations, you will want Simian to automatically load up and start the next day's Program Log to create a chain. To do this, make the last Event in the current Program a Log Event that causes the next Program Log to be loaded. For example, if you have a "Monday.bsi" Program Log that plays Events for Monday, and you want that Program Log to continue to a log called "Tuesday.bsi", you would make the last Event of Monday's Program Log a Log Event called "Tuesday", with an AutoStart cue. When Simian sequences down the Program Log to the Log Event, it will load that Program Log and start it according to the cue of the first Event in the new Program Log.

Insert the Tuesday Log Event by opening the Event Builder [CTRL+B] and selecting the Log tab. Here you can drag in any existing Program Log as an Event.

In order to manually insert the Tuesday.bsi Program Log, it must exist. If it doesn't exist yet, it won't show up in the insert window. This means you can't very well insert it in the Monday log. (TIP - if you haven't created the actual Tuesday Program Log yet, just create a one-line Program Log called Tuesday. Use it to insert the name into the Monday Program Log and you can replace the temporary Program Log with the real one later.)

Use caution when creating Timed Log Events because you can end up jumping several Program Logs ahead instead of just jumping to the next Program Log. This can happen if you use the same "jump time" every day, because Simian can load two or three Program Logs very quickly. If the next Program Log is loaded in less than a second, the "jump time" will still be programmatically valid and Simian will continue jumping to the next Program Log until that valid "jump time" is up. Use the "AutoStart" (+) cue to chain your Program Logs to avoid this jumping problem.

## **Importing and Merging Logs**

#### Considerations

All scheduling software exports either a *character delimited* or *position dependent* text file regardless of the three-character filename extension.

Simian simply reads these files to find the columns and then rearranges the columns.

#### Let's talk about text...

Text files are very simple containers that hold characters. Characters are letters, numbers, punctuation marks, Symbols, etc. Basically, characters are anything that takes up one "placeholder" in a text file such as "A" "8" "#" "+" " or even "©". Granted, I don't think there are any scheduling programs out there that export "smiley delimited" text files, but they could if they wanted to.

So, we've got our text file with a bunch of *characters* all in rows. Now it's time to talk about a couple other silly little terms; *Records* and *Columns*. For our use, *records* are individual horizontal lines in the text file. *Columns*, however are a little more complicated. In its simplest form, *column* means information in a stack, but how do we split up groups of *records* into *columns*?

There are two different ways; Character Delimitation and Position Dependence. We'll examine each one individually.

In a *character delimited* text file, the individual *record* has a particular *character* inserted into it to *delimit* it into columns. Here's an example of a *comma delimited* text file:

```
Column1, Column2, Column3, Column4
Column1, Column2, Column3, Column4
```

In a *position dependent* text file, the *records* are split into *columns* based on the number of character placeholders (counted from the left). Any information that falls within the number of placeholders belongs in that *column*. Here's an example of a *position dependent* text file where each *column* is ten *characters* wide:

```
Column1 Column2 Column3 Column4 Column1 Column2 Column3 Column4 [ 4 Columns = 40 placeholders ]
```

Now for the kicker.... In a *position dependent* text file, each *column* can be a different *length* or number of characters. Here's an example of four *columns* that have *lengths* of 3, 5, 7, and 9 characters:

#### Let's Tie it In:

Now that we understand the difference between a *character delimited* and *position dependent* text files, let's look at the process for setting up the import filters for each type of text file. The first thing that we need to find out is what kind of text file your individual scheduling software creates. There are two ways to do this. You can call up the manufacturer of the scheduling software and ask (if you do, and if it's character delimited, make sure that you find out the delimiting character as well) or you can simply open the file in a text editor such as WordPad and use your newfound knowledge to discern the nature of the file yourself! Once you know, you can move down to the appropriate section of this area and continue from there...

#### **Character Delimited:**

So, you've ferreted out the nature of your text file and it's..... \*drum roll\*...... Bar Delimited!! Great! Now we can go about setting up the filter appropriately. When you open the **Log Import** tab under **Tools/Program Options** in Simian, it looks like this:

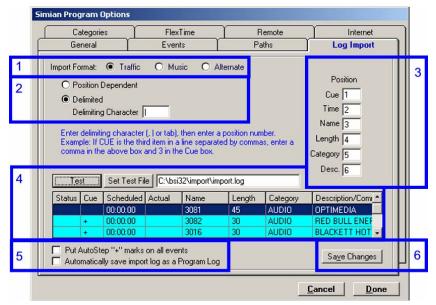

Let's look at each section of the **Log Import** tab one at a time:

- Import Format: These three radio buttons allow you to choose between three completely
  different import formats. All of the other import settings change based on which format you
  choose here.
- This section allows you to set up the import filter to accept either a Position Dependent or character Delimited text file. If you choose Delimited, it will also allow you to choose the delimiting character.
- 3. This is where the rubber meets the road. If we look at the Simian interface, then your text file, it will become very apparent that our columns are probably not in the same order. Let's look at an example of a "real life" scheduler log:

```
00:03:00|+|1460|FORTUNATE SON|CREEDENCE|AUDIO|00:00

00:06:00|+|1266|TAKE IT EASY|EAGLES|AUDIO|03:25

00:09:00|+|8030|JUST LIKE STARTING OVER|JOHN LENNON|AUDIO|04:50

00:12:00|+|1083|BROWN SUGAR|ROLLING STON|AUDIO|03:44

00:15:00|+|1172|I SHOT THE SHERIFF|ERIC CLAPTON|AUDIO|00:00

00:18:00|+|1318|AINT THAT PECULIAR|MARVIN GAYE|AUDIO|03:57

00:21:00|+|1634|BOOGIE SHOES|K C AND THE|AUDIO| 02:09

00:24:00|+|1213|SUPERSTITION|STEVIE WONDE|AUDIO|04:22
```

Now, let's have a look at this... Sure looks like the **Cue** information is in the second column. In this case, we'd put a "2" in the **Cue** text box. It's that simple! If there's information in the text file that Simian doesn't ask for, feel free to omit it. If there's information that Simian asks for, but the text file doesn't have it, don't worry, Simian doesn't always need all of the information that it asks for. Here are a couple common examples:

The log doesn't include information for the **Category** for all or some of the records. If the information in the **Category** field is missing, Simian will automatically assume that the **Category** is "Audio". In this situation, if the Event is not an audio file it will error.

Length is used only for log verification, and is unimportant during actual playback.

Description is optional for all events other than Macros.

Time is only important for sorting and for Timed Events.

- 4. This ominous looking little area is there to keep you from having to go back and forth between the main Simian interface and the Log Import tab. You'll notice that the columns correspond to those in the main Simian Program Log. The reason for this is that you use this area to open and test a text file to make sure that the settings in section 3 are correct. Once they line up properly here, you'll never need to use this section again. Simply use the Set Test File button to open the text file, and then use the Test button to test the file as you make changes to section 3. Once you have things the way that you want them, just click the Save Changes button to save the import format.
- 5. Section Five will, just as it says, put a "+" in the cue column for every Event. This is used mostly by music-on-hard drive stations whose scheduler logs don't include cue information.
- 6. The **Save Changes** button simply saves the changes that you've made to this particular Import Format.

#### **Position Dependent**

Well, now. We've looked at our text file and it's... (dramatic pause)... Position Dependent! In this case, when you go to **Tools/Program Options** and select the **Log Import** tab, you'll want to select **Position Dependent** (in box 2) right away. Once you have, the interface will look like this:

Let's look at each section of the **Log Import** tab one at a time:

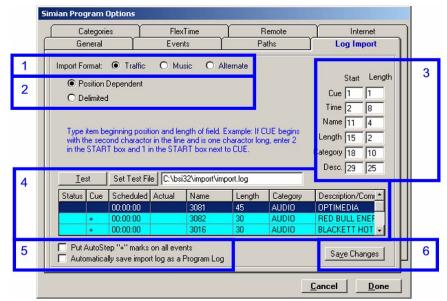

- Import Format: These three radio buttons allow you to choose between three completely
  different import formats. All of the other import settings change based on which format you
  choose here.
- This section allows you to set up the import filter to accept either a Position Dependent or character Delimited text file. If you choose Delimited, it will also allow you to choose the delimiting character.
- 3. Here's the heart and soul of this dialog box. If we look at the Simian interface, then at your text file, it will become very apparent that our *columns* are probably not in the same order. Let's look at an example of a "real life" log:

| 00:03:00+1460 | FORTUNATE SON         | CREEDENCE     | AUDIO 00:00  |  |
|---------------|-----------------------|---------------|--------------|--|
| 00:06:00+1266 | TAKE IT EASY          | EAGLES        | AUDIO 03:25  |  |
| 00:09:00+8030 | JUST LIKE STARTING OV | ERJOHN LENNON | AUDIO 04:50  |  |
| 00:12:00+1083 | BROWN SUGAR           | ROLLING STO   | NAUDIO 03:44 |  |
| 00:15:00+1172 | I SHOT THE SHERIFF    | ERIC CLAPTO   | NAUDIO 00:00 |  |
| 00:18:00+1318 | AINT THAT PECULIAR    | MARVIN GAYE   | AUDIO 03:57  |  |
| 00:21:00+1634 | BOOGIE SHOES          | K C AND THE   | AUDIO 02:09  |  |
| 00:24:00+1213 | SUPERSTITION          | STEVIE WOND   | EAUDIO 04:22 |  |
| 00:27:00+1015 | SON OF A SON OF A SA  | JIMMY BUFFE   | TAUDIO 03:17 |  |
| [ 8 ]1[ 8     | ][ 23                 | ][ 12         | ][6][5]      |  |
| []            |                       |               |              |  |

Right on... Let's have a look at this. Using the knowledge that we picked up earlier, it looks like the cue starts on *placeholder* 9 and is one character long. Therefore, we enter a 9 and a 1 (respectively) in the boxes after **Cue**. It's really that simple! If there's information in the text file

that Simian doesn't ask for, feel free to omit it. If there's information that Simian asks for, but the text file doesn't have it, don't worry, Simian doesn't always need all of the information that it asks for. Here are a couple common examples:

The log doesn't include information for the **Category** for all or some of the records. If the information in the **Category** field is missing, Simian will automatically assume that the **Category** is "Audio".

Length is used only for log verification and is unimportant during actual playback.

Description is optional for all events other than Macros.

Time is only important for sorting and for Timed Events.

- 4. This ominous looking little area is there to keep you from having to go back and forth between the main Simian interface and the **Log Import** tab. You'll notice that the columns correspond to those in the Program Log. The reason for this is that you use this area to open and test a text file to make sure that the settings in section 3 are correct. Once they line up properly here, you'll never need to use this section again. Simply use the **Set Test File** button to open the text file, then use the **Test** button to test the file as you make changes to section 3. Once you're done, use the Save Changes button to save your import format.
- 5. Section Five will, just as it says, put a "+" in the cue column for every event. This is used mostly by music-on-hard drive stations whose scheduler logs don't include cue information.
- The Save Changes button simply saves the changes that you've made to this particular Import Format.

#### Implementation:

What, you mean we're not done yet! Nope... There are a couple more concepts that we think you need to know in order to help ensure your success. Here they are:

So, once you've got your filters set up, how do you use them? Just go under the **File** menu in the main Simian interface and select **Import**, then select the format that you want to use (remember area 1?).

Where'd the file go? For Simian to see the files, they need to be put in the folder that you designate under **Tools/Program Options/Paths**. You can designate the location for the **Log Import** folder (the folder where the "raw" text files go) and the **Program Logs** folder (the folder where the .bsi logs are created when you import your log) under the **Other Paths** drop-down list.

So, why the two folders? When you import your file, Simian reads the "raw" text file from the **Log import** folder and uses that information to create the .bsi file in the Program Logs folder.

//Techies Only// The .bsi files are just Access 97 database files with a different extension. Feel free to edit them there if you want to. You can also use the Paths tab to have Simian read raw logs directly from the folder where the scheduling program writes them. Just path across the network.

## **Using The Audio List**

The Audio List holds a list of the files that are currently available in your Audio Database. This database is created by SoundHound, which is covered completely in its sections of this manual.

At the top of the Audio List, you'll see information on how many files are currently in the Audio Database and how they are sorted or filtered. Below that, you'll see a list

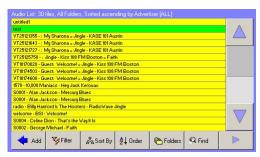

of audio files and carts. These can be made into Audio Events by simply dragging them from the Audio List into the Program Log. If you right-click on the Audio List, you'll get options to show the details of the audio files in the list and change the default Cue used when you click on the Add button.

At the bottom of the Audio List there's a set of buttons. Let's look at each of these individually:

**Add** – This button will add the selected audio file into the Program Log as an Audio Event directly underneath the selected Event. If you'd like to change the default Cue for items that you add to the Program Log using the Add button, simply right-click on the Audio List and select Default Event Cue, then AutoStep or Manual.

**Filter** – Opens the Filter audio list dialog box, which will let you filter the items in the Audio List down to a subset so that you can easily find what you're looking for. Want to single out all of your audio files with an Artist/Advertiser tag of "Aerosmith"? Here's the place to do it.

**Sort By** – Allows you to quickly sort your Audio List by most of the major Audio Tags. Want to put the Audio List in order by Year? Here's the feature you're looking for.

**Folders** – Allows you to select any single folder that SoundHound is currently indexing. Want to only look at items in your "spots" folder? Simply select it from the list.

**Z-A** – Sorts your Audio List alphabetically according to file name, ascending or descending. In other words, from A-Z or from Z-A.

Find – Helps you quickly find an audio file in the Audio List. When you click on the Find button, the Audio List will change to look like what you see at the right. You can use the buttons at the top to automatically find files alphabetically or type in a search string. The 0-9 button will change the letters to numbers. Click the Find button at the bottom a second time to return to the normal Audio List interface.

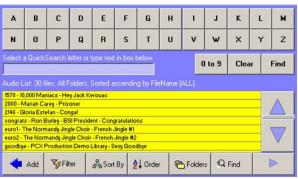

**Audition** – This button will look like a play or stop button depending on whether or not you are using it. It plays the selected file in the Audio List through your Audition Device.

# **Using Event Logs**

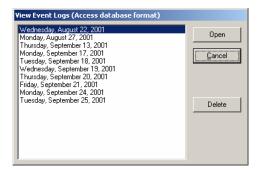

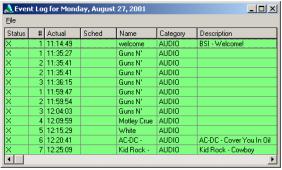

If you selected the Event logging on at startup option on the General tab of the Simian Program Options window, Simian keeps a record of all the events that happened that day in a file.

The file will be named that day's date and will be created in the program log folder for your review at a later time. The file names are six characters long followed by the "lst" or "mdb" extension (You can choose ASCII or MS Access database format on the General tab as well). For example: the events on Saturday, September 16, 2001 would be kept in a file called 010916.lst or 010916.mdb in the program log folder. You also have an option to add the station ID and session number to the file name under Tools/Program Options on the General tab. This helps avoid overwriting files in multi-station installations.

To open an Event Log, just select Log/View Event Logs from the menu bar, then select your Event Log and click Open. You can print an Event Log by selecting File/Print from the Event Log dialog box.

Event Logs are often used for creating As Run lists for reconciliation.

## **Using The Event Builder**

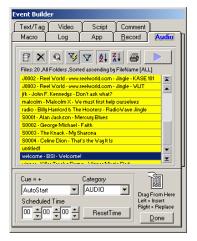

The Event Builder is the main tool used in manual Program Log production work in Simian. It is your best tool for manually building Events, editing Program Logs and all other list items such as carts, HotKey Sets and Trigger Sets. It can also provide access to the Info Editor where you can view, add and edit the label information for carts and WAV files.

You can open the Event Builder in one of three ways:

- Select Tools/Event Builder.
- Press Ctrl+B.
- Click the Event Builder button at the bottom of the Program Log.

Events in the Program Log can be edited or created using the Event Builder. On opening the Event Builder, you will see the Audio tab, which shows you a list of files available in your Audio Database. To add an Audio Event, just click on an item in the list, set the Event Variables and drag from the **Drag From Here** spot into the Program Log. You'll notice that on different tabs you'll have the ability to change different Event Variables. One example is on the Macro tab, where you can edit the text string that will go into the Description Event Variable. Which Event Variables are available for editing depends on the type of Event that you are building.

The bottom section of all of the tabs on the Event Builder are the same. It includes the following Event Variables:

#### Cue

The Cue variable corresponds directly the Cue column in the Program Log. It holds information on how an Event starts. For Instance, the "+" or "AutoStart" cue causes the item to play automatically as soon as Simian sequences down to it. Individual cues have many different uses. Let's take a look at each one individually:

**Manual Start (no symbol)** -- When the Program Log sequences down to a manual Event, it will load that Event into the next available deck and then stop.

**AutoStart (+)** -- When the Program Log sequences down to an AutoStart Event, the Event will load into the next available deck and start automatically.

**Time Immediate (@)** -- A Time Immediate Event will not wait for Simian to sequence down to it. If the Scheduled Time for a Time Immediate Event comes about before the Program Log reaches it, Simian will stop whatever it is doing and immediately jump down and start the Time Immediate Event.

If Simian sequences down to a Time Immediate Event before its Scheduled Time, then Simian's behavior is dependent upon an option on the General tab of the Simian Program Options window. That option is called "AutoStep through time events".

If AutoStep through timed events is on, and Simian sequences down to a Time Immediate Event prior to its Scheduled Time, Simian will step through the Time Immediate Event as if it had an AutoStart cue.

If AutoStep through timed events is off and Simian sequences down to a Time Immediate Event prior to its Scheduled Time, Simian will load the Time Immediate Event, but then wait to start the Event until the scheduled time occurs.

When you choose to make an event a Timed Event by assigning the Time Immediate, Time Next or Non Sequential cue, you must configure the Scheduled Time Event Variable in the Event Builder.

**Time Next (#)** -- A Time Next Event will not wait for Simian to sequence down to it. If the Scheduled Time for a Time Next Event comes about before the Program Log reaches it, Simian will finish the currently playing event, then jump down and start the Time Next Event.

If Simian sequences down to a Time Next event before its Scheduled Time, then Simian's behavior is dependent upon an option on the General tab of the Simian Program Options window. That option is called "AutoStep through time events".

If AutoStep through timed events is on, and Simian sequences down to a Time Next Event prior to its Scheduled Time, then Simian will step through the Time Next Event as if it had an AutoStart cue

If AutoStep through timed Events is off, and Simian sequences down to a Time Next Event prior to its Scheduled Time, Simian will load the Time Next Event, but then wait to start the Event until the scheduled time occurs.

When you choose to make an event a Timed Event by assigning the Time Immediate, Time Next or Non Sequential cue, you must configure the Scheduled Time Event Variable in the Event Builder.

**Back Fill (!)** – The Back Fill cue will cause Simian to change the pitch of the Events leading up to it in order to make sure that the Back Fill Event plays at its scheduled time. Check out Chapter 4 for more information on Back Time.

**Non-Sequential (N)** -- Non-Sequential Events are usually non-audio Events you want to initiate at a certain time, but aren't related to the current Program Log. They are typically added *after* the last Event in the log. For example, a File Backup Event or a Satellite feed that you want to record and play later might be used as a non-sequential timed Event. Non-Sequential Timed Events will occur at the time set by the Scheduled Time Event Variable. Non-Sequential Events play in the Asynchronous Deck.

Non-sequential Events are for the most part obsolete due to the fact that Simian has gained a new function called Scheduled Events (Under the Asynch menu). Non-sequential events have been retained to protect backward compatibility.

#### Category

The Category drop-down list allows you to assign a category to your Event. Categories are fully explained in Chapter 3.

#### **Scheduled Time**

Scheduled Time is normally used to assign a time for a Time Event to play. You can, however, assign a Scheduled Time to any Event.

### The Audio Tab

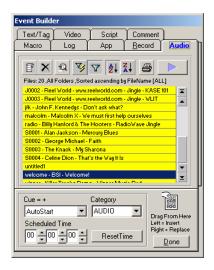

The Audio tab of the Event Builder is basically a way for you to sort, filter, and select audio files and carts so that you can create Audio Events and move them into the Program Log, a cart, or any other list that you'd like. This is also the best place to create carts.

## **Audio Tab Toolbar**

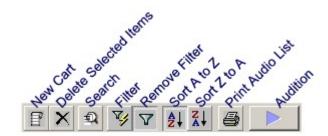

Let's look at each button on the Audio Tab Toolbar, one at a time:

**New Cart** – creates a new cart that you can then configure. Carts are a kind of "mini log" that you can run inside of the main Program Log. They are designed to emulate the old-fashioned tape carts used in Radio for years. With their ability to add macros, they become a very powerful tool. Check out the section on Carts in chapter 4.

**Delete Selected Items** – Permanently deletes any items that you have selected in your Audio List from the hard drive.

**Search** – Allows you to search the items in the Audio List for a particular phrase.

**Filter** – This button opens the Filter audio list dialog box. Here you can look at a subset of the Audio List by filtering out items based on many different criteria.

**Remove Filter** – After you've filtered and want to see all of the Audio List again, press this button.

**Sort A to Z** – This will put the Audio List in alphabetical order from A to Z.

**Sort Z to A** – This will put the Audio List in reverse alphabetical order from Z to A.

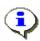

You can filter, then sort or sort, then filter.

**Print Audio List** – Will print the current Audio List to any printing device that is properly installed in Windows. Printed lists will reflect sorting and filtering.

**Audition** – Press this button to play any selected file. The file will play through the audio device that is assigned to the Audition/Preview deck on the Playback tab of the Simian Options window. When an audition is playing, the button will change to a stop button.

#### **The Audio List**

The Audio List displays a list of audio files. Its contents will vary depending on how you sort and filter the list. You can double click on a cart or WAV file to open it up in the Info Editor window. You can have multiple carts and WAV file view windows open at one time. If you right-click on a file in the Audio List, you can choose several options from the menu that appears, including:

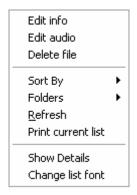

Edit info - opens Info Editor so you can change the audio label

Edit audio - launches your audio editor

Delete file - Deletes the file from your hard drive

**Sort By** - lists files in ascending or descending order, by file name, title/description, category, start or end date, length, artist/advertiser, year, album or genre

Folders - Show all paths or just one specific folder

**Refresh** – Refreshes the selected folder or set of folders.

Print current list – Prints the current audio list to any available printing device

Show Details - displays full WAV file label in file window

**Change list font** – Allows you to change the font in the Audio List

## **The Record Tab**

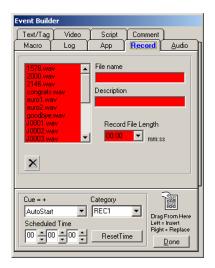

The Record Tab is designed to help you create Record Events. This gives you the freedom to schedule your recordings, start your recordings based on triggers, or start and stop them using any of the other features of Simian.

On the top-left, you'll see a list of the items that are stored under the folder that you have designated as Record Deck #1 default record in the Other Paths drop-down list on the Paths tab under Tools/Program Options.

You can delete files from the list (and permanently from the hard drive) by selecting them and using the button with the black x.

To the right, you'll see text boxes where you can manually fill a **File Name** and **Description** for the audio file that your Record Event will create.

The Record File Length drop-down list will allow you to select a length for your Record Event.

Here are some considerations when dealing with Record Events:

Remember that in order to play back files later, you'll want to make sure that that deck is recording into a folder which is indexed by SoundHound, and therefore available to Simian. You can set the destination folders for your record decks under **Tools/Program Options/Paths**.

Remember that you are choosing one of the *two* record decks to handle your record Event. Make sure that the record deck that you choose is set up correctly on the Paths tab in the Simian Program Options window.

You'll need to manually set the record input volume level on your audio card. If the record volume is set to zero, Simian will record only silence. You'll want to open your audio card's mixer to set the record input level. If you need help, give your audio card manufacturer a call.

Remember to set the Record Length by selecting one of the preset times in the "Record File Length" pull down list or type in a length in the 00:00 format (minutes: seconds).

Make sure that you set the Cue. The default Cue is Manual. You can also select Auto Start or one of the time modes, which will require you to enter a specific time.

### The App Tab

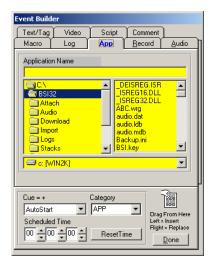

The Applications (App) tab allows you to start any executable file available to your computer as an Application Event. What this means is that if you wanted to, you could launch Microsoft Word as an Event in Simian. This function is really cool because you can use it to run all different kinds of applications and batch files by setting them up as Events in Simian.

Simply select the executable file from the list, set the other Event Variables, and drag your new Application Event into your Program Log.

## The Log Tab

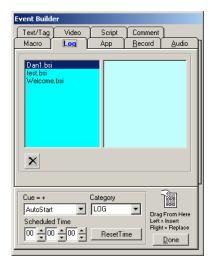

Log Events allow you to load another Program Log as an Event. This means that at any point in your Program Log, you can have Simian start another Program Log automatically. We call this "Chaining" logs. Just select the Program Log that you want, set up the Event's variables, and drag it into the currently loaded Event Log. Remember that for Program Logs to show up in the list on the Log tab, the Program Log files must be in the folder that you designate for Program Logs on the Paths tab of the Simian Program Options window. There's also a big black X button that allows you to delete any selected logs from the list, which deletes them permanently from the hard drive.

You may also want to check out the CHAIN macro. It can help you better integrate your scheduling software with Simian's Program Log chaining functionality. See the Available Macros section of chapter 6 for more information.

## The Macro Tab

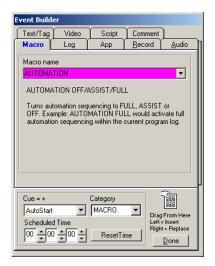

Simian has a number of macros available that allow you to automate all sorts of things such as control of peripherals via the serial port, fade decks, start & stop decks, etc. You'll want to check out all of the different macros, and their descriptions, which are available a little later in this very chapter. For now, just know that if you want to manually insert Macro Events in your log, you'll do it from the Macro tab in the Event Builder. Simply set up the Event Variables, including the text string, and then drag your Macro Event into your Program Log just like any other Event.

Unfortunately for you computer geeks out there, you cannot create macros in Simian using VBA or the like. You can however, create any application that you want and run it as an APP Event ©. You'll find a visual reference for all of the available macros in Chapter 6.

## Text/Tag Tab

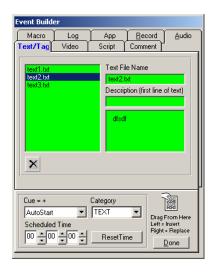

Text Events are cool because you can put text in front of your DJ any time you want. Just create a text file using Notepad or the like, then put it in the folder that you designate for text files on the Paths tab of the Simian Program Options window. Once your text files are in that folder, they'll show up in the list on the Text/Tag tab of the Event Builder. All you need to do at that point is select the file, add a Description if you'd like, set up your other Event Variables and drag in your Text Event.

## Video Tab

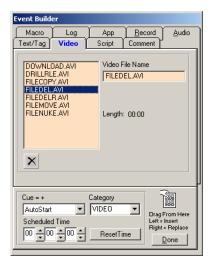

You can set a video as an Event and it will show on the screen on the on-air computer. Just put the video file in the folder that you designate for video files on the Paths tab of the Simian Options window. Once the video is in that folder, it will show up in the list on the Video tab of the Event Builder. Once that's done, all that you have to do is select it, set your Event Variables, and drag your new Video Event into your Program Log.

## **Script Tab**

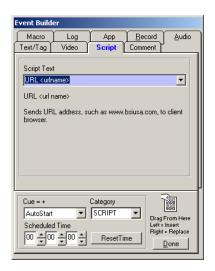

If you're using Simian for Internet broadcasting using the Microsoft Media Services encoder, then this tab's for you. First, go to the Internet tab of the Simian Program Options window, enable MSMS functionality, and designate your .WME file. Once that is done, you can send any one of the scripts available on the Script tab to the encoder. Just select your script, set your Event Variables, and drag in your Script Event.

## **Comment Tab**

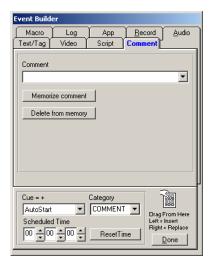

If you want to put an Event in your Program Log that does absolutely nothing more than exist as an Event in the Program log, then the Comment Event is the Event that you're looking for.

You can assign any cue to a comment Event and it will do nothing when it is started. This is a good way to put "information only" lines in your Program Log.

Comment Events are also a good way to keep yourself timealigned. Just set a Comment Event as a Timed Event (Time Immediate or Time Next) and Simian will jump to that Comment Event (which does nothing) at the scheduled time.

You can also keep your comments in the drop-down list for later use by clicking the Memorize comment button. The Delete from memory button allows you to clear entries from the dropdown list.

# **Using The Info Editor**

The BSI Info Editor is actually a separate application that is installed with Simian. This allows you to launch the Info Editor from within BSI applications and from within Windows right-click menu:

- Right-click any file in any List Item in most BSI products, then select Edit Info.
- Right-click any audio file in any folder in Windows, then select Edit Info.

The Info Editor allows you to add internal tagging information to your audio files. This allows you to keep all of the information about an audio file directly within the file. That's right, the information that you enter here is embedded in the header of the actual audio file. Just about anywhere you port the file, you'll be able to use the information that you add to the file.

The Info Editor has five tabs that each do a bunch of cool things. Let's look at them individually:

### The Description/Tones Tab

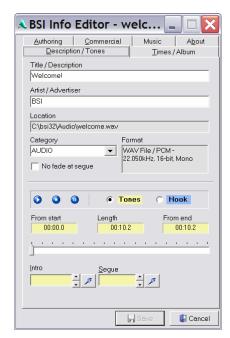

**Title/Description** – Here you can enter the name of your audio file.

**Artist/Advertiser** – Here you can enter the name for the creator of the file.

**Location** – Shows you where the file is stored on your hard drive.

**Category** – You can assign a category to a file so that it will always display the correct category in the Audio List and Event Builder.

Format – allows you to view the file attributes of your file.

No fade at segue – This option will assure that the file will never fade out at the end no matter what settings are configured in Simian. Great for spots.

**Play/Stop/Pause** – These buttons allow you to preview your file right inside of the Info Editor. This makes setting Tones much easier.

**Tones/Hook** – When you set Tones, you can set both regular Intro or Secondary Tones. You can also set Hook Tones for use with Simian's Hook Cart functionality.

**From Start** – Allows you to see how far the slider is from the beginning of the file during playback.

**Length** – Shows you the length of the file.

**From End** – Allows you to see how far the slider is from the end of the file during playback.

**Slider** – the Slider control does a couple of cool things for you. First, you can scrub through the song during playback. Second, you can see the Tones within the Slider. Just look for white space on both ends of the blue bar under the

Slider. The white at the beginning is your Intro and the white at the end is your Secondary.

**Intro** – Visible when **Tones** is selected – This button allows you to set the Intro Tone for the audio file, while the time window allows you to see exactly where the tone is set.

**Segue** – Visible when **Tones** is selected – This button allows you to set the Secondary Tone for the audio file, while the time window allows you to see exactly where the Secondary Tone is set.

**Hook Start** – Visible when Hook is selected – Here you can set the start for the "hook" for the audio file.

**Hook End** – Visible when **Tones** is selected – Here you can set the end for the audio file's "hook".

## **The Times/Album Tab**

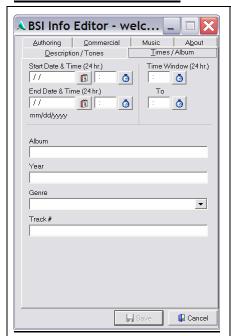

**Start Date/End Date** – If you designate a start and end date for your files, Simian can use its AutoReplace feature to replace them if they are out of date.

**Album** – Type in the album name here.

**Year** – Holds the year info for the file.

Genre – Holds the genre info for the file.

**Track#** – Holds the track info for the file.

## **The Authoring Tab**

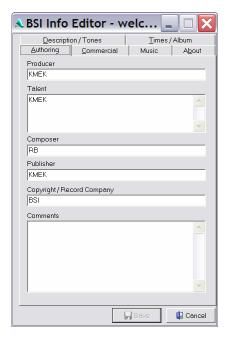

**Producer** – Holds the producer info for the file.

**Talent** – Holds the talent info for the file.

**Composer** – Holds the composer info for the file.

Publisher – Holds the publisher info for the file.

Copyright – Holds the copyright info for the file.

**Comments** – Ironically, this holds any comment information that you would like to include in the file.

## **The Commercial Tab**

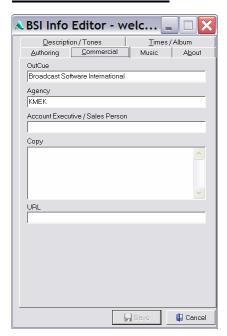

OutCue - Holds the OutCue info for the file.

**Agency** – Holds the agency info for the file.

**Account Executive/Sales Person** – Holds, strangely enough, the account exec and sales person info.

**Copy** – Holds information that you'd like to add to the file. This tag can be displayed in a text box within Simian any time the file is played. Just select Tools/Program Options/General and put a check in the Display Copy Field option.

**URL** – You can associate a URL with each file and then send that URL to the Dynamic HTML Page, or the MS Encoder.

### The Music Tab

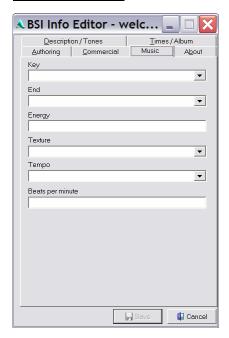

**Key** – Holds the key in which the cut was performed.

End – Holds information on how the cut ends.

**Energy** – Another common descriptor for audio cuts.

**Texture** – Helps you sort your cuts by audience.

**Tempo** – Holds the tempo in which the cut was performed.

Beats Per Minute - Holds the BPM info for the file.

### The About Tab

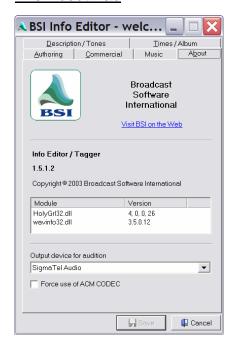

The About tab gives you the version of the Info Editor that you're using, as well as a link to our website and some information on the versions of supporting .dll files.

The really important thing on this tab is the **Output device for audition**. This device allows you to select which audio device you'd like to use for playback while you're tagging files

If you'd like you can force your computer to use the Windows CODEC instead of any on-soundcard CODECs that you may have. Just click Force use of ACM CODEC.

You'll also find a link to our website here.

# **Using Carts**

Carts are kind of like mini-Program Logs. They're a list of Events that are sequenced through based on their Cue. The difference here is that Simian will not stop when it sequences to a Manual Event in a Cart. Instead, it will move on to the next item in the Program Log. The other big difference between Carts and Program Logs is that Carts mark Events when they've been played. This means that if you put three Manual Events in a Cart, the Cart will play a different one, in order, every time that the Cart is played in the Program Log. If you use AutoStart Events in a Cart, they will sequence within the Cart. Therefore, you can create alternating groups of Manual and AutoStart Events to play a different group of Events every time the Cart rolls around in the Program Log.

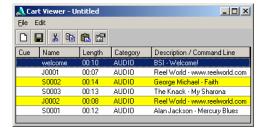

This Cart will play Welcome the first time the Cart is played, J0001 the second time the Cart is played, S0002 the third time, and so on.

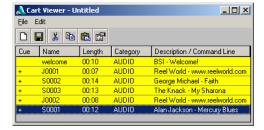

This Cart will play all of the Events every time it is played.

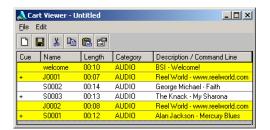

This Cart will play two Events each time it is played.

You can also randomize Carts. If you randomize a Cart, Simian will randomly pick an Event from the Cart, play it, then mark it as "played". Simian will repeat this process each time the Cart is played until all of the Events within the Cart have been played. Simian will then clear all of the "played" flags in the Cart and start over the next time the Cart Event is played. It is important to remember that there is a chance that the last Event to be played in a cart could be picked randomly to be the first Event played after the "played" flags have been cleared, and therefore play twice in two consecutive instances of the Cart Event. The best way to avoid this is to put many Events in your Cart and/or put Cart Events within Cart Events.

That's right you can "nest" Carts. Let's say that you have a set of clients... A burger joint, a car dealership, and a hotel. Each of the clients has three spots that they want to play, in rotation, during the top of the hour break. In this situation you could create three Carts with the spots for each client in each Cart, then add all three of those Carts to another Cart. Now you only need to add the one "top of the hour clients" Cart to your Program Log. You could also use Cueing and Randomization in any of those Carts to ensure that you end up with just the kind of spot rotation that you want.

You can put almost any kind of Event in a Cart. Macros and Audio Events can often be mixed together in a Cart to create a special tool. Check out the Carts As Tools section a little later in this chapter for more info.

## **Creating and Editing Carts**

To build a new cart:

- 1. Click Tools/Event Builder.
- 2. Click the New Cart icon . This will open the Cart Viewer window.
- 3. In the Event Builder, select your event, set up your Event Variables and drag and drop your Event from the Drag From Here spot into the Cart Viewer window.
- 4. Set up the Cue information for your Events. Make sure that the first Event in a Cart is never Cued with the AutoStep Cue. This could cause an endless loop.
- 5. Click File/Save As and give the cart a name.
- 6. Close the cart.

#### **Editing Audio Events in Carts**

If you want to edit the Tagging Info for an audio file from within a Cart, simply right-click the Event in the Cart and select Event Builder. The Event Builder will pop up with the Audio Event file already highlighted. You can then double-click it to edit it right there.

### **Cart Properties**

You can open the Cart Properties dialog box by Selecting File/Properties in the Cart Viewer window. Here you can add Title/Description, Artist/Advertiser, OutCue, Producer, Comment, Agency, Account/Sales, and Talent information as well as set a Category, average length, and start/end dates. You can also select the Randomize option here. Average Length and Start/End dates are used with the AutoReplace feature so that you can replace an out of date Cart with another item of a similar length.

## **Using Hooks Carts**

Your Hooks Cart allows you to automatically build and play a set of hooks from upcoming songs. This is done with a PLAYHOOKS Macro Event. Just configure the Parameters for the PLAYHOOKS Macro, set the Event Variables, and put the PLAYHOOKS Macro Event in your Program Log.

To set up your Hooks Cart, follow these simple steps:

- 1. Create three audio files. One to play at the beginning of the Hooks Cart, one to play between the hooks, and one to play at the end of the Hooks Cart. Name these files header.wav, zinger.wav and tail.wav respectively, then put them in the C:\bsi32\hooks folder.
- 2. Now all that you need to do is configure the HOOKSCART macro and it will automatically play your hooks according to your specifications. Check out Chapter 6 for more information on setting up the HOOKSCART macro.

The Header.wav file is mandatory for the hooks cart to function, but the HOOKSCART macro will work without the zinger.wav and tail.wav files if you'd like.

### **Carts as Tools**

Carts can have an unlimited number of audio Events inside. The Events can be autosequenced (given the AutoStart cue, which means they are played automatically). You can have multiple sets of auto-sequenced Events in a single cart. This is useful if you have a situation where you need to group a single Event with many other events. For

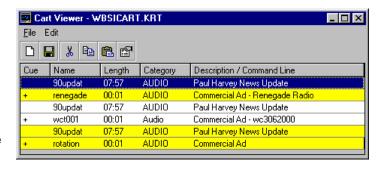

example, if you have a news feature that you play several times a day, and it has several sponsors, you can have the news feature Event in the cart multiple times, each time sandwiched between different sponsors' commercial Events. A cart with that setup might look like the figure above-right.

As you can see, the 90 second Paul Harvey Event is listed three times, with different commercial Events following each time. The plus signs next to the commercial Events mean the same thing as they do on the main Simian program log. That Event will be played automatically after the previous Event.

Therefore, each time the Paul Harvey Event plays, it will be followed by a different commercial Event. The first time the cart is played, you will hear the 90updat.wav and the renegade.wav. The second time the cart is played, you will hear the 90updat.wav and the wct001.wav. The third time, you will hear the 90updat.wav and the rotation.wav. The fourth time, it will return to the top and play the first pair of files.

If you want a particular cut to be the "next" one played when the cart is called up in Simian, check the "Make Next" selection in the Edit menu of the Cart Viewer window or double click on the Event, which will then turn gray.

#### **SmartCarts**

Smart Carts allow you to exercise some very limited scheduling control without the use of scheduling software. That said, it's important for us to state that Smart Carts are not designed replace your scheduling software. This feature simply allows you to control the days and times

when Events within Carts will be allowed to play. This is done by using Simian's AutoReplace feature together with the Start/End date tags which are embedded in audio files by the BSI Info Editor. All of that said, let's take a look at how Smart Carts work.

### **Turning On Smart Carts**

For Smart Carts to work the first thing that you need to do is turn on Simian's AutoReplacement feature. Just follow these steps:

- 1. Go to the General tab under Tools | Program Options and put an "x" in the box next to Engage AutoReplacement.
- 2. Click the Settings button next to the words "Engage AutoReplacement"
- 3. Put an "x" in the box next to "Replace Out-Of-Date Items"
- 4. Click Done in the AutoReplacement dialog box and in the Program Options window
- 5. If you add Events to the fields in the Auto Replacement dialog box, those Events will be used to replace Smart Carts that have no valid Events.

#### **Using Smart Carts**

To limit the airplay of an Audio Event, simply open that Audio Event in the BSI Info Editor (right-click and select Edit Info), switch to the Times/Album tab and fill out the start and end dates and/or times (or the Time Window). There are four ways to fill out these fields:

- Filling out only the Start & End dates will only allow the Audio Event to play on the days in the range specified. Do this to have the Audio Event play only on the 13th-17th of the month.
- 2. Filling out only the Time Window fields will allow an Audio Event to play between the two times regardless of the date. Do this if you want the Audio Event to play only between 17:00 and 03:00 with no date limit.
- 3. Filling out the Start & End dates and the Start & End times will allow the Audio Event to play only from a certain time on a certain date to another time on a different date. Do this when you want the Audio Event to play between 17:00 on the 13<sup>th</sup> and 08:00 on the 17<sup>th</sup>.
- 4. Filling out the Start & End dates and the Time Window will allow the Audio Event to play between the Time Window times only on the dates between the Start & End dates. Do this if you want the Audio Event to play between 9:00 am and 5:00 pm from the 12<sup>th</sup> to the 18<sup>th</sup>.

If you'd like more information on Smart Carts, check out our Support Website. Just go to <a href="https://www.bsiusa.com/support">www.bsiusa.com/support</a> and search on "smart cart".

# **Using Macros**

Macro Events are among the most powerful features of Simian. With Macros, you can control many advanced functions such as adjusting the auxiliary and primary volume settings of your system, creating programmed fades and setting your system time.

Simian Macros are more like meta commands than Macros in Microsoft products. The Simian Macro functionality cannot be used to record keystrokes or be assigned to scripts. Macros can be fired from a Program Log, Cart, Trigger command or HotKey.

To use a Macro:

Think about what you want to do and then identify the macro that fits your need. You can view all available macros in Chapter 6 of this manual or on the Macro tab of the Event Builder. Most macros have required parameters that must also be entered following the command name.

Locate the place in your Program Log, Trigger Set, Cart, or other Set where you would like to insert the Macro.

Open the Event Builder window, select the Macro tab and choose the Macro you want from the pull down option list.

Enter the appropriate parameters according to the example given in the text below the command.

To move the Macro Event into place, simply set the Event Variables and drag your completed Macro Event into your Program Log (or other List Item) from the "Drag from here" spot.

The structure of some Macro commands can be quite complex. Take your time creating them and double-check your work. If you use the same Macro over and over, it may be a good idea to store it in the Memorized Events List. This will allow you to copy or drag and drop it into the Program Log without having to retype it every time.

### **Definitions & Parameters**

Macro names are shown in all caps. Some Macros are simply one-word commands, such as SPACEBAR, which simulates pressing the spacebar. Others need further instructions from you to run properly. These instructions are called parameters and are described in the examples after each macro.

Some parameters are required and some are optional. The format and order of the parameters is very important and should be entered after the macro name and separated by commas without spaces. Required parameters are enclosed in angle brackets < >. Optional parameters are enclosed in curly brackets { }. Some parameters have only a few possible values. These choices, such as "1", "2", "3" or "ALL" for possible Deck Numbers are shown in parentheses and are separated by a forward slash /.

# **Using HotKeys**

HotKeys are the 16 buttons located on the HotKey Panel at the bottom of the main Simian window. You can view HotKeys by clicking the HotKeys button at the bottom-right corner of the main window.

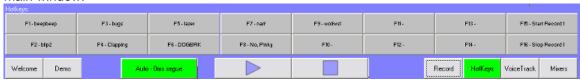

Simply put, you click a HotKey, or push its corresponding F-key and the Event that is loaded in that Hotkey plays through your asynch deck (the F-keys work even when the HotKeys panel is not visible). You can add Events to HotKeys by dragging them from the Event Builder or Audio List directly onto the HotKey where you want them. Once you've added your Events to your HotKeys, you'll probably want to save the set so that you can use it later. This is done from the right-click menu. Just right-click on a HotKey to clear that key, save the set, open the HotKey set editor, or change the current HotKey set. You can also scroll through the available HotKey sets by using the two buttons at the bottom-left hand corner of your screen. Finally, you can view the HotKeys panel and/or open the HotKey editor from the Asynch menu. The HotKey editor can be used to add or edit HotKey sets just like any other Simian list item. You can also set the current and startup HotKey set from the HotKey editor.

# **Using Mixers**

**Control between one and four faders** – in the Mixer Setup dialog box, you can assign up to four individual faders to the same Simian mixer. Check out Chapter 3 for information on how to set up your Mixers.

**Controlling the mixers** – You can control the individual mixers manually by sliding the sliders in the Record Decks/Mixers panel, or you can use the MIXFADE or MIXVOLUME macros to automate the process.

When you view the mixers, Simian constantly has to watch to see if the levels move and then update the positions of the sliders. This eats up more than its fair share of system resources, so we usually recommend that you leave this panel hidden unless you're actually using the controls.

# Recording

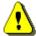

Make sure that you have read and understand the Audio File Formats section of Chapter 2 before beginning recording projects for on-air use.

### **Using Record Decks**

The recording function in Simian is designed for use with long-form files, such as network programs. Simian will record these programs in the background while you are using other functions including audio playback. However, if your system is not equipped with a pro audio card, only one thing can happen at a time. This means the recording must finish before you can play back files.

Most commercial production and song recording is done with a separate audio editing application such as Syntrillium's Cool Edit applications. The recording function (via the Record Decks) within Simian is designed for recording only and not for production.

If you are using Simian to record a long-form program, follow these steps:

Make sure the record decks are visible by clicking the Record button at the bottom-left of the main Simian Window.

Make sure your audio system devices are properly set in the Tools/Program Options/Record tab.

Check the record path. You can configure Simian's record decks to automatically record to any folder that you want by modifying the record deck paths on the Paths tab in the Simian Program Options window. Make sure that you are creating the file in a location where you can find it later.

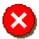

If the default record path is not set to one of the folders indexed by SoundHound, Simian will be unable to locate the files when it needs to play them back.

Set the record input volume on your audio card. If the record volume is not set properly, Simian will record only silence. This is not a Simian function; it is a function of your audio card and its mixer. Consult your audio card's manual for instructions on how to set up the record input volume for your audio card.

Click the Record As (Save) button on the deck you want to use.

Enter a file name and click Save.

Click Record to begin.

Click Stop when you are finished.

Click Play to preview your recording.

You can abandon recording by clicking the Stop button (blue square) or by pressing the Esc (Escape) key.

The Record Tab in the Simian Options window also lets you choose the default audio file-sampling rate, number of channels (stereo or mono), and sample size. Always use your standard file format and sample rate when recording. Don't have a standard file format? Check out the Choosing Audio File Formats section of Chapter 2.

## **Recording (Automated)**

Recording can be done manually via the Record Decks (as described in a previous section) or automatically via a Record Event or the RECORD Macro. In either case, you'll want to schedule your recordings by using Simian's Scheduled Events feature. This will keep your recordings from interfering with your Program Log.

Make sure that your record decks are configured properly. Verify settings on the Record tab of the Simian Hardware Options window and verify that the record decks are configured to record into the proper folder. This can be done on the Paths tab of the Simian Program Options window. You must select a folder which is indexed by SoundHound if you want to play back files in Simian.

- Verify that the mixer for your sound card is properly configured. If the line-in volume is set to 0 in your sound card's mixer, Simian will end up recording silence.
- Open the Event Builder and configure a Record Event or the RECORD Macro Event.
- Select Show Scheduled Events from the Asynch menu in the main Simian window.
- Set the Event Variables and/or Macro parameters in the Event Builder and drag your Record Event or RECORD Macro Event into the Scheduled Events Window.
- Set the Event Schedule and the Event Time in the Scheduled Events window, then make sure that the correct Event Schedule is loaded at the time that you want the recording to happen.

#### The RECORDSOURCE Macro

AudioScience cards have a setting that allows the record device on the card to select between multiple physical inputs. If you open the AudioScience Mixer application, you'll see that the record device has a Mux setting. This setting allows you to select which of the physical inputs you'd like to use. The RECORDSOURCE macro allows you to control this setting from within Simian. For more information on the RECORDSOURCE macro, check out the "Available Macros" section in Chapter 6.

## Time-Shift Recording

One of Simian's coolest features is time-shift recording. This means that a file can actually be played *while it is still being recorded*.

Time-shift recording allows you to start recording a network program via satellite, for example, and begin playing it back on schedule even if the file is still open and recording at the "other end". Previously, you would have had to wait for the entire recording process to finish, close the file, and then reopen it and play it back. This would often disrupt schedules unnecessarily. Time-shift recording gives you the freedom to schedule your clock as you'd like. This is just another way for Simian to make your life easier.

## Using The VoiceTrack Editor

To open the VoiceTrack Panel, click the VoiceTrack button at the lower-right corner of the main Simian window.

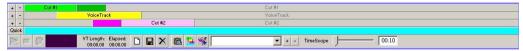

Let's look at each piece of the Voice Track Editor individually:

### **Tracks**

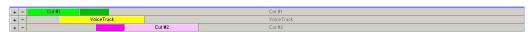

At the top of the Voice Track Editor, you'll see three "Tracks". These three tracks are designated as Cut1, VoiceTrack, and Cut2. Cut1 and Cut2 can only play back files. The VoiceTrack track can record and play back audio files.

The intent behind the VoiceTrack Editor is for you to put two audio files in the Cut1 and Cut2 Tracks, then record your voice on the VoiceTrack Track. Once your voice is recorded, you can slide the three tracks over and under each other (*if you have appropriate audio hardware*) and line up everything just as you'd like. You can then export a recording of your voice that will always line up correctly with the other two tracks, but without modifying the other two tracks in any way. This is done by adding special tones to the VoiceTrack file which is recorded in the VoiceTrack Track.

On the left, each Track has a "+" and a "-" button. The "+" buttons will add the currently selected Event in the Program Log to that Track. The "-" button will clear that Track.

Below the three tracks you'll see a **Quick** button and a timeline. The **Quick** button allows you to quickly load Audio Events from the Program Log. Just select an Audio Event in the Program Log and click the **Quick** button. Simian will automatically load that Audio Event and the one that follows it into the Cut1 and Cut2 tracks. Now you can simply start recording your VoiceTrack.

#### **Tool Bar**

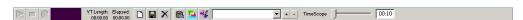

On the left of the VoiceTrack Editor you'll see standard play, stop, and record buttons. These control the Record function of the VoiceTrack Track. Directly to their right, you'll see a set of VU meters. Here you can see the level of your recording.

To the right of the record controls are the New, Save, Delete, Paste, AutoPost, and Audio Editor buttons. You can use these to open a new VoiceTrack, Save your VoiceTrack, kick all of the files out of the Voice Track Editor, Paste your VoiceTrack right into the Program Log, align your three tracks according to their Intro and Secondary Tones, and open your VoiceTrack in the Audio Editor that you chose under Tools/Program Options/Paths.

To the right of the buttons you'll see the Artist drop-down with its "+" and "-" buttons. Use the buttons to add names to the drop-down, then you can select the names and have them automatically added to the Voice Track File Tag.

Finally, all the way to the right, you'll see the Time scope slider and time window. This is kind of like a zoom control. You can increase the Time Scope to see and hear more of all three files or decrease it to see and hear less in the Tracks.

#### **Quick Voice Tracking**

Voice Tracking can be done quickly and easily using keyboard shortcuts. The spacebar will not segue the main decks while the Voice Track Editor is open – it is "taken over" by the editor for its own purposes when you are recording Voice Tracks.

Highlight two songs that need a Voice Track between them.

Press Q to QuickLoad the cuts from the Program Log into the editor.

Press R to start playback of the first cut.

Press R to start VoiceTrack record.

Press Spacebar to start the next cut (you can do this at any time).

Press R to stop VoiceTrack record.

Press R to end playback.

Press Spacebar to playback the whole sequence.

Press V to paste VoiceTrack to the program log.

You can also use the buttons. The red circle is the record button. It is the main control for VoiceTrack recording. Clicking this button performs four functions in order:

Starts playback of Cut #1.

Starts VoiceTrack record.

Stops VoiceTrack record.

Stops playback of Cut #1 & Cut #2.

\*\*Don't forget to save the VoiceTrack to the program log when you are finished!

## **Using Pitch Shift**

Simian can now change the pitch of Audio Events as it plays them. This feature allows you to automatically change the pitch as well as manually change the pitch of a particular Event on the fly. You can also scale the length of your audio without altering the pitch if you have an AudioScience 6XXX series soundcard. Scaling works just like pitch shifting once the **Utilize Time Scaling (TSX)** feature is enabled.

#### **Automatic Pitch Shifting**

Simian can automatically Pitch Shift Audio Events based on their Category. You set up these preferences on the FlexTime tab of the Simian Program Options window (under Tools/Program Options). Simply select **Enable Pitch Shifting** from the drop-down list. You will then be able to select each Audio type Category and set its individual Pitch Shift.

You'll notice that when you Pitch Shift an Audio Event, the Playback Decks will display the amount in their upper-left corners. The clocks will also change to reflect the new length of the Audio Event.

### Manual Pitch Shifting

To manually Pitch Shift a particular audio Event, simply right-click on the deck in which it is loaded, then select **Pitch Shift**, and then the percentage. Simian will automatically play that Audio Event at that speed. If the Event is already playing, then Simian will Pitch Shift from that point.

Just like automatic Pitch Shifting, manual Pitch Shifting will cause the Play Decks to display the amount of shift in their upper-left corners. The clocks will also change to reflect the new length of the Audio Event.

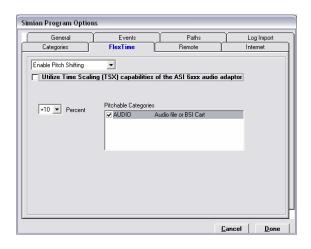

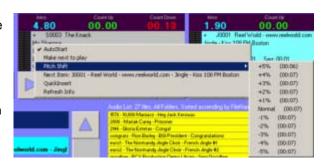

You can use automatic Pitch Shifting or Back Time, but not both at the same time. These features are currently in their first form. We are looking for feedback on ways to improve these features. Please send feedback to wishes@bsiusa.com.

### **Using BackTime**

BackTime allows you to time portions of your Program Log up to the minute. This is done by Pitch Shifting or scaling all of the songs before that time by the necessary amount to have the Back Timed Event start at a particular time. Scaling allows you to shrink or expand the length of audio files without altering their pitch. Scaling is only available with the AudioScience 6XXX series of sound cards. Simply create an Event with a Cue of "!" and set its scheduled time to the time that you want it to play. Simian will automatically Pitch the preceding Audio Events so that the "!" Event starts at the exact time that it is scheduled.

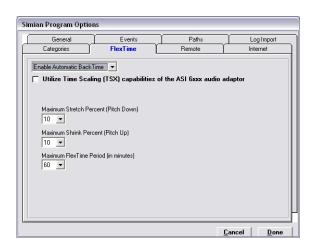

The FlexTime tab of the Simian Program Options dialog box allows you to set your configuration options for Back Time. Just bring up the tab and select Enable Automatic BackTime from the drop-down list. Here you'll find three settings:

**Maximum Stretch (Pitch Down)** – This drop-down list allows you to select the maximum percentage that Simian will pitch shift negatively. This will allow you to keep your music from sounding like James Earl Jones.

**Maximum Stretch (Pitch Up)** – This drop-down list allows you to select the maximum percentage that Simian will pitch shift positively. This will allow you to keep your music from sounding like Alvin and the Chipmunks.

**Maximum FlexTime Period** – This drop-down list allows you to set the time window that Simian will use to pitch Audio Events to get to the Event with the "!" cue.

This may seem a little complicated at first, but it works like this; If you set both the maximum stretches to 4% and the maximum period to 60 minutes, Simian will start 60 minutes out from the scheduled time for the "!" cued Event and pitch shift as much as 4% either way to make sure that the "!" cued Event will start exactly at its scheduled time.

You can also display the length of file runtime (DR) remaining to the next BackTime (!) Cue, the actual computer clock time remaining until the next BackTime Cue (TTM), and Simian will even do the math for you so that you can see the difference! Just select "Display BackTime to Mark" from the Log menu.

### Using Memorized Events

Sometimes, you'll have a hard-to-configure Macro Event, or a particular Audio Event that you want to add to the Program Log very often. It can be time consuming to retype the Macro Events or scroll through the Audio List for particular Audio Events over and over. For these situations, we have Memorized Events Sets. Simply drag an Event into the Memorized Events window and you'll have your very own "quick list" for commonly used or hard to configure Events.

You can even have different sets for different people, or for whatever reason you'd like. Just use the Save As item under the File menu in the Memorized Events window. You'll then be able to open any Set that you'd like to use.

## **Using Scheduled Events**

Let's say that you want an Event that has little or nothing to do with the currently running Program Log to start at a particular time. A couple good examples might be a recording Event that creates an audio file that will not be played back until later, or maybe you want to send that Relay Macro Event to start the coffee at exactly 06:00. What's the best way to do this? With Scheduled Events, of course. All you have to do is go to Asynch/Show Scheduled Events, drag your Events into the Scheduled Events List, then give them a schedule and a time using the buttons on the toolbar.

You can even have different sets for different days, day parts, or people. Just use the Save As item under the File menu in the Scheduled Events window. You can then use the drop-down selectors to establish the current set and which set loads automatically when Simian starts.

You can also automatically change the Scheduled Events Set by using the LOADSCHEDULED Macro.

## **Using Relays (GPO)**

Relays are started in Simian using the RELAY Macro Event. To automate the Relay process, simply configure the RELAY Macro in the Event Builder and drag it into the Program Log, or any other list item such as HotKey or Scheduled Event Sets. To fire Relays manually, you can use the Relay Rack window under the Tools menu.

## **Using Triggers (GPI)**

Once you have your General Purpose Input (GPI) device set up and working, all you need to do is go to the Asynch menu and select Triggers, then Edit Sets. This will bring up the Triggers window. Here you can drag Events into lines that correspond to Triggers.

You can also save multiple Trigger Sets that can be changed automatically using the LOADTRIGGERS Macro. What this means is that you can start your day with Trigger Set "A" loaded and have Trigger #1 play a spot, then later in the day use the LOADTRIGGERS macro to change the Trigger set to set "B" and have Trigger #1 launch a RECORD macro.

You'll notice two drop-down lists at the bottom of the Triggers window. You can use these to define the current Trigger Set and define which Trigger Set launches automatically when Simian starts.

Remember that Triggers will not work if Triggers are OFF in Simian's Status bar. You can control the "Trigger state" of Simian with the Triggers On at Startup option on the General tab of the Simian Program Options window (on the Tools menu). You can also turn Triggers on and off using the TRIGGERS Macro or use Asynch/Triggers/Enabled to turn Triggers on and off. The most common way to turn Triggers on and off is by using the "Triggers are" item on the status bar. Just click it on or off.

You can also simulate incoming Triggers by using the TRIGGER Macro. The TRIGGER Macro will simulate whichever Trigger it is configured to fire.

## **Using Serial Communications**

You can set Simian to "listen" for text strings from the serial port or send text strings through the serial port. To do either, you'll need to configure the options on the Serial Comm tab of the Simian Options window (Tools/Hardware/Options). These settings are dependent on the peripheral device with which you are trying to communicate. You can get information on which settings are needed from the device's manufacturer.

To send text strings, use the SERIAL Macro. Just set it up according to the instructions on the Macro tab of the Event Builder. Once you have set up the macro's parameters, you can set the rest of the Event Variables and drag the Event into your Program Log. When the Event is started, the string will be sent to the serial port.

To receive strings, you'll need to set up a Serial Set. To do this, go to the Asynch menu and select Serials, then Edit Sets. You can then go to Edit/Insert Event. You'll be asked for the string that you'd like Simian to listen for. You will then get a line in the Serial Set so that you can drag in any Event. When Simian "hears" that string on the serial port, it will start the assigned Event.

Remember that you can save more than one Serial Set. Just go to File/Save As in the Serial window. This will allow you to have pre-made serial sets for different day parts. You can even use the drop-down selectors at the bottom of the Serial window to set the current serial set and which serial set loads when Simian starts up.

You can manually turn Serial Communications on and off under Asynch/Serials/Enabled and you can also set Serial Communications to start up automatically (or not) when Simian starts up. Just use the Serial ON at Startup option on the General tab of the Simian Program Options window. To quickly turn serial communications on and off, just click the "Serial port is" item on Simian's status bar.

## **Using Automation Modes**

### **Full Automation**

Content can come from your local hard drive or from an outside source such as a satellite receiver. Let's look at a couple examples...

#### **Audio on Hard Drive Automation**

Audio on Hard Drive means your digital audio files are kept on your PC hard drive so that everything Simian plays is locally stored. Simian reads the Program Log off the hard drive and automatically sequences through Events based on their Cue. Proof of performance logs can be generated for later review by turning on Event Logging. Event Logging is controlled by settings on the General tab of the Simian Program Options window. To open the Simian Program Options window, simply select Options, then Program Options on the Tools menu in the main Simian window.

#### **Satellite Automation**

Simian can use a number of hardware peripherals to control satellite audio. With the proper hardware, Simian can accept Triggers from the satellite receiver and interact with the receiver (or other peripherals) via the serial port or contact closure, as well as directly control the internal mixers of most audio cards.

#### **Live-Assist**

If you want to completely control the start of every event while live on the air, you can use Live Assist mode, which will load all of your decks automatically. Just press the space bar to play an Event, talk live, press the space bar to play an Event, talk, and so on. You can use Carts to have blocks of commercials play between Events in the Program Log. HotKeys are another function of Simian that are great for Live Assist use. Want to punch a short laugh track while you're talking? Just hit a HotKey.

#### **Automation OFF**

With Automation OFF, Simian will do nothing for you automatically. You will have to load the decks and start them manually if you want to play Events.

## **Using Dynamic HTML Pages**

To post your play list on the World Wide Web, you need a browser and Internet access. If you don't have Internet access yet, you can still play with this feature and have a page displayed to anyone who's on your computer network or intranet.

We're assuming you don't have FrontPage or any other fancy html editor. If you do, this will be even easier.

Simian creates two HTML pages. One is a template or demo page and the other is the destination page. Simian recreates the destination page every 5 seconds based on the template page. Therefore, you should only edit the template/demo page. The destination page is constantly deleted and rewritten automatically.

The template page is really a demo page – we hope you will be creative and make your own!

To use the Dynamic HTML Page, simply follow these instructions:

- 1. Go to Tools/Program Options/Internet and put a check mark in Generate HTML File.
- 2. Close the Simian Program Options dialog box.
- 3. Go to C:\bsi32 and double-click BSI\_Destination\_Page.htm. This will open the destination page in your default Internet browser.

Watch the Destination page and check out all of the cool things that the Dynamic HTML Page does for you.

Now, go get the person who writes your web page, because we're going to go Web Geek for a little while...

#### **Dynamic HTML Pages For The Web Geek:**

You do not need to keep the Dynamic HTML Page in its current form. In fact, we'd rather have you customize it. Therefore we're going to give you the lowdown on how it works.

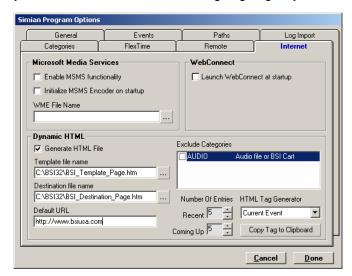

If you open Simian and go to Tools/Program Options, then select the Internet tab, you'll see a set of options for Dynamic HTML.

**Generate HTML File** – Turns on the Dynamic HTML function.

**Template file name** – Simian writes the Template file and then automatically copies it to the Destination file. You'll want to edit the Template.

**Destination file name** – This file is automatically overwritten with the Template file information. You'll want to put this file on your local web server.

**Default URL** – You can associate a URL with the different audio files so that you can set up spots to link to their advertisers. You define the URL in the audio file tag for the audio file. If no URL is specified, Simian will use this URL.

**Exclude Categories** – You keep Simian from sending tags for certain kinds of Events. Just click the Categories that you want to exclude from the list.

**Number of Entries** – This is the number of items coming up and those recently played that will be written when you use the Recent and Coming Up tags.

**HTML Tag Generator** – This is the bread and butter for the web developer. You can select tags from the drop-down, click the Copy Tag to clipboard button, then paste your tags into your code.

Now that we've gone over the controls, let's go over how this works. Simian reads the Template file and looks for its proprietary tags. It then replaces those tags with the appropriate information. It then copies the file to the Destination file. This means that you can edit the existing Template page, or create a new one and drop in the tags from the HTML Tag Generator. There's a very cool article on our Support website that explains how to associate graphics and URLs with Simian Events. Just go to www.bsiusa.com/support, and search for "synchronizing audio and graphics on the dynamic html page" This article gives you a great insight on good ways to make money with the Dynamic HTML Page and Simian.

If you do not have a web server in-house and use a service provider, you will need to upload the destination file each time the template file is updated.

## **Using WebConnect**

WebConnect Pro is a utility that can be used with Simian. It lets you manage your automation system remotely using a standard e-mail client. It can be purchased separately in either the Pro or Lite version. The Lite version lets you send and retrieve files from your WebConnect PC, while the Pro version includes the same capability plus the power to control Simian and receive Simian error messages from any email account.

With WebConnect Pro you can send music, Program Logs, and even operating instructions to your Simian automation PC from anywhere in the world. And unlike regular e-mail, WebConnect Pro lets you place files in, or retrieve files from specific folders on your hard drive as well as operate Simian. Instructions won't just sit in an inbox waiting for someone to open them days later. Simian may also be commanded to send error messages, such as missing file and out-of-date reports to any e-mail address(es).

WebConnect Lite offers the same capability as WebConnect Pro with two exceptions -- you cannot use it to operate Simian remotely and you cannot use it to launch other applications.

WebConnect is as easy to use as any e-mail program. Once you install and configure it, it runs in the background and lets you manage your PC from any other e-mail account. Information can be sent to or retrieved from one, two, ten or 100 PCs running WebConnect with a single message. With WebConnect Pro, you can send instructions using the BSI *Intercom Command Language* to change Program Logs, change satellite settings, add music or remove an out-of-date spot. Virtually any Simian command or action that's possible when you are operating it directly is possible remotely with WebConnect Pro.

WebConnect can also automatically send audit logs or error notifications to any e-mail address in the world. Never again will you be out of touch with your automation system.

# **Using Keyboard Shortcuts**

| Using Reybuard Shortcuts |                                                    |                                            |  |  |
|--------------------------|----------------------------------------------------|--------------------------------------------|--|--|
| 1                        | Plays D                                            | Deck 1                                     |  |  |
| 2                        | Plays D                                            | Deck 2                                     |  |  |
| 3                        | Plays D                                            | Deck 2                                     |  |  |
| Ctrl + A                 | Select                                             | all                                        |  |  |
| Ctrl + B                 | Opens the Event Builder                            |                                            |  |  |
| Ctrl + C                 | Сору                                               |                                            |  |  |
| Ctrl + E                 | Opens the Info Editor and loads the selected Event |                                            |  |  |
| Ctrl + F                 | Find phrase in the Program Log                     |                                            |  |  |
| Ctrl + G                 | Go to Current Event in the Event Log               |                                            |  |  |
| Ctrl + N                 | New Program Log                                    |                                            |  |  |
| Ctrl + O                 | Open new Program Log                               |                                            |  |  |
| Ctrl + P                 | Print to the Printer                               |                                            |  |  |
| Ctrl + Q                 | Quick Insert                                       |                                            |  |  |
| Ctrl + R                 | New Cart                                           |                                            |  |  |
| Ctrl + S                 | Save current item                                  |                                            |  |  |
| Ctrl + V                 | Paste                                              |                                            |  |  |
| Ctrl + X                 | Cut                                                |                                            |  |  |
| Ctrl + Z                 | Undo                                               |                                            |  |  |
| Ctrl + F3                |                                                    | Find Again                                 |  |  |
| Ctrl + W                 |                                                    | Opens the Simian Weather dialog box        |  |  |
| Shift + Ctrl + F2        | <u>}</u>                                           | Launches Speedy if installed               |  |  |
| Shift + Ctrl + F3        | }                                                  | Launches Stinger if installed              |  |  |
| Shift + Ctrl + F4        | 1                                                  | Launches TimeShift if installed            |  |  |
| Shift + Ctrl + F6        | ;                                                  | Launches WaveCart if installed             |  |  |
| Return                   |                                                    | Make current selection next to play        |  |  |
| Cnasa                    |                                                    | Coque play payt /Dananda an Dragram Ontion |  |  |

Space Segue, play next (Depends on Program Options)

FKeys Hotkeys

Esc Stop all decks

+ Changes a selected Event's Cue to "+"
! Changes a selected Event's Cue to "!"
# Changes a selected Event's Cue to "#"

@ CHANGES A SELECTED EVENT'S CUE TO "@"

# **VoiceTrack Keyboard Shortcuts**

| "A" | Autoset |
|-----|---------|
| "P" | Play    |
| "Q" | Reload  |
| "R" | Record  |
| "V" | Paste   |
| "X" | Clear   |

"Esc" Reset, Set all tracks

You can turn functions ON or OFF by clicking on them on the Status Bar along the bottom of the main window.

# **Chapter 5 Troubleshooting**

# **Optimizing Windows®**

When using Windows 98SE, 2000 Pro, or XP Pro, there is little that you can do to optimize the actual Microsoft release of the operating system. Unfortunately many computer manufacturers decide that the original version of Windows isn't good enough, and they add programs that run all of the time... Whether you want them to or not. These types of programs can affect Simian's onair performance. Always try to use the cleanest Windows installation possible.

Also, some normal common-sense computer practices need to be avoided for the on-air Simian computer. Try to avoid programs that constantly run in the background, such as the Task Scheduler or any Anti-Virus programs on your on-air machine. These background programs can cause many problems such as audio skipping, system lock-ups and program crashes when used in conjunction with Simian. The best virus protection scheme is to install an antiviral program on another machine on the network, then scan the air machine's hard drives from time to time across the network as part of a maintenance scheme. Any situation where the automatic protection features of an antiviral program are constantly scanning files is bad news for your air machine.

Try to avoid hard drive Power Management functions. These settings are in your BIOS, as well as in your Control Panel/Power Management folder. You may need to call the technical support section of your computer manufacturer to assist you with this. In the Control Panel, make your Settings for Always On power scheme say **Never** for hard drives.

Because Simian is graphics-intensive, it's best to minimize the fancy Windows tricks like mouse trails, icon animations, etc. Do this by going to the Control Panel/Display/Effects tab and disabling **Show window contents while dragging** and **Animate windows, menus and lists**.

Turn off Windows Sounds. In Control Panel/Sounds/Schemes, select No Sounds. This is important so you don't get unwanted beeps and tinkling from Windows while you're on the air!

Don't use wallpaper. Every time you move something on the desktop, Windows has to redraw every pixel of the wallpaper graphic. This surprisingly simple thing can really slow your system down. Right-click your desktop, choose properties, then (None) for Wallpaper.

### **Installation Problems**

If an installation fails, or Simian will not launch after a power failure or similar traumatic experience, please call our Technical Support Team. They will be more than happy to lend you a hand. The following clean reinstallation instructions are for the computer expert who knows that a clean reinstallation is needed, or as a guide for when Tech Support says it's time to clean reinstall.

Reinstallation should be one of the last troubleshooting steps, not the first. If you cleanly reinstall Simian, you will have to reconfigure most of the options in SoundHound and Simian. You will need to re-enter your validation code after a clean reinstall.

Do not attempt the following step unless you are a knowledgeable computer expert. Always backup your Registry files before attempting to edit the registry.

#### Instructions:

- 1. Download the newest full install of Simian.
- 2. Shut down any applications that are running on the Taskbar, including Simian.
- 3. Shut down SoundHound manually if it is still running.
- 4. Remove Simian from the Add & Remove Programs Control Panel.

- 5. Verify that the following files have been removed from the **C:\windows\system** folder (Win98) or the **C:\winnt\system32** folder (Win 2000/XP):
  - BsiGeode.dll
  - BsiNet32.dll
  - BsiUtl232.dll
  - BsiUtl32.dll
  - Extract32.dll
  - HolyGrl32.dll
  - mmbsi32.dll
  - Sx32w.dll
  - wavinfo32.dll
- 6. Verify that the following files have been removed from the C:\bsi32 folder:
  - simian.exe
  - sndhound.exe
  - audio.mdb
- 7. Search the Windows Registry for the word "Simian" (no quotes), and remove any Keys (not just Values) that refer to it. Make sure to search repeatedly (F3) until you see a message that says "Finished searching through the registry":

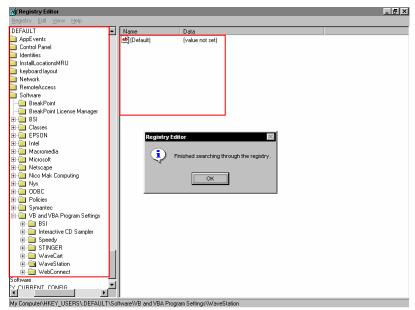

- 8. Close the Registry Editor and restart your computer.
- 9. Shut down any TSR's other than Explorer and Systray.
- 10. Install the newest version of Simian.
- 11. Restart your computer.
- 12. Launch Simian.
- 13. Make sure your dongle is installed and enter your Validation Code.
- 14. Reconfigure Simian and SoundHound.

### **Random Problems**

Errors that seem to occur sporadically and that are difficult to reproduce may indicate a DLL conflict or a corrupt audio database (audio.mdb). Try deleting your audio.mdb and letting SoundHound recreate it.

Also, verify that you have only one copy of each of the following DLLs and that they are all in your c:\Windows\System (C:\WINNT\System32 for NT based machines) folder and no other.

- BsiGeode.dll
- BsiNet32.dll
- BsiUtl232.dll
- BsiUtl32.dll
- Extract32.dll
- HolyGrl32.dll
- mmbsi32.dll
- Sx32w.dll
- wavinfo32.dll

Each computer with BSI software installed should have only <u>one</u> copy of these files. They should all be in the c:\windows\system folder (C:\winnt\system32 on Windows 2000). Use the **Find Files** feature under the **Start** button to confirm that you have only one copy of the files and that they are in the right place.

Using long file names for your audio files can also lead to errors that appear random. Make sure you are not using long file names or long folder names (keep with the 8.3 file naming convention). In addition, make sure that you do not have apostrophes or other special characters in these names

Finally, random errors can be caused by conflicting hardware. Have your PC technician check your device manager for hardware and IRQ conflicts.

### **Sound Problems**

### Windows<sup>®</sup> Sound Problems

You must determine whether the sound problem occurs in the Windows Audio Subsystem or in Simian *before* troubleshooting. Beginning your tests in Windows will help you isolate the problem. Use the Windows Sound Recorder (not Media Player) to test it. If the problem happens in Windows Sound Recorder, you'll want to troubleshoot the playback process, not the individual BSI application. Skip to the "Simian Sound Problems" section if you can play your files properly in Sound Recorder. Otherwise, start with "Basic Sound Troubleshooting".

#### **Basic Sound Troubleshooting:**

**Check the Audio connections** – If the soundcard's outputs aren't connected correctly, no sound can come from the card.

**Check the volume level** – Check the playback volumes in Windows' mixer, the soundcard's mixer application, and the external monitor or audio console.

**Start with the basics** – Can you play an uncompressed .wav file in Windows Sound Recorder? If you can't then Simian will be unable to play audio files as well.

#### Simian Sound Problems

Two of the more common sound problems relating to Simian are audio breakup and skipping. Skipping audio means that parts of songs are actually dropping out and therefore not being played. Audio breakup is something different – breakup is when nothing is lost but there are pauses where there shouldn't be. Breakup occurs when there is a drain on system resources and your audio card or processor is not getting access to all the resources they require. The solution to this is to stop doing any non-essential activities (such as production work on the on-air machine), then remove all background applications, virus-checkers, task schedulers, or anything else that will take up system resources (stuff like Unreal Tournament running in the background).

Skipping audio can happen when you are using a consumer-grade soundcard and trying to segue (which most of these cards don't support). These cards may appear to support multiple audio streams, but there is a difference in the way they do this compared with professional audio cards. Professional cards have controls programmed into them, which allow Simian to control what audio passes through a specific channel. Consumer-grade cards simply take all the streams and control them internally without allowing Simian to control segues or overlapping. This means the card is in control and not the automation software. This can lead to audio skipping. The problem is that it's impossible to tell what will happen at any given time. That's why professional cards are so essential for professional sounding overlap.

## **Troubleshooting Triggers**

There are several things to check if your Triggers are not working properly:

- Make sure that Triggers are ON (look at the Status Bar at the bottom of the main Simian Window).
- Check that the proper Trigger Set is active (go to Asynch/Triggers/Edit Sets and look at which Set is selected in the Current Triggers box at the bottom right of the window).
   Choose the correct Set if it is not already selected.
- Verify that the correct Trigger Events are associated with the correct Trigger number in the Trigger Set.
- Go to Tools/Hardware Options/Hardware and verify that the appropriate GPI/O device is selected.
- While on the Hardware tab, try clicking on the Trigger number. If the number lights up and you get the expected result, Simian's Trigger functionality is working properly.
- Check whether the Trigger number you're testing lights up when the appropriate Relay is closed. This will tell you if the Trigger interface with your GPI/O device is working properly.

If these steps fail, contact technical support. We understand that this functionality can be complicated in some situations, and we'll be more than happy to lend a hand.

### Troubleshooting Relays

The first thing that you can do to verify that Relays are working properly is to open the Relay Rack dialog box (Tools/Relay Rack) and click one of the numbered relays. If you hear the familiar click of a relay closing on your Switcher device, then you know that Simian is communicating properly with the device. If this fails, try the software that comes with the device. You should be able to test it there. If that works, call BSI Technical Support. If that fails, call the tech support department for the device manufacturer.

# **Troubleshooting Serial Communications**

Troubleshooting Serial Communications is much easier with the Serial Port tab of the Spyglass window. Just go to Help/Spyglass Diagnostics and select the Serial Port tab. Here you can send strings and monitor the serial port.

# **Technical Support**

Standard Technical Support is available in many different levels according to your Preventative Tech Care subscription. Here's a break-down:

| Level      | Benefits                                                                                                    |
|------------|----------------------------------------------------------------------------------------------------|
| Free       | <ul> <li>E-mail support for any BSI software</li> <li>Access to BSI's web-based support, with drivers, utilities, a database of hundreds of tips and articles and other useful information</li> </ul>                           |
| Standard   | <ul> <li>Phone support during regular support hours</li> <li>Immediate phone support for off-air emergencies 24/7</li> <li>A subscription to BSI's e-mail technical newsletter</li> <li>Free Simian software updates</li> </ul> |
| Gold       | <ul> <li>Priority callback</li> <li>E-mail news flashes announcing updates and other important BSI information</li> </ul>                                                                                                    |
| Platinum   | <ul> <li>Dialup system configuration and support</li> <li>pcAnywhere 10.5 software</li> <li>Primary PTC Consultant</li> <li>Update CD automatically shipped each quarter</li> </ul>                                             |
| A La Carte | <ul> <li>Telephone support (If not signed up for the Standard or higher support plan)</li> <li>pcAnywhere support (If not signed up for the Platinum support plan)</li> </ul>                                                   |

## **Technical Support or Training?**

BSI has two sections designed specifically to assist you; Technical Support and Training. While they are both here to help you out, their backgrounds and goals are a bit different. Let's take a look at each:

#### **Tech Support**

Our Technical Support department is made up of hardcore computer people who work hard to fix problems with BSI software. They're here for you when BSI software is not functioning properly to help you get your software (and sometimes hardware) up and running properly. These people can tweak Simian and shuffle IRQ's with the best of them. When BSI software is broken, contact Tech Support.

### **Training**

Our Training department is made up of Radio Engineers who work hard to help you integrate your BSI software into your radio station. These people know about things like ferrite beads, grounding, and scheduling software. When you need help building a Program Log, or wiring your Triggers, Contact our Training section to set up an appointment.

### **Customer Assistance Contact info**

| Technical Support Phone Number: | (541) 342-5250         |
|---------------------------------|------------------------|
| Technical Support Email:        | support@bsiusa.com     |
| Technical Support on the Web    | www.bsiusa.com/support |
| Training Section Phone Number : | (888) 274-8721         |

# **Chapter 6 Reference**

### **Menus**

### File Menu

**New Program Log [Ctrl+N]** — Creates a new blank Program Log.

**Open [Ctrl+O]** — Opens the "Open Log" dialog box that automatically shows you all logs available in the folder that you indicated for Program Logs in the paths tab of the Program Options dialog box.

**Save [Ctrl+S]** — Saves changes to the current Program Log.

**Save As** — Opens the "Save Program Log" file window, which allows you to save the log and rename it if you'd like. This is very useful if you are building template logs. You can save the same log under different day names and then change only the particular elements that are different for each day.

#### **Import**

**Use Traffic Format** — Allows you to import a raw text log into Simian using the Traffic settings that you choose on the Log Import tab of Simian's Program Options window.

**Use Music Format** — Allows you to import a raw text log into Simian using the Music settings that you choose on the Log Import tab of Simian's Program Options window.

**Use Alternate Format** — Allows you to import a raw text log into Simian using the Alternate settings that you choose on the Log Import tab of Simian's Program Options window.

**Sort Log by Scheduled Time** — Sorts current program log by scheduled time.

#### Print

To a File — Prints current log to an ASCII text file.

**To a Printer [Ctrl+P]** — Prints current log to the default printer.

**Properties** — Displays current log info including Air Date, Title, Description, Creator and Comments.

**Change Session** — Shows the various sessions you are set up to run from this machine (available as a faster alternative to the "session" switch previously used on the icon command).

**Last Session Reminder (number)** — Shows all available sessions so that you can switch between them easily.

Exit — Exits Simian.

#### **Edit Menu**

**Undo [Ctrl+Z]** – This works just like the Undo feature in many other popular software applications. It simply reverses your previous action(s).

**Cut [Ctrl+X]** — Cuts the currently highlighted line in the current program log and holds it in memory for pasting into another section of the program log or other window.

**Copy [Ctrl+C]** — Copies the currently highlighted line in the current program log and holds it in memory for pasting into another section of the program log or list window, such as the Cart Viewer.

**Paste [Ctrl+V]** — Pastes the line held in memory to the line following the currently highlighted line in the current program log.

**Quick Insert [Ctrl+Q]** — Pops open a window where you can type the name of a file in your audio database. Just type in the file name and go!

Select All [Ctrl+A] — Selects all lines in the current program log for copying or deleting.

**Audio File [Ctrl+D]** — Whenever you have an audio event highlighted, you can select this item to open the audio editor that you indicate on the Paths tab of the Simian Options window.

**Edit Audio Info [Ctrl+E]** — Whenever you have an audio event highlighted, this item will open the Info Editor that contains audio and cart file-tagging information.

**Go to Current [Ctrl+G]** — If you're working on the log a couple hundred Events down from the Event that Simian is currently playing, you can use this feature to automatically zoom the Program Log back to the current Event.

**Make Next** —Schedules the currently highlighted item in the current program log as the next item to play.

Find [Ctrl+F] — Searches the current program log for any occurrence of the specified text.

Find Again [Ctrl+F3] — Continues most recent search in the program log.

#### Log Menu

**Automation** — Switches automation modes. You can select Off, Live Assist, or ON. You can also click the Automation button on the status bar to perform this function.

**Time Events** — Turns time events ON and OFF. This can also be accomplished by clicking on the Time Events indicator on the Status Bar at the bottom of the main Simian window.

**Verify Program Log** — Opens the Program Log Verification window which provides you with a means to find and correct errors prior to running the log. This is where you can verify the existence of all audio files in the current program log, check start and end dates and verify audio file length. You can also choose to create an error list, which you can print out for later reference.

**Event Logging** — Toggles event logging ON and OFF. This can also be accomplished by clicking on the Event Log indicator on the Status Bar at the bottom of the main Simian window. The Event Log is a record of the actual as-run broadcast day.

**View Event Logs** — Opens the View Event Logs window where you can edit, delete or open an Event Log.

Hide Audio List - Hides the Audio List

**Display RunTime & Position Info** — Shows the run time calculations on the program log properties bar. You can disable this option on slower machines to conserve system resources.

**Display BackTime to Mark** – Shows the length of file runtime (DR) remaining to the next BackTime (!) Cue, the actual computer clock time remaining until the next BackTime Cue (TTM), and Simian will even do the math for you so that you can see the difference!

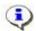

You can display RunTime & Position Info or BackTime to Mark info, but not both.

**Set Run Time Start** — Sets the starting event for the start from which subsequent time calculations will be referenced.

Clear all status information — Clears the Status column of the log.

**Update Descriptions** – Updates the information in the Description field of the Program Log. Information is pulled from the Audio Database.

### **Asynch Menu**

HotKeys – Allows you to display the HotKeys Tool Panel or edit HotKeys Sets.

Serials - Allows you to enable and disable serial functionality. You can also edit Serial Sets here.

**Triggers** – Allows you to enable and disable serial functionality. You can also edit Trigger Sets here.

**Show Memorized Events** – Opens the Memorized Events window.

Show Scheduled Events - Opens the Scheduled Events window.

**Show Asynchronous Deck** – Opens the Asynchronous deck interface.

### **Tools Menu**

**Audio Editor** — Launches the audio editor that you select on the Paths tab of the Simian Options window.

**Event Builder [Ctrl+B]** — Opens the Event Builder window. The Event Builder is covered in Chapter 4.

**Relay Rack** – This menu item only appears if you have selected a Switcher device on the Hardware tab under Tools/Hardware Options. It allows you to open the Relay Rack dialog box which allows you to manually control your relay device.

**Text Editor** — Launches Notepad for your enjoyment.

**Weather Info [CTRL+W]** — Launches the weather information screen.

**Program Options** — Opens the Simian Program Options window, where you can set up options for Simian. See the Configuration section for details.

**Hardware Options** – Opens the Simian Hardware Options window, where you can set up options for your hardware peripherals. See the Configuration section for details.

#### MSMS Menu

This menu is only available if you have selected the Enable MSMS functionality feature on the Internet tab of the Simian Options window.

**MSMS Encoder Engaged** – You can engage and disengage the encoder here.

RTE Properties – This will open the RTE Properties dialog box.

#### **BSI Menu**

Allows you to guickly switch to other installed BSI products.

### Window Menu

**Save Window Position** — Saves the current position and size of the main Simian window so that when you close and reopen Simian, it will look just like you left it.

**Users** – Allows you to switch between different users. When you change users you will be asked for that user's password.

**Security** — Opens the Simian Security window where administrators can control access to certain Simian features. The Simian Security window will ask you for a password the first time it is accessed, and will not re-open without that password.

#### Help Menu

**Help Contents** — Opens the Simian help system.

**Release Notes** — Opens your browser and opens the Simian release notes web page.

Check for updates – Opens your browser and goes to the Simian Updates web page.

Tips & Tricks — Opens the Simian Tips window and gives the option to show tips at startup.

**Technical Support** — Opens the Technical Support information dialog box that provides support times, phone numbers and email addresses.

**SpyGlass Diagnostics** — Opens the SpyGlass window, which gives you access to all kinds of useful information for Simian setup and troubleshooting.

Register – Allows you to register your copy of Simian.

**BSI on the Web** — Allows you to directly access a great deal of useful information on the BSI Website directly from Simian. This is a great way to get to these resources:

**About Simian** – This is the standard Windows "about this application" window. You can use this to check the version of Simian that you're using, as well as view the license agreement.

## **Simian Program Options**

The Simian Program Options Window allows you to configure Simian to run just the way that you want it to. You'll find it under Tools/Program Options.

#### **General Tab**

Startup and System options are located in the General tab of the Tools/Program Options window. This is where you set the default parameters for Simian to use when it starts.

Time Events ON at Startup — Activates the Time Immediate, Time Next, Non-Sequential, and Scheduled Events in a Program Log automatically when Simian is started. If it is off, these Events will not play based on their scheduled times. If you are running a lot of "Time Events" in an unattended operation you will probably want this box checked.

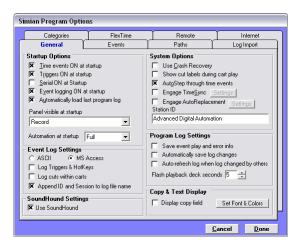

**Triggers ON at Startup** — Alerts Simian to listen for external Triggers, such as satellite network cues from your GPI/O device, whenever it is started.

**Serial ON at Startup** — Activates Serial Port Communication on startup.

**Event Logging ON at Startup** — Activates Event Logging. Simian can keep track of every event that has played. Event logging is a great way for the traffic department to know exactly what time spots were aired. It will even track spots fired manually, so the on-air person doesn't have to write the time on a paper log anymore. Because Event Logging tracks errors, too, it can be useful in debugging your program log. Logging Triggers & HotKeys as well as cuts within carts is also recommended (see Event Logging options below).

**Automatically Load Last Program Log** — Instructs Simian to load the same log it was playing before the restart. This is designed in case of power failures and for convenience.

**Panel Visible at Startup** — Allows you to select which of Simian's four bottom panels you would like to have active when Simian starts up.

**Automation at Startup** — Instructs Simian to set Automation to ON or OFF or in Live Assist mode on startup.

#### **Event Log Settings**

The Event Log is a log that Simian keeps to show what it did after the fact. These options allow you to tailor your event logs to your needs. Select one of two formats – either Microsoft Access database format or plain ASCII text format. You can also choose whether to log Triggers and HotKey events, and you can log cut information within carts if you would rather see that in your Event Logs. If you'd like you can also append your station ID and session information to the file name of the event log.

#### **SoundHound Settings**

The Use SoundHound option lets Simian know whether or not you want it to start SoundHound when it starts up.

#### System Options

**Use Crash Recovery** — Instructs Simian to automatically return to the same place in the Program Log, even the same portion of the audio file that was playing when the power failure occurred. If your electrical service is on the shady side of dependable, Crash Recovery can help get you back up and running once the lights come back on. For Crash Recovery to work properly, a shortcut to simian.exe must be placed in your Windows Startup folder and you'll also

want to configure Windows to bypass any login screens.

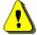

This feature uses guite a bit of CPU time and should only be activated if necessary.

**Show cut labels during cart play** — Allows you to see either the cart information or the cut information in the playback decks when a cart plays.

**AutoStep Through Time Events** — Instructs Simian to play Time Events automatically as if it had an AutoStart cue (+) instead of the Time Event cue. This is handy if you don't want Simian to wait for the scheduled time to play Timed Events that it encounters early as it sequences through the Program Log.

Engage TimeSync — (under the Settings button) Allows you to set TimeSync monitoring options if you have Triggers setup and ON. TimeSync is a function that allows you to synchronize your PC clock with an external device through a Trigger. In other words, Simian can "listen" for a particular Trigger within, say, one minute of either side of the top of the hour. This is important because Satellite feeds are often delayed a few seconds and can result in your PC continually being slightly off time during recording and other operations. TimeSync allows you to reset your PC clock when it receives a Trigger during the specified time window.

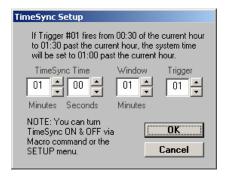

For example, if you know that you'll receive a signal through Trigger #01 from your satellite at 1 minute past the hour, you can set box #1 to 01:00 or 1 minute and 0 seconds. You can then set the window box to 1 minute and the Trigger box to Trigger #01. This will tell Simian to set the PC clock to exactly one minute past the hour when it receives the satellite Trigger within 30 seconds on either side of 1 minute past the hour.

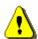

This feature uses guite a bit of CPU time and should only be activated if necessary.

Engage AutoReplacement — (under the Settings button) Allows you to set certain files to be used as replacements for missing or out-of-date files. When Simian encounters a missing or out-of-date file, it will skip over that event and begin playing the next event. For scheduling purposes however, this might create problems.

Four files can be used in the Auto Replacement feature. Use the up and down arrows to set the length fields to the desired intervals and then drag files out of the Event Builder to correspond to those lengths.

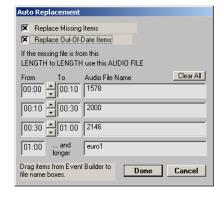

**Station ID** — Put your Station Identification here. Whatever text is entered here will be displayed in the Title Bar of the Main Window.

#### **Program Log Settings**

**Save event play and error info** — This causes Simian to save information in the Program Log's Status column every time the log is saved.

**Automatically save log changes** — Causes Simian to save the log any time changes are made to the log.

**Auto-refresh log when log changed by others** — This makes Simian update the display to reflect any changes made to the log file. This is useful when multiple people work on the same log at the same time.

#### **Copy & Text Display**

The **Display Copy Field** option allows you to display copy information for songs. The information is held within the tagging scheme and displayed in a small text box when an item plays. The **Set Font & Colors** button allows you to control the appearance of the text. You can find all kinds of great information on tagging in Chapter 4.

#### **Events Tab**

If you want to have a particular Event start whenever Simian starts up or shuts down, simply drag that Event into the first or second text box on this tab. If you want to have a particular Event start every time an Event starts in one of the three main Playback Decks, simply drag that event into the Event that will occur at the START of other events in the main decks area. Action events may also be set in the same manner for the SECTONE and END of Events.

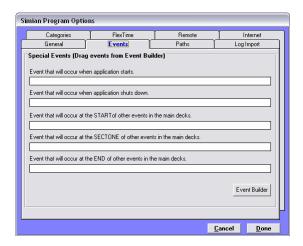

#### Paths Tab

File and program locations are configured here. This may seem a little confusing at first, but it's really very simple:

Simian needs to read and write files for a number of reasons, such as reading Program Logs and writing files when it records or creates Event Logs. We could restrict you to using certain folders for these files, but we always try to make our products as flexible as possible. Therefore we created the Path Options to let you control all the folders that Simian uses when it needs to read or write files.

At the top of this interface you'll see "Audio file paths". These are defined on the Folders tab in SoundHound. You can view them here for convenience. You can also view friendly names if

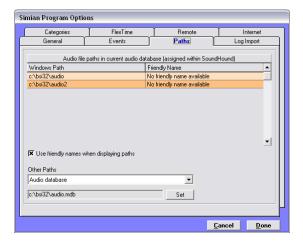

you have defined them in SoundHound.

The most important part of the Paths tab is the Other Paths drop-down. Here you can tell Simian where to go to look for the files that it needs to read and where to put the files that it writes. Just select the type of file from the Other Paths drop-down and click the Set button. Here's a breakdown of what each item does:

**Audio Database**— Use this option to locate your audio database. This database is created by SoundHound and is read by Simian. It contains lots of important audio file information.

**Audio Editor**— Lets you control which audio editor you want to use. Just navigate to the executable (.exe) file for the program that you want to use.

Program Logs – This is how you tell Simian where to go to get Program Logs.

Log Import - This is where you tell Simian where to look for raw scheduler logs to import.

**Text Files**– If you incorporate text files into your log, this is where you'll tell Simian to go look for them.

**Record Deck #1default record** – This is where you control the location of files recorded in record deck #1. Just navigate to a folder and click OK.

Record Deck #2default record - Just like the last one, except that it's for deck #2 ©

**Voice Track default record** – This is where you control the location of your Voice Track files. Make sure to add this path to SoundHound if you want to be able to play back your Voice Tracks.

Video Files – If you incorporate video files into your logs, you'll want to point this path to them.

**Triggers Sets** – This is where Simian will save and read Trigger Set files.

HotKeys Sets - This is where Simian will save and read HotKey Set files.

Serial Sets - This is where Simian will save and read Serial Set files.

Scheduled Event Sets - This is where Simian will save and read Scheduled Event Sets.

Remember, you're in charge. You can have Simian write its files to any folder on your computer and look for the files that it needs in any folder on your computer. It's important for you to know where all of your different types of files are coming from and going to.

#### Log Import Tab

Log Import settings are located in the Log Import tab of the Simian Program Options dialog box. These settings are used to import text files into Simian. These files can originate from a word processor, spreadsheet, or a scheduling application. Log Importation is a very important function for many Simian users, and is therefore covered in its own section. You can check out all of the details in Chapter 4.

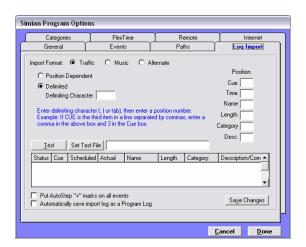

#### **Categories Tab**

Category settings tell Simian how to handle Events. Categories also allow us to easily identify different types of Events in the Program Log due to the fact that we can color code them.

By default, Simian recognizes 11 different Types of Events and each of these Types is assigned a Category. You can assign as many other categories as you'd like to each Type.

Many scheduling programs don't define their Events in the same way that Simian does. When Simian wants to play an audio file, it assigns the category code "AUDIO" to the Audio Type Event. So what do we do when our scheduling program calls its audio events "mpeg" or "MAC" or something like that?

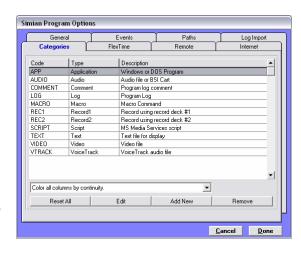

Well, we translate "mpeg" into the Audio Type by going into the Categories tab and creating a new Code, calling it "mpeg" and then assigning it the "Audio" Type. Pretty simple, eh?

Simian comes with these preset Event Types:

**Application** – Application Events allow you to run program files such as those with the .exe file extension.

**Audio** – Audio Events include audio files such as .wav, .mp3 and BSI Carts, which have a .krt extension.

**Comment** – Comment Events are Events that allow you to use the Title/Description Event Variable to put a short note in the Program Log. Comment Events can be assigned a Cue like any other Event.

**Log** – Program Log Events are used for chaining Program Logs. Program Log files have a .bsi file extension.

Macro - Macro Events. You can create these on the Macro tab in the Event Builder.

**Record1** – Record Events allow you to automate the recording process. Record 1 designates the first Record Deck.

**Record2** – Record Events allow you to automate the recording process. Record 2 designates the second Record Deck.

Script – Script Events allow you to send script information to the MS Media Encoder.

**Text** – Text Events are associated with text files. They allow you to pop up a small text message for a DJ to read.

**Video** – Video Events allow you to run video clips as Events.

**Voice Track** – Voice Track Events are audio files that have been given special Intro and Secondary tone information, and therefore are designated as VoiceTrack files. They maintain their audio file name extensions such as .wav or .mp3.

Remember, you can assign any code that you want to any of these Types and make Simian record CarTalk every time a "Buick" event shows up in the category column of the Program Log. Just make the Buick Code into a Record1 Type!

At the bottom of this screen, you can control how the log's color schemes react to categories. You can also **Add New**, **Edit**, and **Remove** categories as well as **Reset All** categories to defaults here.

### FlexTime Tab

The FlexTime tab has one control that allows you to enable Simian's different FlexTime functions. Let's look at them individually:

**No FlexTime** – Disables all FlexTime functionality.

Enable Pitch Shifting – Allows you to pitch shift by Category. If you want to pitch-shift all of your songs, but not your spots, just create a new Category for songs, and pitch-shift that Category here. You can find more information on setting up Categories in Chapter 3. There's also a bunch of good info on Pitch Shifting in Chapter 4.

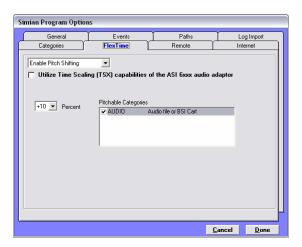

**Enable Automatic BackTime** – This feature can use Pitch Shifting to back-time your Program Log. You'll find lots of useful information on Automatic BackTime in Chapter 4.

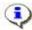

Audio cuts can be "scaled" (changed in length, but not in pitch) if you have an AudioScience 6XXX series audio card. Just enable the **Utilize Time Scaling** option.

### **Remote Tab**

Simian's Remote Options allow you to keep your SoundHound path information in an .ini file instead of the Windows Registry. This option is available for the true geeks who know how to use it. If you need more information on this option, feel free to contact our Technical Support Department.

The Geode Internet Services is a specific option for Internet broadcasters who are using Geode Internet Services. If you are using Geode, feel free to give our Tech Support people a call on this option.

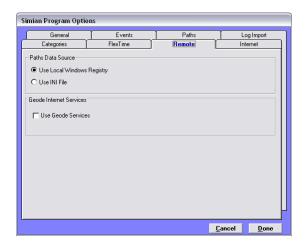

#### **Internet Tab**

This is where you set and change WebConnect and Microsoft Media Services settings as well as the settings for the Dynamic HTML page. These features are rather CPU intensive and should only be selected if the functions are actually being used.

#### **Microsoft Media Services**

**Enable MSMS Functionality** — Adds the Microsoft Media Services option to the main Simian menu bar and allows communication to the ASD file.

**Initialize MSMS Encoder on Startup** — Activates the Encoder on Startup.

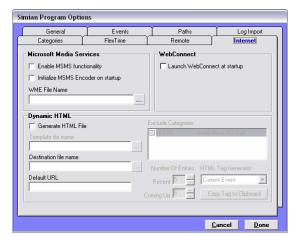

**ASD File Name** — The ASD file is part of the Microsoft Media Services Encoder. Simian can send scripts to it, but you must define the file here before sending scripts.

#### **Dynamic HTML**

**Generate HTML File** — Mark this box if you want to create a dynamic HTML file. This is covered in Chapter 4.

**Template File Name** — This is the local copy of your web page. Simian rewrites this file and then posts a copy.

**Destination File Name** — This is the copy that is posted to the web server.

**Default URL** – This is the default URL that will be sent by the Event or Default URL tag if there is no Event URL.

**Exclude Categories** — This option is given so that you can tell Simian to ignore commercials (for example) and not post those to your HTML file. This only works if all your commercials are designated with a separate category.

**Number of Entries** —The number of entries you select here will be reflected in the number of lines displayed on your Dynamic HTML page.

**HTML Tag Generator** — This is where you get the tags to put into your personalized Dynamic HTML page. You select the item that you want, click the Copy Tag to Clipboard button, then paste the tag wherever you want in your HTML template's code.

#### WebConnect

BSI WebConnect is a separate BSI application that you can use to communicate with your On-Air computer. If you use Simian in unsupervised full automation, this product will make your life *much* easier. Check it out in the Software section of our website.

**Launch WebConnect at startup** – Just like it says. Whenever you launch Simian, Simian will launch WebConnect for you.

**Send Email error messages** – This option becomes available when you select Launch WebConnect at startup. If you are using WebConnect Pro, Simian can automatically e-mail you whenever an Event errors out.

If you use Send Email error messages with the Automatically check logs when loaded option in the Program Log verification window (Log/Verify Program Log) you can have Simian email you with errors that are identified when Simian loads a Program Log. This can alert you to 'bad' Events before they get a chance to play!

## **Simian Hardware Options**

The Simian Hardware Options Window allows you to set up all of the options that you'll need to interface with your computer's expansion boards and peripherals. You'll find these options under Tools/Hardware Options.

#### Playback Tab

These settings are dependent on the kind of audio card(s) you have installed in your system. Some Simian functions require a professional audio device.

Main Deck Assignments – This area allows you to select which audio devices you would like to assign to your four playback decks. You have the option of assigning all available devices to each individual deck or splitting them up as you see fit. If you have multiple professional grade audio cards, it's usually best to have the decks alternate between devices on different cards.

**Playback Faders & Meters** – In this area you can choose to hide the audio meters that appear

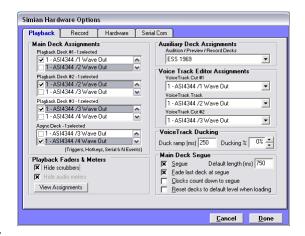

next to the three main playback decks and control your fader assignments. Configuring custom assignments is a very complex task, and we highly suggest contacting our Training Department before utilizing this feature. Turning off meters is a good way to conserve system resources on slower computers. You can also hide the audio scrubber sliders on the main playback decks here.

**Auxiliary Deck Assignments** – This is the device to be used when you audition or preview an audio file in the Play Decks, Event Builder or Info Editor. That is, when you listen to a cut on a separate or auxiliary channel (connected to studio monitors) while another event is being played on-air.

**Voice Track Editor Assignments** – These are the assignments that will be used when you are producing your Voice Tracks, not when you're actually playing them in the log. During playback in the Program Log, the regular settings for the main decks are used. To play Voice Tracks in the Voice Track Editor, you'll need to assign audio devices to play back the three tracks. You'll need three devices so that you can overlap audio. The three drop-down lists correspond directly to those three tracks.

**Voice Track Ducking** – The **Duck Ramp** and **Ducking** % features allow you to control the length and percentage at which the background track(s) are ducked when the VoiceTrack is played back.

**Main Deck Segue** – allows you to turn the segue feature on and off, fade the last deck at segue, have your clocks count down to segue, reset decks to default volume level when they load and control the default segue length. The default segue length is disregarded if your audio files have intro and secondary tones. The default segue length also defines the length of segues that are started by pressing the space bar.

### **Record Tab**

Recording settings for both the record decks and the Voice Track recorder are located in the Record tab of the Tools/Hardware Options window. Just select the radio button for the device that you'd like to configure. The record decks in Simian are designed for use with longform files such as network programs. For commercial production or song recording, you'll want to use your audio editor.

Both record decks and the Voice Track Record function need to be mapped to specific devices on a specific audio card so that you can make sure that you're recording on the same device that you have hooked up to your audio source. You also need to specify the formats for your recordings. The options vary depending on the capabilities of your installed soundcards. Once again, a professional grade sound card will give you the most options and highest quality.

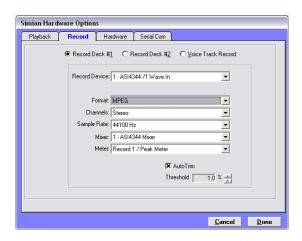

### **Hardware Tab**

This tab allows you to configure the way that Simian interacts with Switcher Kits, Triggers Kits and the keyboard.

**Triggers** – You can define and test Triggers here. For more information, check out the Configuring Triggers section in Chapter 3.

**Switcher** – You can define your Switcher (GPI) device here.

**Keyboard** – Here you can define how Simian will react to common keyboard inputs, including the spacebar and escape key. Check out the Configuring Relays section of chapter 3 for more information.

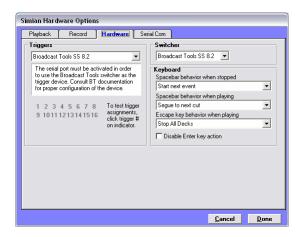

**Disable Enter key action** – Simply disables your Enter key.

When the Voice Track Editor Panel is active, the space bar is controlled by the Voice Track Editor. We do not recommend using the Voice Track Editor while you are on-air. It is best to run Simian in production mode on another PC so that you can do production tasks such as recording Voice Tracks.

#### **Serial Comm Tab**

Information can be both sent to and received from external devices using your serial port. Use the **Serial** window (under

Asynch/Serials/Edit Sets on the main Simian menu bar) to define the character string(s) you want to listen for. To enter a string, choose Edit/Insert Event and a window will open that asks, "What string do you want to watch for?" You can also use the SERIAL macro command (in the Event Builder) to send commands such as "START" and "STOP" to other devices. These macros go right in the log and can be cued like any other event.

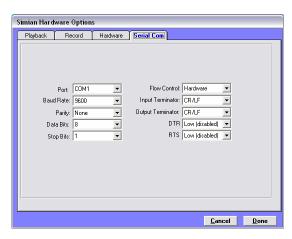

The information needed to set up serial communications on this tab is available from your peripheral's manufacturer. Here's a quick overview:

**Port** — Choose your preferred communication port setting. Valid options are COM1 through COM4.

**Baud Rate** — Choose the baud rate. Valid rates range from 300 to 28,800.

**Parity** — Choose the parity setting. This is the method of byte validation. Valid options are Even, Odd, Mark, or Space.

**Data Bits** — Choose the data bit transfer rate. Valid options are 4 through 8.

**Stop Bits** — Choose the stop bit rate. Valid options are 1, 1.5 and 2.

**Flow Control** — Choose the flow control setting. Valid options are Hardware, None, Xon/Xoff, and Both Hardware and Xon/XOff.

**Input Terminator** — Choose CR (Carriage Return), LF (Line Feed), or CR/LF.

Output Terminator — Choose CR, LF or CR/LF.

**DTR** — This is a non-standard hardware-level option that is sometimes required by an external device. This option is normally set for Low (Disabled).

**RTS** — This is a non-standard hardware-level option that is sometimes required by an external device. This option is normally set for Low (Disabled).

### **Available Macros**

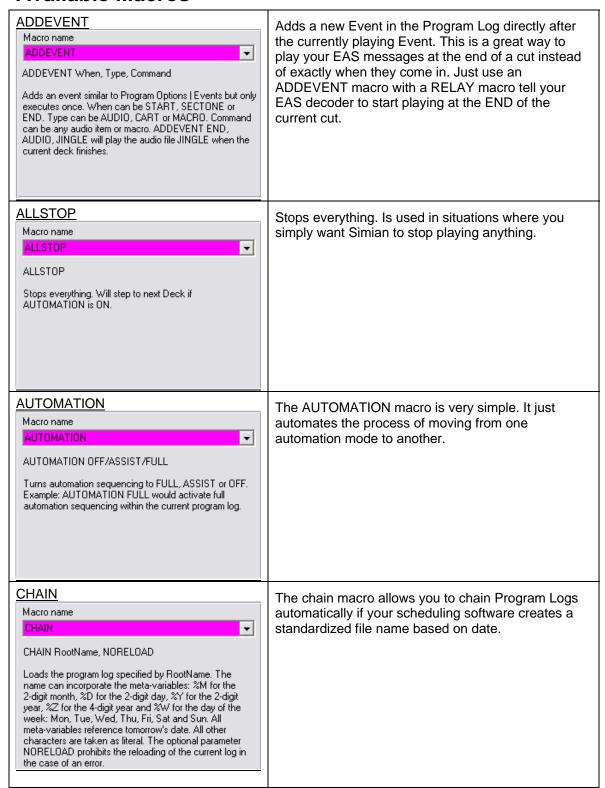

#### COMPACTDATABASE The COMPACTDATABASE macro allows you more Macro name control over how you compact your audio database. COMPACTDATABASE • Compacting the audio database removes unneeded data and makes database operations run more COMPACTDATABASE efficiently. For more information on compacting your audio database, check out the Configuring Temporarily closes audio database and signals SoundHound applet to perform a database compact. SoundHound section of this manual. Compacting speeds database access and shrinks database file size. Event Builder audio list will not be available during this operation. Compacting can take a minute or more depending on the size of your audio library. COMPACTHEAP This new macro, introduced in Simian 1.6.6 is hidden. However, you can just type the Macro name into the drop down box and drag it into your Scheduled Events set. We recommend that you run the COMPACTHEAP macro once a day – it helps with Windows Memory Management. **DECKFADE** This macro allows you to have direct control over Macro name your decks when you're away. Not only can you fade DECKFADE ▼ your decks, but you can stop them and unload (eject) them. The RETURN modifier returns the deck volume DECKFADE DeckNumber, StartVolumePercent, EndVolumePercent, TimeMS, StopCommand, Return to the default level after a fade. Used together, these functions are very powerful. Creates a fade over time (milliseconds) of a main deck. Example: DECKFADE 2,80,20,10000,STOP,RETURN fades Deck #2 from 80 to 20 percent in 10 seconds, stops the deck and resets the volume. Fades can go up or down. UNLOAD as the StopCommand unloads the deck. RETURN the volume back to its original value. ALL, CURRENT and LAST can be used as DeckNumber. CURRENT as start volume uses the current setting. **DECKVOLUME** The DECKVOLUME macro simply changes the Macro name volume. No fade, no ramp, just a volume change for DECKVOLUME Ŧ any combination of decks that you want to change. DECKVOLUME DeckNumber, VolumePercent Sets the volume of the Main Decks, EXAMPLE: DECKVOLUME 2,80 would set the volume of playback. deck #2 to 80 percent. DECKVOLUME ALL,60 would set the volume of all playback decks to 60 percent. ALL, CURRENT, NEXT and LAST can be used as DeckNumber.

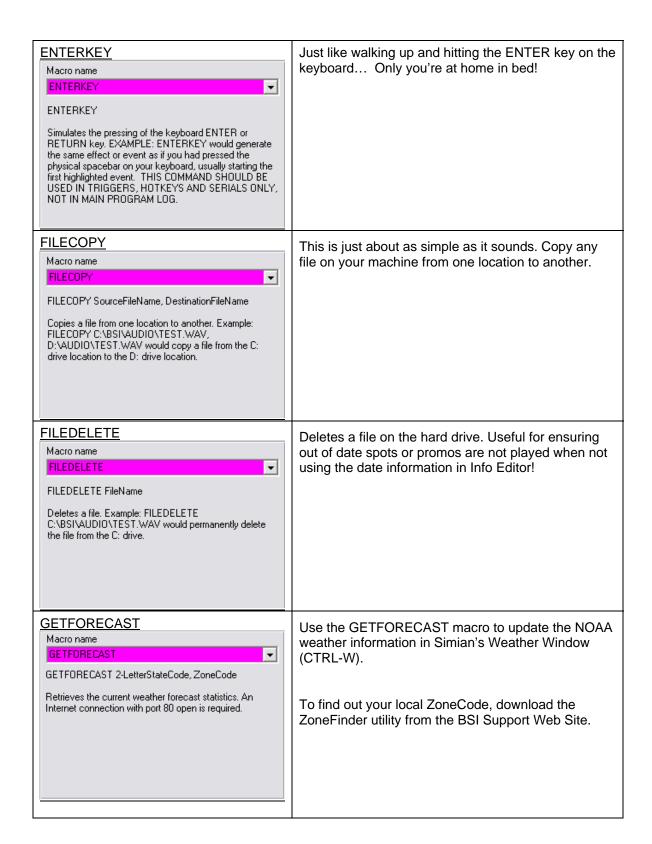

#### **GETWEATHER** Use the GETWEATHER macro to update the Macro name information in the top of the Simian Weather dialog GETWEATHER Ŧ box from Weather Underground. GETWEATHER ZipCode You can use either your 5 digit zip code in the US, or Internationally the local Airport Code. Retrieves the current weather statistics for the specified five-digit zip code. An Internet connection with port 80 open is required. HOTKEY Just like you walked up and hit a HotKey. Only you're Macro name out selling spots. HOTKEY • HOTKEY HotKeyNumber Fires designated HotKey. Example: HOTKEY 3 would fire HotKey #3. A HotKey set must be loaded. DO NOT USE THIS MACRO IN A HOTKEY. **IMPORTLOG** That's right! Simian will import its own logs. You can Macro name use this with the log chaining option while you're out IMPORTLOG fishin' er... uh... "in a meeting with prospective ▼ clients" while Simian takes care of those pesky log IMPORTLOG LogName importation tasks for you. Imports and loads program log using the default import filter from setup. Example: IMPORTLOG 000522.TXT would create a new progam log called 000522.BSI in the Program Logs folder. LOADHOTKEYS Your morning jock comes in at 05:00 and doesn't Macro name have enough coffee in him/her yet to load their own LOADHOTKEYS hotkey sets. What will your early morning listeners • do!? No worries with Simian, you could have already LOADHOTKEYS HotKeyFile loaded their hotkeys for them at 04:45. Your morning Loads a new HotKeys set. Example: LOADHOTKEYS jock will think it's magic! AMDRIVE would load a HotKeys set named "amdrive.key" and it would become the "current". The NONE modifier allows you to unload all sets. hotkeys set. LOADHOTKEYS NONE - Unloads the hotkeys set.

# LOADSCHEDULED Macro name LOADSCHEDULED • LOADSCHEDULED ScheduledEventsFile Loads a new Scheduled Events set, Example: LOADSCHEDULED WEEKDAYS would load a scheduled events set named "WEEKDAYS.SKD" and it would become the "current" scheduled events set. LOADSCHEDULED NONE - Unloads the scheduled events set. LOADSERIAL Macro name LOADSERIAL • LOADSERIAL SerialFile Loads a new Serial set, Example: LOADSERIAL AMDRIVE would load a serial set named "amdrive.ser" and it would become the "current" serial set. LOADSERIAL NONE - Unloads serial sets. LOADTRIGGERS Macro name

You want to schedule a bunch of events every day of the week, but you need to change them on the third Thursday of each month. Do you need to go in and manually change to the ThirdThurs.skd file? Nope. Just use the LOADSCHEDULED macro!

BTW, you can use the NONE modifier to unload all sets.

#### LOADTRIGGERS

LOADTRIGGERS TriggerFile

Loads a new Triggers set, Example: LOADTRIGGERS AMDRIVE would load a triggers set named "amdrive.trg" and it would become the "current" triggers set.

•

•

LOADTRIGGERS NONE - Unloads trigger sets.

Program Log. Just use the LOADSERIAL macro.

Need to load a serial set at a particular point in your

You want to switch from ABC to Westwood One at 03:00, but Westwood One uses a completely different trigger set...Simian's got you covered! Just use the LOADTRIGGERS macro.

#### LOG

Macro name

## LOG

LOG Command, RootName

Loads log or creates new log. Example: LOG LOAD, WELCOME would load the welcome.bsi program log. LOG NEW would create a new program log. NEW does not use the RootName because you cannot save and name a log that has no events in it.

Use this macro to load a Program Log or open a new, empty Program Log. You cannot create a new Program Log and save it, because Simian does not allow you to save a Program Log with no Events in it.

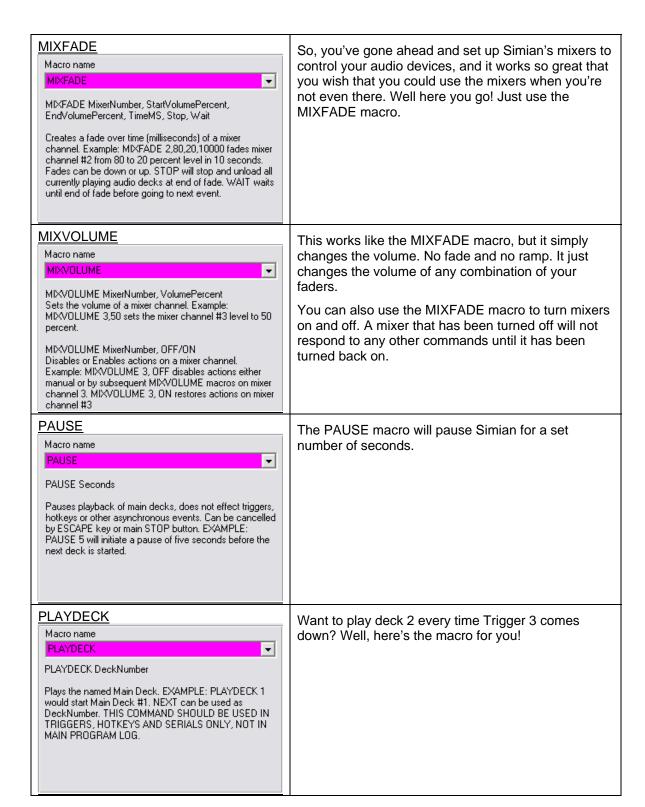

#### **PLAYHOOKS**

Macro name

#### PLAYHOOKS

PLAYHOOKS TotalEvents, JumpInterval, ThresholdSeconds

Automatically collects\_plays hooks. EXAMPLE: PLAYHOOKS 4, 6, 120 will insert the header, zinger and tail files, then collect four hooks, jumping six program log lines each time, but only collecting hooks from audio events longer then 120 seconds. It will not add items from carts. Please consult program documentation for hooks setup information.

T

v

Ŧ

▼

Here's how you play your Hooks Cart. Just drop the PLAYHOOKSCART macro into your log and Simian will play the Hooks Cart just like it was a regular cut. You'll find more information on setting up your Hooks Cart in Chapter 4.

#### **RECORD**

Macro name

#### RECORD

RECORD Command, Deck, ShortFileName, Time, Description

Controls the Record Decks. EXAMPLE: RECORD START, 1, TEST, 00:10 starts the record of TEST, WAV for 10 seconds. STOP is also a valid command and does not require the file name or time. A time length of 0 will record indefinitely, therefore you will need to stop the deck manually or by command. Files will be trimmed if according to the record deck setting.

Automatically record from your two record decks. You can control the start time, stop time, or length of recording. You can also use the macro twice. Once to start the recording, and once to stop it. You also have the option to add a description to the tagging scheme of the recorded file.

## **RECORDSOURCE**

Macro name

#### RECORDSOURCE

#### RECORDSOURCE

TargetDeviceType,TargetDeviceNumber,InputNumber

Selects a record input for a record deck or audio card. Must be using an AudioScience audio card with multiple record inputs. Examples: RECORDSOURCE DECK,1,2 would activate the second record input on the ASI card being used by record deck #1. RECORDSOURCE CARD,3,1 would activate the first record input on ASI audio card with ID #3. The RECORDSOURCE macro will allow you to change which physical input that the record device on an AudioScience audio card will use. You are basically changing the Mux setting in the ASI Mixer. You can either specify the card number and input or the deck number and the input.

If you define CARD 1,3 it would be just like as opening the ASI Mixer, selecting the first card (as per jumper settings) and setting the Mux to 3.

If you define the DECK 1,3 it would be just like opening the Record tab of the Simian Options window, checking to see which record device is assigned to record deck 1, then opening the ASI Mixer and setting the Mux for that device to 3.

#### <u>RELAY</u>

Macro name

#### RELAY

RELAY PinNumber Duration

Makes device card relay closure. Example: RELAY 12 300 momentarily closes relay 12 for 300 milleseconds, about 1/3 of a second. RELAY 12 ON closes relay 12. RELAY 12 OFF opens relay 12. 1000 = 1 second. 30000 = 30 seconds. 60000 max. [NOTE: a DIO data card and external relay card are needed for this macro function.]

The RELAY macro will automatically control your Switcher Kit for you. You can create contact closures while you're having dinner at home for a change!

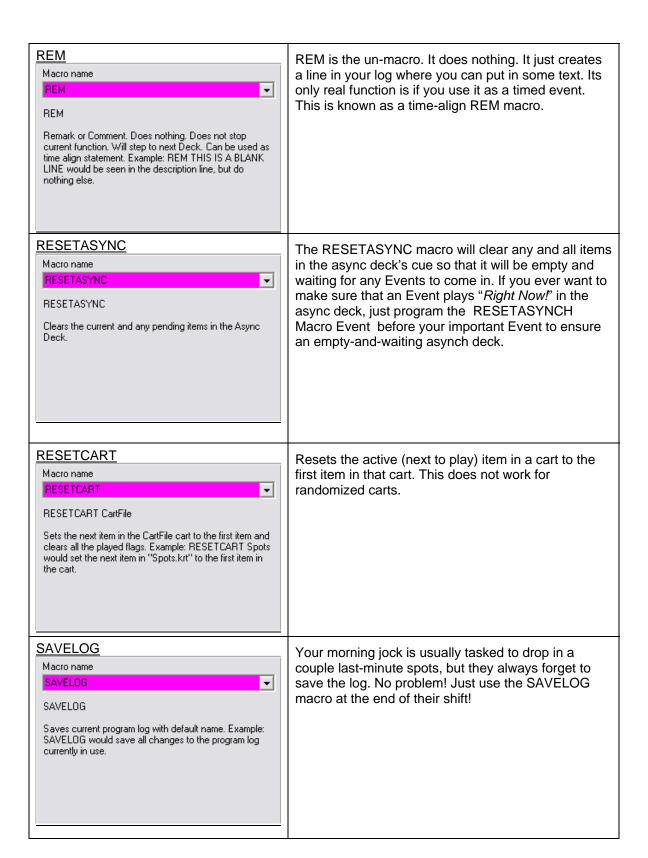

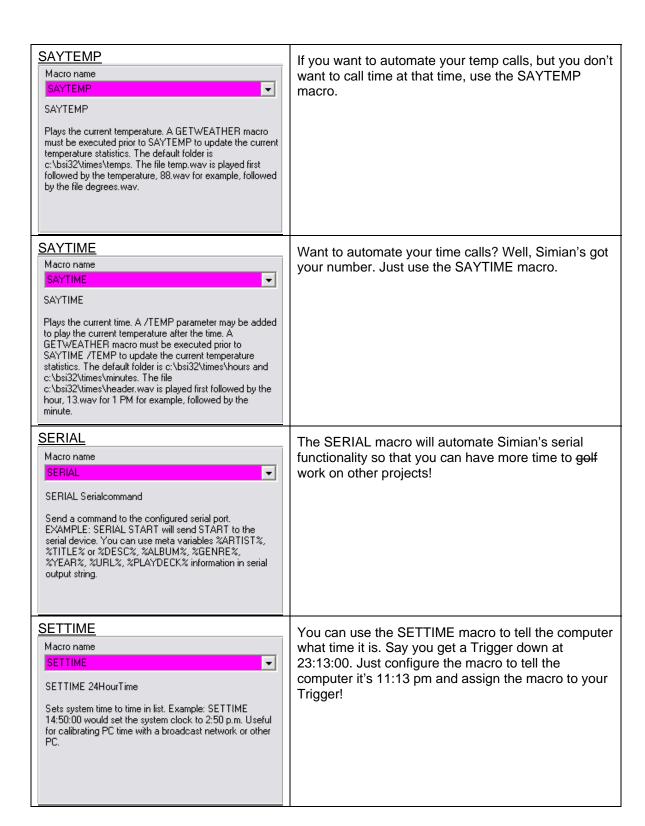

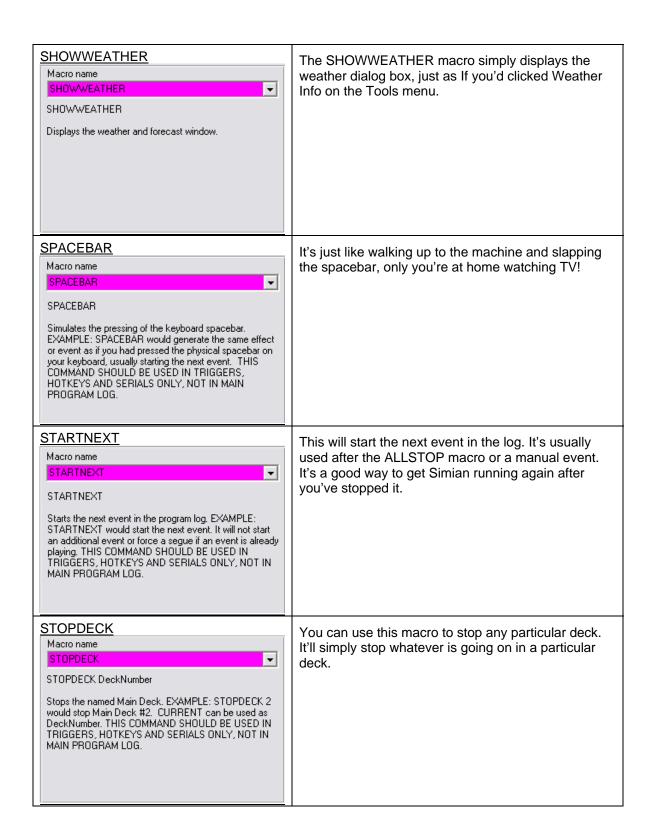

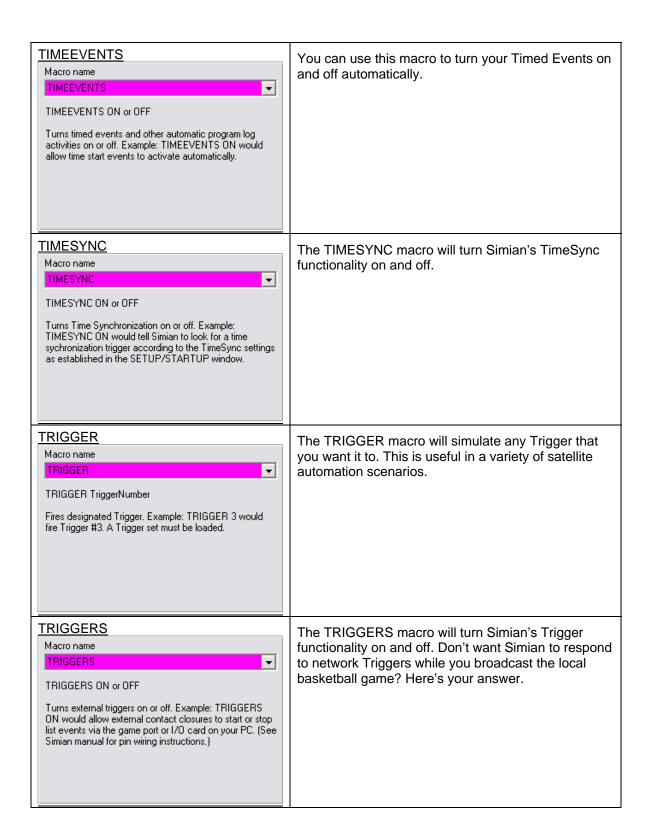

# UPDATEDATABASE Macro name UPDATEDATABASE UPDATEDATABASE Updates the audio database for all audio folders. EXAMPLE: UPDATEDATABASE would immediately update the audio database. It is the equivalant of clicking the update toolbar icon or selecting update all in the menus.

If you always make changes to your audio library and spots at a certain time, you can schedule the UPDATEDATABASE macro right afterward and run SoundHound in Manual mode to save some clock cycles.

# **Contact Information**

Headquarters: Broadcast Software International

503 East 11<sup>th</sup> Avenue Eugene, Oregon 97401

USA

Email: info@bsiusa.com

Sales: 1.888.274.8721

541.338.8588

Email: sales@bsiusa.com

Technical Support: 541.342.5250

Email: <a href="mailto:support@bsiusa.com">support@bsiusa.com</a>

Training 541.338.8588

Validation Codes: <u>mailto:codes@bsiusa.com</u>

541.338.8588 / 888.274.8721

Fax: 541.338.8656

Web Site: <u>www.bsiusa.com</u>

## Other Products From BSI and Our Friends

**Adobe Audition** —A professional Windows-based digital audio recorder, editor and mixer. It has numerous top-quality digital effects modules and can mix up to 128 tracks together. Time display window, level meters, clip indicators and Mute/Solo/Record color coding let you know exactly what's going on. Volume and Pan envelopes give you total control over the mix.

**Music Store**—BSI now offers over 45,000 songs in a wide variety of digital formats. Contact Sales for information on titles, formats and pricing.

**Natural Log**—Traffic and Billing system from Natural Software. Offers traffic, billing, reporting, data backup/restore capabilities, account receivable and payables and end of month closing features. Natural Log can handle two stations within a single billing environment and an unlimited number of separately billed stations.

**Natural Music**—Music Scheduling system from Natural Software. Gives you substantial control over your playlist. The single keystroke interface lets you move through the program quickly and easily. You can schedule up to 99 different music categories by day part and separation. Tempo and style information can be used to design a unique sound for your station.

**SkimmerPlus** -- Easy Audio Logging and Skimmer. SkimmerPlus can record in linear PCM and compressed audio file formats at the same time. Includes web playback module and built-in web server for easy access to recorded audio.

**Speedy**—Automated CD-to-PC dubbing. The recording system automatically dubs, names and tags files each song for you. Transfer one, several or all tracks easily and audition songs before dubbing if desired.

**Stinger**—Instant Audio Player that gives you fast, easy access to your sound effects, liners, beds and bits. Up to 288 audio cuts can be instantly available for playback in Stinger and each audio cut has its own on-screen description and button which can be color-coded. Supports drag and drop manipulation.

**WaveCart**—On-screen "cart machine" that displays up to ten decks audio files and giving you instantaneous, crystal clear playback. WaveCart supports spot rotation and it can also play more than one spot at a time.

**WebConnect** —Remote E-mail control - provides powerful file transfer control via regular e-mail. WebConnect Pro is a utility that can be used with Simian to let you manage your automation system remotely. The Lite version lets you retrieve files from your WebConnect PC while the Pro version includes retrieval capability plus the power to control Simian from any email account.

## **Vendor Contacts**

## AudioScience, Inc.

Manufacturers of audio cards recommended by BSI.

Phone: 302-324-5333 Fax: 302-235-7110 www.audioscience.com

## Measurement Computing Corporation (formerly ComputerBoards)

Manufacturers of Relay cards and boards used with BSI software.

Phone: 508-946-5100 Fax: 508-946-9500 www.computerboards.com

## **Natural Broadcast Systems**

Manufacturers of Natural Music and Natural Log software.

Phone: 210-349-5808 Fax: 210-344-7567 www.nat-soft.com

# **Legal Information**

## **Limited Warranty**

Broadcast Software International warrants that all disks provided are free from defects in material and workmanship, assuming normal use, for a period of 30 days from the date of purchase.

Broadcast Software International warrants that the program will perform in substantial compliance with the documentation supplied with the software product. If a significant defect in the product is found, the Purchaser may return the product for a refund. In no event will such a refund exceed the purchase price of the product.

EXCEPT AS PROVIDED ABOVE, BROADCAST SOFTWARE INTERNATIONAL DISCLAIMS ALL WARRANTIES, EITHER EXPRESS OR IMPLIED, INCLUDING, BUT NOT LIMITED TO IMPLIED WARRANTIES OF MERCHANTABILITY AND FITNESS FOR A PARTICULAR PURPOSE, WITH RESPECT TO THE PRODUCT. SHOULD THE PROGRAM PROVE DEFECTIVE, THE PURCHASER ASSUMES THE RISK OF PAYING THE ENTIRE COST OF ALL NECESSARY SERVICING, REPAIR, OR CORRECTION AND ANY INCIDENTAL OR CONSEQUENTIAL DAMAGES. IN NO EVENT WILL BROADCAST SOFTWARE INTERNATIONAL BE LIABLE FOR ANY DAMAGES WHATSOEVER (INCLUDING WITHOUT LIMITATION DAMAGES FOR LOSS OF BUSINESS PROFITS, BUSINESS INTERRUPTION, LOSS OF BUSINESS INFORMATION AND THE LIKE) ARISING OUT OF THE USE, OR THE INABILITY TO USE, THIS PRODUCT EVEN IF BROADCAST SOFTWARE INTERNATIONAL HAS BEEN ADVISED OF THE POSSIBILITY OF SUCH DAMAGES.

Possession and/or use of this product for more than 24 hours constitutes your acceptance of this agreement and subjects you to its contents.

## **GLOSSARY**

#### **Amplitude**

Relates to sound waves. The difference between the highest and lowest points of a wave. A low amplitude, quiet wave would be one that would vary much less (up and down), while a louder waveform would vary more.

#### **ANTEX**

A supplier of high quality audio cards.

## **APP** (Application)

A software program or executable. A file with an ".exe" or ".bat" extension.

#### **Asynchronous Deck**

An additional playback deck in Simian (also known as deck #4), which plays asynchronous audio events such as those activated by a HotKey or Trigger. This deck allows you to monitor events that are not listed as a scheduled event in the log. Display or hide the asynchronous deck using the Asynch menu.

## **Automation**

The replacement of manual tasks by computerized methods.

#### AutoMute

A feature used in satellite automation. It mutes the mixer during WAV file playback so you don't need to use Relays to "kill" network audio.

## **AutoStep**

A menu command that tells Simian to automatically continue to the next line after it has finished playing or executing the current event creating a "stream" or "chain" of events. If AutoStep is "ON" for an event, a "+" mark will be displayed in the "Cue" column. AutoStep can be activated by highlighting an event and hitting the "+" key on your keyboard or by selecting the Auto Start option in the Event Builder for the selected event.

#### **Auxiliary**

Supplementary equipment or features that provide additional capabilities to a basic system. Examples of Auxiliary equipment in Simian are the "Triggers" or "audition" path (channel) assigned to your sound card (audio device).

#### **BPM (Beats Per Minute)**

Beats per minute is a way of measuring a song's tempo. It is usually based on a segment of a song and is not necessarily the average of the entire song. To measure the BPM, open the song in Cool Edit. Highlight an area that has one bar, which can be just a small sample that repeats itself throughout the music (if you looped this bar it would make a long beat -- this is how you know you have selected a bar). Now make sure it runs smoothly, meaning it doesn't cut any part of the beat off. When you do this go to Edit > Edit Tempo. With just one bar selected, click Extract. This will change the BPM box at the bottom. You just have to make sure you select the right section, which would just be one repeating section of music throughout your audio.

#### Cart

A list of two or more audio events to be played in a virtual loop, which are associated with a single Event name (cart number). For example, if an advertiser had two audio segments (spots) they wanted to run alternately (in a 50/50 rotation), you would enter both "cuts" in a Simian Cart event and they would play alternately. Carts in Simian are data lists that contain the names of WAV

files, not the actual audio data. Because of this, multiple carts can include the same audio file without taking up additional hard drive space. These files can be recognized by the extension .KRT. For example, a cart called TEST would actually be a file named TEST.KRT.

## Category

A specific type of event in a program log. A group or collection of similar files. 11 categories in Simian are predefined. They are App, Audio, Comment, Log, Macro, Rec1, Rec2, Script, Text, Video and Vtrack.

#### Channel

A path in an audio circuit. It can refer to an incoming stream or input, an output, a recording channel or path, playback channel, preview channel, etc.

## **Computer Boards**

A supplier of digital audio equipment, now known as Measurement Computing Corporation. BSI uses Computer Boards as their main vendor for hardware such as the Input/Output card that lets your PC interface with external devices such as a Satellite receiver or tape recorder.

## **Configuration Settings**

Simian's program options that can be modified by the user. Configuration settings tell Simian where to look for files, what settings to turn on automatically at startup and what hardware is installed, among other things. They are settings that vary depending on a user's individual requirements and system. Configuration settings are found in the Tools menu.

#### **Cool Edit**

A distinct software application that can be launched from within Simian. It is a digital audio recorder and editor that allows you to manipulate your audio files. It includes numerous special effects modules and can mix up to 128 tracks together using just about any sound card.

#### **Crash Recovery**

A Simian option that, when activated, keeps a copy of the current log in case of a power outage. The log can be reloaded as it was last displayed before the interruption. Simian must be placed in your Windows Startup folder and Event Logging must be ON for recovery to take place. This feature uses extra CPU resources and is only recommended when necessary (for example, if power outages are frequent or expected).

#### Cue

An indicator. In Simian, it is the column in the program log area that shows you how the event (song, command, etc.) is going to behave when its time has come. A cue is also an indicator that tells you where you are within a particular song. For example the "outcue" for a song would be the last few words sung—indicating to the jock that the song is ending. To "cue up" a song means to make sure it's properly set before it's aired. This requires a special "auditioning" circuit or channel on your audio card so you can "preview" sound on one channel while another one is used for broadcasting.

#### Cut

A song.

#### **Device**

A device can be part of a professional audio card (a multi-device sound card lets you playback more than one file at a time) or it can be any machine or component that attaches to a computer, such as a printer, disk drive, mouse, etc.

## **DirectSound**

Microsoft Windows 98/2000/NT/XP include an audio capability called DirectSound. Simian, WaveCart and STINGER support DirectSound, but DirectSound is very limited in its capabilities. With the exception of STINGER, DirectSound should be used for test and demonstration purposes only. It is not stable or efficient enough for long-term on-air or other professional use. DirectSound was developed by Microsoft as part of its DirectX gaming technology. It is meant to allow for the playback of short overlapping, non-compressed audio files during game play. It was not designed for and is not reliable enough to use for professional automation playback.

#### Dongle

A small hardware device that attaches to a computer and holds validation information. Simian cannot be run full-time without a dongle.

## **Driver (Device Driver)**

A file or program that allows your peripheral devices (non-essential hardware) to communicate with your operating system software. It contains the precise machine language required to perform the functions requested by software applications.

## Duplex playback/record audio card

Duplex playback audio cards have two or more channels instead of one for your digital audio to play through. This means you can do two things at once in terms of playing or recording sound. For example, it provides you with the ability to overlap spots or songs, creating seamless segues.

#### **Editor Mode**

See Production Mode.

## **End Date**

The last valid date a particular audio file is scheduled to be used.

#### **Event**

An entry in a program log or List Item. Different types of Events are Application, Text/Tag, Audio, Macro, Recording, NetShow Scripts, Program Logs, and Video.

#### **Event Variables**

A number of variables which can be configured in the bottom section of the Event Builder. They include Cue, Category, and Scheduled Time.

#### **Fade**

A gradual increase or decrease in volume levels.

#### Frequency

The number of complete sound wave repetitions (cycles) in a given time period. Sound waves and the electrical signals that represent sound waves in an audio circuit range from a frequency of about 20 to 20,000 repetitions per second. The frequency of a wave determines the pitch we perceive, and is measured in cycles per second, or Hertz (Hz).

#### GPI/O

General Purpose Input/Output. These devices are used to create and respond to electrical contact closures. They correspond directly to Simian's Trigger and Relay (Switcher) functionality.

## <u>Hertz</u>

The unit of measurement for frequency of oscillation of a sound wave, equal to 1 cycle per second. Abbreviated Hz. KHz is the abbreviation for kilohertz, or 1000 Hertz.

## Hooks

A hook is a segment of an audio cut that contains the most familiar refrain. It is comparable to a movie trailer or preview. Hooks are set like tones in the Info Editor. By marking hooks in your songs, you can then add them to a "hooks cart" to play as a preview of upcoming music.

## **HotKeys**

Shortcut keys. HotKeys give live-assist operators (disk jockeys, news people, etc.) the ability to instantly fire pre-programmed functions, including playing audio files, loading Program Logs, displaying text files, and launching applications. A HotKey can launch any Simian Event.

## I/O Card (Expansion board)

An I/O or Input/Output card is a printed circuit board that plugs into a "port" in your PC and extends the computer's ability to control another peripheral device. In other words, it allows you to communicate with other equipment like satellites, tape recorders and most importantly, the coffee machine. All the boards (cards) that plug into a personal computer's bus are expansion boards, such as display adapters, disk controllers and sound cards (audio adaptors).

#### **Intro Time**

The "Intro" or Introduction time is useful for Disk Jockeys who want to "talk up" a song. It is the length of time before the first vocal or music bridge in a song.

#### Liner

Details given by a Disk Jockey on-air.

#### Log

See Program Log.

## List item

Any of a number of Simian interfaces such as Carts and Sets. These are simply lists of Events.

#### **Live-Assist**

The combination of manual and computerized operation of software.

#### Macros

Commands with user-defined parameters that lets you control functions such as adjusting the auxiliary and WAV volume of your system, creating programmed fades and setting your system time. They differ from macros used in other Windows applications in that Simian macros are not scripts (a recorded series of keystrokes assigned to a single shortcut key), but rather execute single meta commands with user-defined parameters. Simian macros are preset and users cannot create new ones at this time.

#### **Memorized Events**

Events that have been added to the Memorized Events window list. This window stores frequently used events, which is especially useful for macro or Trigger commands that can be complex or tedious to enter repeatedly.

#### <u>Mixer</u>

A tool used to combine various audio signals into a common output. The Simian mixer is designed specifically to let you control the input and output audio volume levels of your system.

#### Mono

A single digital audio channel (as opposed to stereo).

#### **Natural Log**

Traffic and Billing system from Natural Software. Offers traffic, billing, reporting, data backup/restore capabilities, account receivable and payables and end of month closing features.

Natural Log can handle two stations within a single billing environment as well as an unlimited number of separately billed clients.

## **Natural Music**

Music scheduling system from Natural Software. Gives you substantial control over your music play list. The single keystroke interface lets you move through the program quickly and easily. You can schedule up to 99 different music categories by daypart and separation. Tempo and style information can be used to design a unique sound for your station.

## MSMS (NetShow)

A Microsoft application and platform for streaming compressed audio/video over the Internet and Intranets.

## **Non-Sequential Start**

An option used to start events that you want to execute at a certain time, but aren't related to the scheduled events in the current program log. For example, if you want to record a program from a satellite feed at a certain time. Instead of putting a specific Event in the log, you can just put a non-sequential at the very end of the log and give it a "Non-Sequential Start" Cue in the Event Builder. Non-Sequential events are now independently executed using the Simian Scheduler.

## Overlap (Double, Triple)

Playing multiple audio files at the same time. A double overlap means two files can be heard, a triple means three files can be heard. This capability requires that you have multiple audio playback devices available simultaneously.

#### pcAnywhere

A Symantec® software product that offers remote control and file-transfer capabilities between PCs.

#### **Peripheral Device**

Any hardware device connected to a computer (CPU), such as a monitor, keyboard, printer, disk, tape, graphics tablet, scanner, joystick, paddle and mouse.

#### **Production Mode**

An inexpensive way to have a second copy of Simian to use for production tasks. This is provided so users can edit logs and carts remotely. Everything will work in this mode except for automated audio playback from the Main Decks. Check out the Session section of Chapter 3 for more information.

#### **Program Log**

A list of items to be played by Simian in chronological order. The log is displayed on the left of the Main Window. Entries, or items in the log are called Events.

#### Relay Rack (Switcher)

The circuit board and rack-mount box in a Switcher Kit.

#### Sampling (Digitizing)

The process of converting an analog to digital signal is known as digitizing or sampling. With audio, the analog waveform is chopped into a number of slices per second. At each slice, the amplitude is measured and rounded to the nearest available value. The more chops per second (sampling rate) and the finer the values assignable to the amplitude (dynamic range), the better the representation of the original.

## Sample Rate

The rate at which the data in an analog audio signal is measured to form a digital representation of the sound wave. In a computer, it is impossible to work with an infinite amount of data, which is what would be required if a continuous wave were to be represented digitally inside the machine, so at every possible instant in time we would have the measured value of the waveform at that instant. For this reason, it is necessary to sample sound wave data. Sampling means breaking a wave at various intervals and using a single measured value to represent all the values in each interval. By dividing the waveform like this, one second of audio can now be represented by a finite number of values. The sample rate is the number of measurements taken per one second of audio.

#### SayTime

Accessory software that allows Simian to say the time of day. SayTime is customizable for your own voices and the time statement can include a station header (WKRP News time is...). There is also a macro command with the format SAYTIME.

## **SayTemp**

Accessory software that allows Simian to actually speak the current temperature. SayTemp is customizable for your own voices and the time statement can include a header (Current temperature in Cincinnati is...). SayTemp requires WebConnect Pro.

#### Sectone

"Sectone" or "Sec Tone" is a broadcast term related to the use of magnetic tape cartridges or carts. Sectone is short for secondary tone and indicates the point, or cue, near the end of a song where it's OK to begin playing the next event. It is the starting point of the "Segue".

#### <u>Segue</u>

A transition between two audio segments. The segue length is the time during which two consecutive audio segments overlap or are played simultaneously. The sectone setting determines the seque length.

#### Sound

When objects vibrate or collide, they produce an excitation of the molecules in the surrounding air. If the resulting vibrations are within a certain frequency range, we sense it in our eardrums as a change in air pressure. Our brain then interprets this as sound. Sound waves move in all directions outward from the original disturbance like the ripples created from a stone dropped in a pool of water.

When sound is recorded through a microphone, the changes in air pressure cause the microphone's diaphragm to move in a similar way to that of the eardrum. These minute movements are then converted into changes in electrical signals. All sound cards generally produce sound in this way, only in reverse. They create or play back sound waves. The changes in voltage are then amplified, causing the loudspeaker to vibrate, which in turn cause air pressure changes which are interpreted by humans as sound.

The frequency range of vibrations felt by humans is between 20 and 20,000 cycles per second. This gives us the sensation of pitch, harmonics, tone and overtones. Frequency is measured in Hertz (Hz). One Hertz is one wave repetition or cycle per second.

## **Sound Card**

The expansion board in your PC that enables it to play or record digital audio files. The modern PC sound card contains several hardware systems relating to the production and capture of audio. The main systems capture and replay digital audio. Sound waves from these systems are produced by playing a digitized (or sampled) sound.

The digital audio section of a sound card consists of a matched pair of digital-to-analogue (DAC) and analogue-to-digital (ADC) converters and a programmable sample rate generator. The computer reads the sample data to or from the converters. The sample rate for recording audio can be manipulated from within Simian and also in Cool Edit.

## **SoundHound**

An application that manages your audio file database. It sits on your Windows taskbar and can be accessed by double-clicking the binoculars icon. Auto launch and exit functions for SoundHound are in the Tools/Hardware Options menu in the Playback tab.

## **Speedy (BSI Product)**

Automated CD-to-PC dubbing. The recording system automatically dubs, names and tags each song for you. Transfer one, several or all tracks easily. Audition songs before dubbing if desired. Speedy does not dub faster than normal dubbing -- it automates the process.

#### Spot

A commercial or advertisement.

#### **Start Date**

The first scheduled date for use of an audio file.

#### Stereo

Two channels playing spatially related audio signals.

## Stinger (BSI Product)

Instant Audio Player that gives you fast, easy access to your sound effects, liners, beds and bits. Up to 288 audio cuts can be instantly available for playback in Stinger and each has its own onscreen description and button which can be color-coded. Supports drag and drop manipulation.

## **Streaming Audio**

Audio transmission over a data network. The term implies a one-way transmission to the listener, in which both the client and server cooperate for uninterrupted sound. The client side buffers a few seconds of audio data before it starts sending it to the speakers, which compensates for momentary delays in packet delivery.

## **Switcher**

A General Purpose Output device that creates contact closures via the RELAY macro in Simian.

An electronic signal is sent from Simian to an external device such as a tape recorder or satellite. Switches are sent through a special device on an audio card or specific purpose I/O card. Depending on the input hardware you install, up to 24 Triggers can be programmed to launch various events. The settings for the Triggers can be saved as sets. The sets can be changed via the program log so that Simian can perform different functions with different sets loaded. This is very useful for stations that use more than one broadcast network.

#### Switcher Kit

A BSI product that includes the hardware, software and drivers necessary to control external devices through Simian. The kit includes an I/O card, a circuit board with 24 external Relays to switch external audio and control lines and all the necessary cables and software. Switcher commands can be executed via the program log, a HotKey or Trigger.

## Tag

A live "add-on" to a commercial spot. A piece of text typically read by a Jock after a generic commercial which customizes the ad by giving additional local or specialized information.

## **Time Events**

Includes "Timed Start Immediate", "Timed Start Next", and "Timed Non-Sequential" events. These will occur at the time set in the time box (in 24-hour time) regardless of whether something is already playing or not. Time events are indicated by an "@", "#", or "N" sign in the "Cue" column of the program log. The scheduled time is indicated in the "Scheduled" column. Start Next events are similar to Timed Start events, except that they will allow currently playing audio file to finish before they start.

## Time-Shift Recording

A new feature of Simian that allows you to record and playback a file simultaneously. This means you can start recording a network program (via satellite for example) and begin playing it back onair at a scheduled time even though the program is still recording at the other end of the file. Previously, you would have to wait for the entire recording process to complete, close the file, and then reopen it and play it back. This would often disrupt schedules unnecessarily.

## **TimeSync**

A macro command which turns time synchronization on or off. Example: TIMESYNC ON would tell Simian to look for a time synchronization Trigger according to the TimeSync settings established in Tools/Program Options on the General tab.

## **Traffic System**

A software system used to manage commercial scheduling and billing functions.

#### **Triggers**

An electronic signal from an external source such as a satellite that is received and interpreted by Simian. Triggers are received through the PC game port or a special I/O card.

## **Trigger Kit**

The BSI Triggers Kit provides Simian with 24 incoming "Triggers" to respond to external contact closures from satellite receivers, audio mixers, tape decks and other equipment. The kit includes an I/O card with resistors installed, a connection cable, a MINI-37 terminal board and software drivers as well as the installation and wiring documentation for the kit.

#### Voice Track

A digital audio segment of a voice recording associated with one or more songs (cuts). A Voice Track can serve as an introduction to a cut (also called "talking up" or making an "intro"), as an announcement after the cut has played (a "back announcement") or as a "bridge" which gives information about what has just played and also what is coming up next.

#### Wave file

A standard sound (audio) file in Microsoft Windows. Wave files have the file extension WAV.

## WaveCart (BSI Product)

On-screen "cart machine" that displays up to ten decks full of audio files and gives you instantaneous, crystal clear playback. WaveCart supports spot rotation and can also play more than one spot at a time.

## WebConnect (BSI Product)

WebConnect is a supporting application for Simian that lets you retrieve files of any kind from any remote location using standard e-mail. Simple commands let you send or get files and do a range of other tasks remotely. It can automatically send error notifications to any e-mail address. Messages can also be used to change Program Logs, satellite settings, or perform virtually any Simian command or action. Auto-launch and exit options for WebConnect are in Simian's Tools/Program Options/Internet menu.

# Index

!, 53 #, 53

**@**, 52

+, 52

**About Tab**, 63, 64

ADPCM, 11 Album Tab, 62

App Tab, 57

Asynchronous Deck, 15

Audio File Formats, 10 Audio List, 38, 50, 55

Authoring Tab, 62

Automation, 78

Automation Modes, 78

AutoReplace, 35

AutoReplacement, 95

BackTime, 75, 91, 99

Bits-per-Sample, 11

BSI Menu, 92

Carts, 12, 64, 66

Categories, 30

Chaining Logs, 44

Character Delimited, 46

Comment Tab, 60

Commercial Tab, 63

Contact Information, 116

Crash Recovery, 34

Cue, 52

Decks, 37

Description/Tones Tab, 61

Dynamic HTML, 79

Edit Menu, 90

Event Builder, 13, 52

Event Logs, 51

Events, 12

File Menu, 90

Full Automation, 78

Help Menu, 93

High Priority, 19

HotKeys, 69

HotKeys Panel, 38

HTML, 79

Importing and Merging Logs, 44

Info Editor, 60

Installation, 84

Installing Simian, 16

Interface, 36

Keyboard Shortcuts, 82

Live Update, 26

Live-Assist, 78

Log Menu, 91

Log Tab, 57

Logs, 12

Macro, 104

Macros, 68

Manual Start, 52

Memorized Events, 75

Menus, 90

Merging Logs, 44

Mixer Panel, 39

Mixers, 31, 69

**MP3**, 11

**MPEG**, 11

MSMS Menu, 92

**N**, 53

Networking Simian, 23

Options, 22, 94

Path Configuration, 19

Pitch Shift, 74

Playback Decks, 37

Position Dependent, 48

Problems, 84, 86

Production, 22

Production Mode, 22

Products, 117

Program Log, 38

Program Logs, 40, 42

Program Options, 94

Record Panel, 38

Record Tab, 56

Recording, 70

Relays, 28, 76, 87

Requirements, 6

Sample Rate, 11

Scheduled Events, 76

Script Tab, 59

Security Options, 32

Serial Communication, 29

Serial Communications, 77, 88

Sessions, 22

Sets, 12

SETTIME, 112

SoundHound, 14, 19

Spyglass, 32

Support, 88

Technical Support, 88

Text/Tag Tab, 58

The Macro Tab, 58

Time & Date, 36

Time-Shift, 71

TimeSync, 95

TimeSynch, 35

Tillicoynon, oo

Tools Menu, 92

Triggers, 27, 76, 87

Validating Simian, 18

Video Tab, 59

VoiceTrack, 34, 72

VoiceTrack Panel, 38

VU Meters, 37

WebConnect, 81

Welcome Log, 14

Window Menu, 93